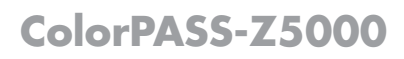

CONFIGURATION GUIDE

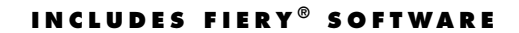

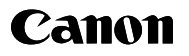

Download from Www.Somanuals.com. All Manuals Search And Download.

### Copyright © 2001 Electronics For Imaging and Canon Inc. All rights reserved.

This publication is protected by copyright, and all rights are reserved. No part of it may be reproduced or transmitted in any form or by any means for any purpose without express prior written consent from Electronics For Imaging, except as expressly permitted herein. Information in this document is subject to change without notice and does not represent a commitment on the part of Electronics For Imaging, Inc.

The software described in this publication is furnished under license and may only be used or copied in accordance with the terms of such license.

Patents: 5,867,179; 5,835,788; 5,666,436; 5,553,200; 5,543,940; 5,537,516; 5,517,334; 5,506,946; 5,424,754; 5,343,311; 5,212,546; 4,941,038; 4,837,722; 4,500,919; D406,117

### **Trademarks**

EFI, the EFI logo, Fiery, the Fiery logo, Fiery Driven, the Fiery Driven logo, EFICOLOR, ColorWise, and Rip-While-Print are trademarks registered in the U.S. Patent and Trademark Office. Fiery Z4, Fiery X4, Command WorkStation, AutoCal, Starr Compression, Memory Multiplier, NetWise, VisualCal, and Velocity are trademarks of Electronics For Imaging, Inc.

Canon is a registered trademark of Canon Inc. ColorPASS is a trademark of Canon Inc.

Adobe, the Adobe logo, Adobe Illustrator, PostScript, Adobe Photoshop, Adobe Separator, and Adobe PageMaker are trademarks of Adobe Systems Incorporated, registered in certain jurisdictions. EPS (Encapsulated PostScript) is a trademark of Altsys Corporation. Apple, the Apple logo, AppleShare, AppleTalk, EtherTalk, LaserWriter, and Macintosh are registered trademarks, and MultiFinder is a trademark of Apple Computer, Inc. Microsoft, MS, MS-DOS, and Windows are registered trademarks of Microsoft in the US and other countries. QuarkXPress is a registered trademark of Quark, Inc. Times, Helvetica, and Palatino are trademarks of Linotype AG and/or its subsidiaries. ITC Avant Garde, ITC Bookman, ITC Zapf Chancery, and ITC Zapf Dingbats are registered trademarks of International Typeface Corporation. Ethernet is a registered trademark of Xerox Corporation. NetWare and Novell are registered trademarks and Internetwork Packet Exchange (IPX) is a trademark of Novell, Inc. UNIX is a registered trademark of UNIX System Laboratories, a wholly owned subsidiary of Novell, Inc. PANTONE is a registered trademark of Pantone, Inc. Matchprint is a trademark of Imation Corp.

All other terms and product names may be trademarks or registered trademarks of their respective owners, and are hereby acknowledged.

### **Legal Notices**

**APPLE COMPUTER, INC. ("APPLE") MAKES NO WARRANTIES, EXPRESS OR IMPLIED, INCLUDING WITHOUT LIMITATION THE IMPLIED WARRANTIES OF MERCHANTABILITY AND FITNESS FOR A PARTICULAR PURPOSE, REGARDING THE APPLE SOFTWARE. APPLE DOES NOT WARRANT, GUARANTEE, OR MAKE ANY REPRESENTATIONS REGARDING THE USE OR THE RESULTS OF THE USE OF THE APPLE SOFTWARE IN TERMS OF ITS CORRECTNESS, ACCURACY, RELIABILITY, CURRENTNESS, OR OTHERWISE. THE ENTIRE RISK AS TO THE RESULTS AND PERFORMANCE OF THE APPLE SOFTWARE IS ASSUMED BY YOU. THE EXCLUSION OF IMPLIED WARRANTIES IS NOT PERMITTED BY SOME STATES. THE ABOVE EXCLUSION MAY NOT APPLY TO YOU.** 

**IN NO EVENT WILL APPLE, ITS DIRECTORS, OFFICERS, EMPLOYEES OR AGENTS BE LIABLE TO YOU FOR ANY CONSEQUENTIAL, INCIDENTAL OR INDIRECT DAMAGES (INCLUDING DAMAGES FOR LOSS OF BUSINESS PROFITS, BUSINESS INTERRUPTION, LOSS OF BUSINESS INFORMATION, AND THE LIKE) ARISING OUT OF THE USE OR INABILITY TO USE THE APPLE SOFTWARE EVEN IF APPLE HAS BEEN ADVISED OF THE POSSIBILITY OF SUCH DAMAGES. BECAUSE SOME STATES DO NOT ALLOW THE EXCLUSION OR LIMITATION OF LIABILITY FOR CONSEQUENTIAL OR INCIDENTAL DAMAGES, THE ABOVE LIMITATIONS** 

**MAY NOT APPLY TO YOU.** Apple's liability to you for actual damages from any cause whatsoever, and regardless of the form of the action (whether in contract, tort [including negligence], product liability or otherwise), will be limited to \$50.

#### **Restricted Rights Legends**

For defense agencies: Restricted Rights Legend. Use, reproduction, or disclosure is subject to restrictions set forth in subparagraph (c)(1)(ii) of the Rights in Technical Data and Computer Software clause at 252.227.7013.

For civilian agencies: Restricted Rights Legend. Use, reproduction, or disclosure is subject to restrictions set forth in subparagraph (a) through (d) of the commercial Computer Software Restricted Rights clause at 52.227-19 and the limitations set forth in Electronics For Imaging's standard commercial agreement for this software. Unpublished rights reserved under the copyright laws of the United States.

#### **Printed in the United States of America on recycled paper.**

**Part Number:** 45020172

### **FCC Information**

WARNING: FCC Regulations state that any unauthorized changes or modifications to this equipment not expressly approved by the manufacturer could void the user's authority to operate this equipment.

### **Class A Compliance**

This equipment has been tested and found to comply with the limits for a Class A digital device, pursuant to Part 15 of the FCC Rules. These limits are designed to provide reasonable protection against harmful interference when the equipment is operated in a commercial environment. This equipment generates, and uses, and can radiate radio frequency energy and, if not installed and used in accordance with the instruction manual, may cause harmful interference to radio communications. Operation of this equipment in a residential area is likely to cause interference in which case the user will be required to correct the interference at his own expense.

### **Industry Canada Class A Notice**

This Class A digital apparatus complies with Canadian ICES-003.

### **Avis de Conformation Classe A de l'Industrie Canada**

Cet appareil numérique de la Classe A est conforme à la norme NMB-003 du Canada.

### **Certificate by Manufacturer/Importer**

This is to certify that the FC07 is shielded against radio interference in accordance with the provisions of VFG 243/1991. The German Postal Services have been advised that this device is being put on the market and that they have been given the right to inspect the series for compliance with the regulations.

### **Bescheinigung des Herstellers/Importeurs**

Hiermit wird bescheinigt, dass der FC07 im Übereinstimmung mit den Bestimmungen der VFG 243/1991 funkentstört ist. Der Deutschen Bundespost wurde das Inverkehrbringen dieses Gerätes angezeigt und die Berechtigung zur Überprüfung der Serie auf Einhaltung der Bestimmungen eingeräumt.

### **RFI Compliance Notice**

This equipment has been tested concerning compliance with the relevant RFI protection requirements both individually and on system level (to simulate normal operation conditions). However, it is possible that these RFI Requirements are not met under certain unfavorable conditions in other installations. It is the user who is responsible for compliance of his particular installation.

Dieses Gerät wurde sowohl einzeln als auch in einer Anlage, die einen normalen Anwendungsfall nachbildet, auf die Einhaltung der Funkentstörbestimmungen geprüft. Es ist jedoch möglich, dass die Funkentstörbestimmungen unter ungünstigen Umständen bei anderen Gerätekombinationen nicht eingehalten werden. Für die Einhaltung der Funkentstörbestimmungen einer gesamten Anlage, in der dieses Gerät betrieben wird, ist der Betreiber verantwortlich.

Compliance with applicable regulations depends on the use of shielded cables. It is the user who is responsible for procuring the appropriate cables.

Die Einhaltung zutreffender Bestimmungen hängt davon ab, dass geschirmte Ausführungen benützt werden. Für die Beschaffung richtiger Ausführungen ist der Betreiber verantwortlich.

#### **Proprietary Rights**

You acknowledge that the Software, Coded Font Programs, Typefaces, Trademarks and accompanying documentation are proprietary to Electronics For Imaging and its suppliers and that title and other intellectual property rights therein remain with Electronics For Imaging and its suppliers. Except as stated above, this Agreement does not grant you any right to patents, copyrights, trade secrets, trademarks (whether registered or unregistered), or any other rights, franchises or licenses in respect of the Software, Coded Font Programs, Typefaces, Trademarks or accompanying documentation. You may not adapt or use any trademark or trade name which is likely to be similar to or confusing with that of Electronics For Imaging or any of its suppliers or take any other action which impairs or reduces the trademark rights of Electronics For Imaging or its suppliers. The trademarks may only be used to identify printed output produced by the Coded Font Programs. At the reasonable request of Electronics For Imaging, you must supply samples of any Typeface identified with a trademark.

#### **Confidentiality**

You agree to hold the Software and Coded Font Programs in confidence, disclosing the Software and Coded Font Programs only to authorized users having a need to use the Software and Coded Font Programs as permitted by this Agreement and to take all reasonable precautions to prevent disclosure to other parties.

#### **Remedies**

Unauthorized use, copying or disclosure of the Software, Coded Font Programs, Typefaces, Trademarks or accompanying documentation will result in automatic termination of this license and will make available to Electronics For Imaging other legal remedies.

### **Limited Warranty And Disclaimer**

Electronics For Imaging warrants that, for a period of ninety (90) days from the date of delivery to you, the Software under normal use will perform without significant errors that make it unusable. Electronics For Imaging's entire liability and your exclusive remedy under this warranty (which is subject to you returning ColorPASS to Electronics For Imaging or an authorized dealer) will be, at Electronics For Imaging's option, to use reasonable commercial efforts to attempt to correct or work around errors, to replace the Software with functionally equivalent software, or to refund the purchase price and terminate this Agreement. Some states do not allow limitations on duration of implied warranty, so the above limitation may not apply to you.

Except for the above express limited warranty, Electronics For Imaging makes and you receive no warranties or conditions on the Products, express, implied, or statutory, and Electronics For Imaging specifically disclaims any implied warranty or condition of merchantability or fitness for a particular purpose.

For warranty service, please contact your authorized service/support center.

EXCEPT FOR THE ABOVE EXPRESS LIMITED WARRANTY, ELECTRONICS FOR IMAGING MAKES AND YOU RECEIVE NO WARRANTIES OR CONDITIONS ON THE SOFTWARE OR CODED FONT PROGRAMS, EXPRESS, IMPLIED, STATUTORY, OR IN ANY OTHER PROVISION OF THIS AGREEMENT OR COMMUNICATION WITH YOU, AND ELECTRONICS FOR IMAGING SPECIFICALLY DISCLAIMS ANY IMPLIED WARRANTY OR CONDITION OF MERCHANTABILITY OR FITNESS FOR A PARTICULAR PURPOSE. Electronics For Imaging does not warrant that the operation of the software will be uninterrupted or error free or that the Software will meet your specific requirements.

### **Limitation Of Liability**

IN NO EVENT WILL ELECTRONICS FOR IMAGING OR ITS SUPPLIERS BE LIABLE FOR ANY DAMAGES, INCLUDING LOSS OF DATA, LOST PROFITS, COST OF COVER OR OTHER SPECIAL, INCIDENTAL, CONSEQUENTIAL OR INDIRECT DAMAGES ARISING FROM THE USE OF THE SOFTWARE, CODED FONT PROGRAMS OR ACCOMPANYING DOCUMENTATION, HOWEVER CAUSED AND ON ANY THEORY OF LIABILITY. THIS LIMITATION WILL APPLY EVEN IF ELECTRONICS FOR IMAGING OR ANY AUTHORIZED DEALER HAS BEEN ADVISED OF THE POSSIBILITY OF SUCH DAMAGE. YOU ACKNOWLEDGE THAT THE PRICE OF THE UNIT REFLECTS THIS ALLOCATION OF RISK. BECAUSE SOME STATES/JURISDICTIONS DO NOT ALLOW THE EXCLUSION OR LIMITATION OF LIABILITY FOR CONSEQUENTIAL OR INCIDENTAL DAMAGES, THE ABOVE LIMITATION MAY NOT APPLY TO YOU.

#### **Export Controls**

You agree that you will not export or re-export the Software or Coded Font Programs in any form without the appropriate United States and foreign government licenses. Your failure to comply with this provision is a material breach of this Agreement.

#### **Government Use**

Use, duplication or disclosure of the Software by the United States Government is subject to restrictions as set forth in subdivision (c) (1) (ii) of the Rights in Technical Data and Computer Software clause at DFARS 252.227-7013 or in subparagraphs (c) (1) and (2) of the Commercial Computer Software—Restricted Right Clause at 48 CFR 52.227-19, as applicable.

#### **Third Party Beneficiary**

You are hereby notified that Adobe Systems Incorporated, a California corporation located at 345 Park Avenue, San Jose, CA 95110-2704 ("Adobe") is a thirdparty beneficiary to this Agreement to the extent that this Agreement contains provisions which relate to your use of the Fonts, the Coded Font Programs, the Typefaces and the Trademarks licensed hereby. Such provisions are made expressly for the benefit of Adobe and are enforceable by Adobe in addition to Electronics For Imaging.

### **General**

This Agreement will be governed by the laws of the State of California.

This Agreement is the entire agreement held between us and supersedes any other communications or advertising with respect to the Software, Coded Font Programs and accompanying documentation.

If any provision of this Agreement is held invalid, the remainder of this Agreement shall continue in full force and effect.

If you have any questions concerning this Agreement, please write to Electronics For Imaging, Attn: Licensing Dept. or see Electronics For Imaging's web site at www.efi.com.

Electronics For Imaging 303 Velocity Way Foster City, CA 94404

Download from Www.Somanuals.com. All Manuals Search And Download.

# **Contents**

# **[Introduction](#page-10-0)**

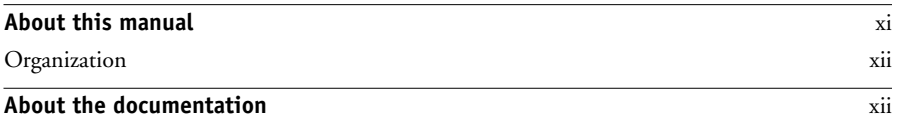

# **[Chapter 1: Connecting to the Network](#page-14-0)**

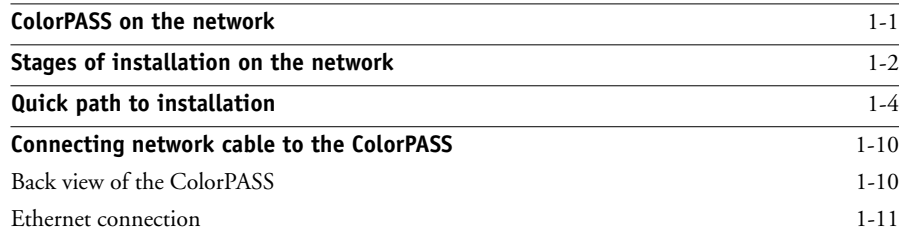

# **[Chapter 2: Preparing for ColorPASS Setup](#page-26-0)**

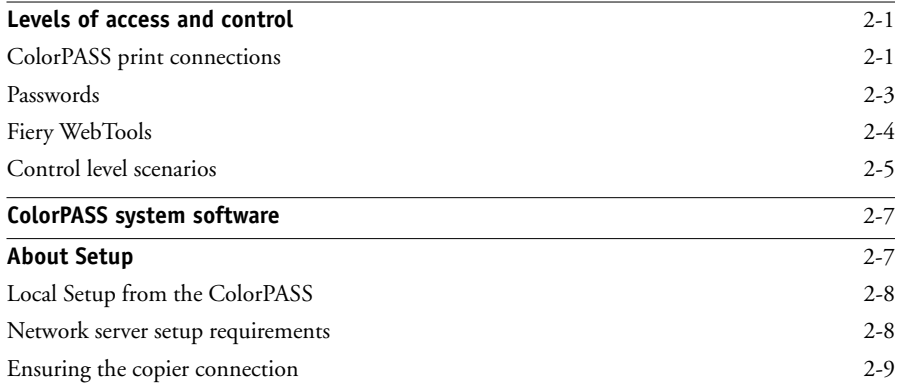

**viii Contents**

# **[Chapter 3: Performing Setup from the Control Panel](#page-36-0)**

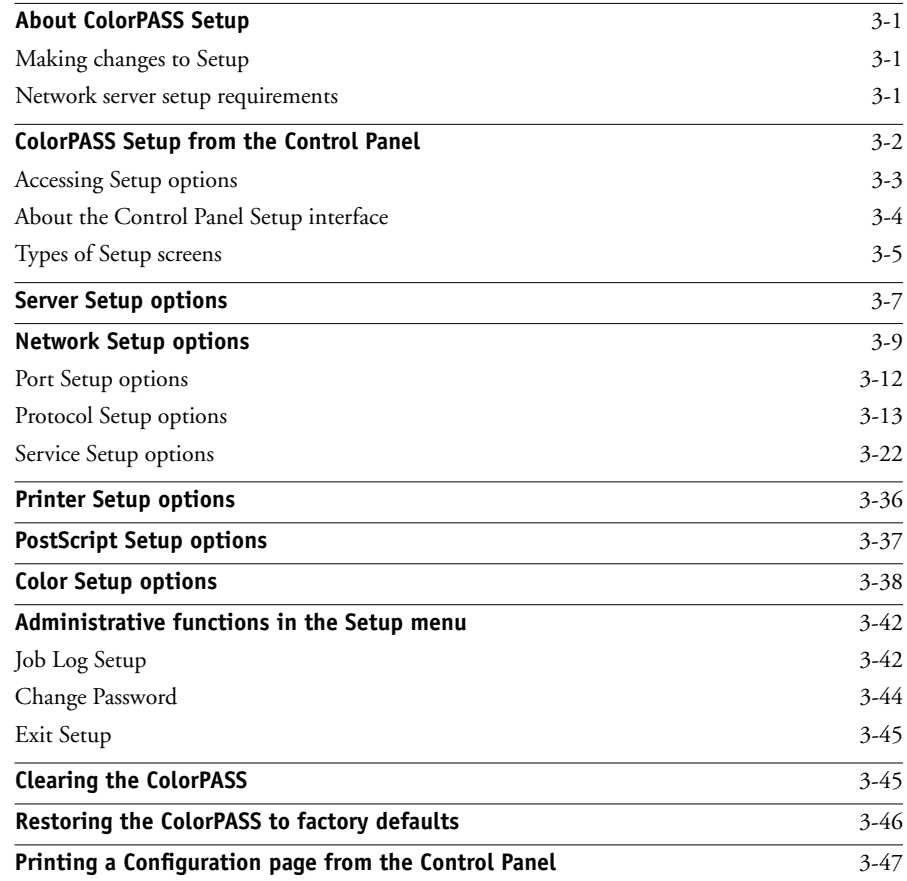

# **[Chapter 4: Setting up the ColorPASS from a Windows Computer](#page-84-0)**

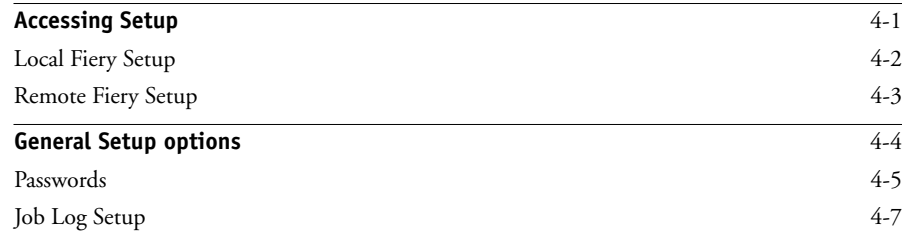

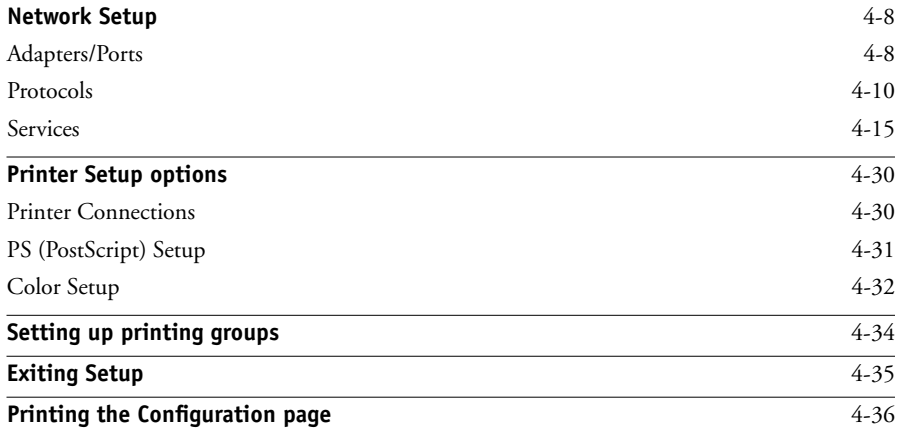

# **[Chapter 5: Setting up Network Servers](#page-120-0)**

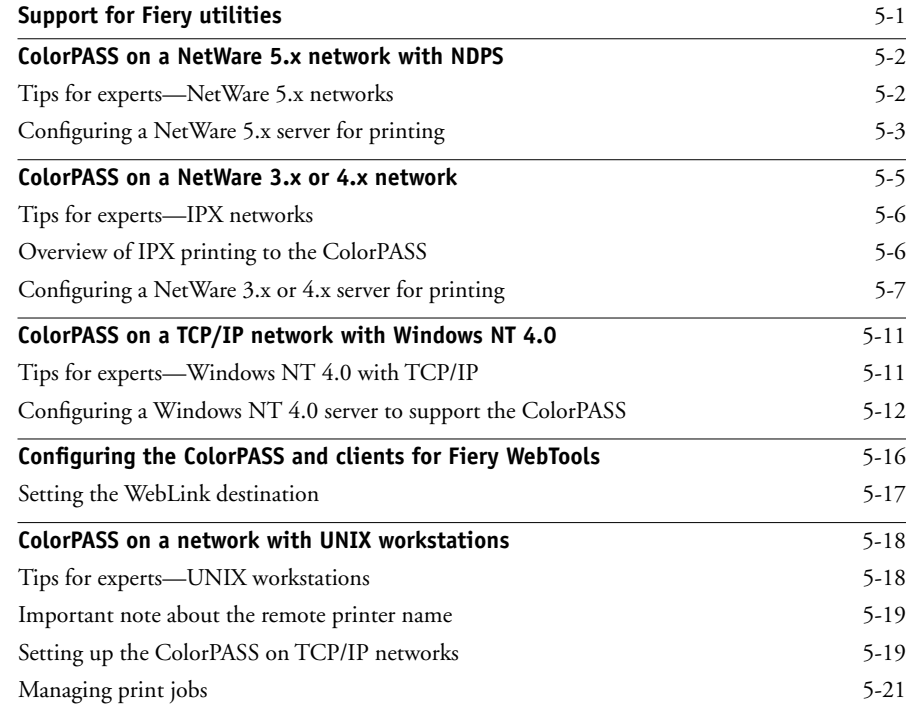

**x Contents**

# **[Chapter 6: Administering the ColorPASS](#page-142-0)**

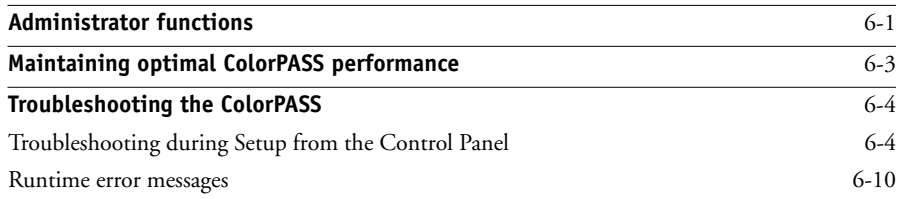

## **[Appendix A: Token Ring Network Option](#page-154-0)**

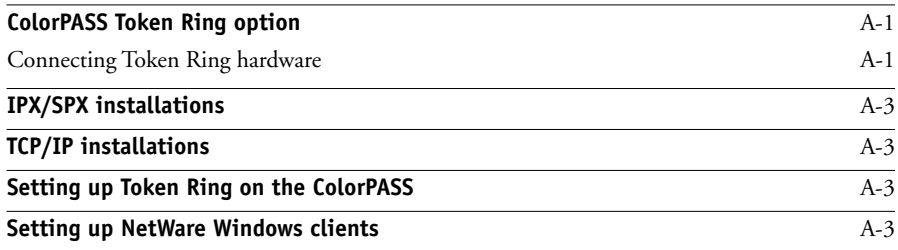

**[Index](#page-158-0)**

## <span id="page-10-0"></span>**Introduction**

This manual is intended for anyone who is responsible for integrating the ColorPASS-Z5000 Color Server™ into a business environment that includes networked personal computers. After you set up the ColorPASS-Z5000 Color Server and client workstations as described in this manual and in *Getting Started*, individual users can print to the ColorPASS-Z5000 Color Server as a high-performance color PostScript printer.

**NOTE:** The term "ColorPASS" is used in this manual to refer to the ColorPASS-Z5000 Color Server.

The ColorPASS supports the CLC5000 color copier.

The ColorPASS includes support for the Fiery WebTools™ and software for the Command WorkStation $^{\text{TM}}$ , which enable an operator to manage all jobs sent to the ColorPASS. Although it may not be the case at all sites, the documentation for this product assumes the presence of an operator who controls and manages jobs sent by users from remote workstations.

Any connectivity or administrative features specific to the copier are described in *Getting Started,* the *Printing Guide,* or the *Release Notes.*

## <span id="page-10-1"></span>**About this manual**

This manual covers the following topics:

- Basic configuration of the ColorPASS to support printing over AppleTalk, TCP/IP, and IPX (Novell) networks
- Configuring Novell and Microsoft Windows NT 4.0 servers and UNIX systems to provide ColorPASS printing services
- Administering network printing
- Using the ColorPASS in mixed network environments
- Setting up a Token Ring connection

**NOTE:** The network guidelines in this book are not intended to replace the services of an experienced network engineer.

## <span id="page-11-0"></span>**Organization**

This manual is organized as follows:

- Chapter 1 illustrates the supported network configurations and shows the network connectors on the ColorPASS.
- Chapter 2 describes how to prepare for ColorPASS Setup, including planning system security through access levels.
- • [Chapter 3](#page-36-4) describes ColorPASS configuration (Setup) from the Control Panel.
- • [Chapter 4](#page-84-2) describes ColorPASS Setup from a Windows computer.
- • [Chapter 5](#page-120-2) provides guidelines for setting up Windows network servers and UNIX systems for printing to the ColorPASS and for using the Fiery WebTools.
- • [Chapter 6](#page-142-2) summarizes some administrative features of ColorPASS software that are available for IPX/SPX, TCP/IP, and AppleTalk networks, and also offers some troubleshooting hints.
- Appendix A describes the Token Ring option.

**NOTE:** Administrator features described in other manuals are summarized on page [6-1](#page-142-2).

## <span id="page-11-1"></span>**About the documentation**

This manual is part of a set of ColorPASS documentation, which includes the following manuals for users and system administrators:

- The *Configuration Guide* explains basic configuration and administration of the ColorPASS for the supported platforms and network environments. It also includes guidelines for setting up UNIX, Windows NT 4.0, and Novell NetWare servers to provide printing services to clients.
- *Getting Started* describes how to install software to enable users to print to the ColorPASS. Specifically, it describes installation of printer files, and other user software provided on the User Software CD. It also explains how to connect each user to the network.
- The *Printing Guide* describes the printing features of the ColorPASS for users who send jobs via remote workstations on the network.
- The *Color Guide* provides information on managing the color output of your ColorPASS. It addresses concepts and issues associated with printing to the ColorPASS and outlines key workflow scenarios. This manual explains how to calibrate your copier and take advantage of the ColorWise® color management system as well as features in ColorWise Pro Tools™. In addition, the *Color Guide* offers information on printing from popular Windows and Mac OS applications.
- The *Job Management Guide* explains the functions of the Fiery utilities, including the Command WorkStation, and how they can be used to manage jobs. This book is intended for an operator or administrator, or a user with the necessary access privileges, who needs to monitor and manage job flow, and troubleshoot problems that may arise.
- *Release Notes* provide last-minute product information and workarounds for some of the problems you may encounter.

Download from Www.Somanuals.com. All Manuals Search And Download.

# <span id="page-14-3"></span><span id="page-14-2"></span>**1 1-1 ColorPASS on the network**

# <span id="page-14-1"></span><span id="page-14-0"></span>**Chapter 1: Connecting to the Network**

This chapter summarizes the stages in setting up the ColorPASS, and includes diagrams that refer you to other chapters or other manuals for completing your installation. Check those references to find the information you need quickly.

## **ColorPASS on the network**

When the ColorPASS is connected to a network, it behaves as a networked PostScript printer. The built-in Ethernet interface on the ColorPASS supports the following network protocols:

- AppleTalk
- TCP/IP (the lpd, nbt, and http protocols)

TCP/IP stands for Transmission Control Protocol/Internet Protocol. The lpd protocol is the standard TCP/IP printing protocol. The nbt protocol supports Windows (SMB) printing. The http protocol is commonly used for Web pages on the Internet and on intranets.

• IPX/SPX (Novell)

IPX/SPX stands for Internetwork Packet Exchange/Sequenced Packet Exchange.

These protocols (rules that enable computers on a network to communicate with each other) are supported on the Mac OS, Windows, and UNIX platforms and can run concurrently on the same cable. Workstations that use other protocols can print through a server that uses one of the protocols mentioned. A Token Ring option is also available. This option supports the TCP/IP and IPX/SPX protocols. The ColorPASS is auto-sensing, and can handle all of these connections simultaneously.

When you add the ColorPASS to a network, it is assumed that a network administrator has already installed a network cabling system and connected workstations and servers.

# **Stages of installation on the network**

Installation can be performed by a network or printing administrator. The stages of a successful installation are:

### <span id="page-15-0"></span>**• Physically connecting the ColorPASS to a functioning network**

Prepare a network node for the ColorPASS—obtain cable and route it to the location where the ColorPASS will be installed (near the copier) and attach the cable to the network interface of the ColorPASS. See page [2-9](#page-34-1) for details.

**NOTE:** If you plan to run the Command WorkStation software, you will need to install the software and connect the Command WorkStation computer to the network along with the ColorPASS. See *Getting Started* for details.

### **• Configuring the network server**

When network servers are required, you need to configure those servers to provide client access to the ColorPASS as a color PostScript printer. See [Chapter 5](#page-120-2) for information on configuring network servers in Windows and UNIX network environments.

## **• Setting up the ColorPASS**

Configure the ColorPASS for your particular printing and network environment. First read [Chapter 2,](#page-26-3) and then see the following chapters for details.

## **• Preparing client workstations for printing**

Install the files needed for printing, install additional user software, and connect the client to the ColorPASS over the network. These steps are described in *Getting Started,* and some information is provided in [Chapter 5](#page-120-2) of this manual.

## **• Administering the ColorPASS**

Monitor and maintain system performance and troubleshoot problems that arise. See [Chapter 6](#page-142-2) and the *Job Management Guide* for details.

### **Summary of ColorPASS network installation**

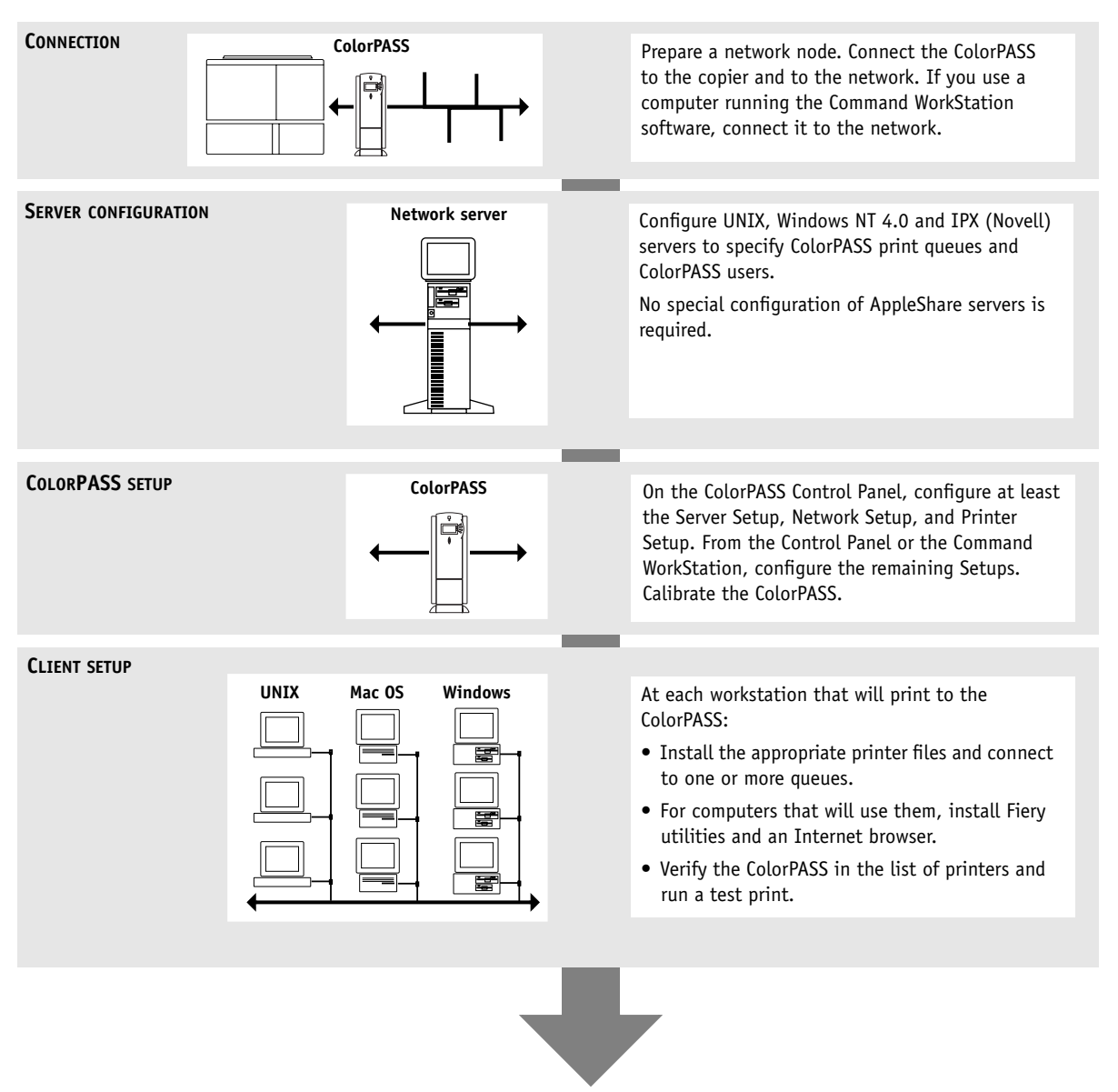

**ColorPASS available on the network**

## <span id="page-17-0"></span>**Quick path to installation**

The diagrams on the following pages show typical systems that can be used for printing and running Fiery software from remote workstations. Find the page with your preferred platform and network type, and then look up the setup procedures referenced in the "Key to setup" at the top left of each diagram.

The diagrams describe devices that use the supported networking protocols. They are logical diagrams and are not intended to describe the physical arrangement (topology) of devices on the network. A variety of physical arrangements is possible with each logical arrangement. For example, twisted pair Ethernet networks commonly use a star configuration around a hub, rather than a bus arrangement. The design of physical networks is beyond the scope of this manual.

If the network uses more than one protocol or more than one type of workstation, combine the setups listed for each component of your system. Multiple protocols (shown in the diagrams as parallel lines) can run on the same cable. A solid connection from the ColorPASS with an arrow indicates that other supported network types can be operational at the same time.

A Token Ring card is required for connection to a Token Ring network. For more information, see [Appendix A, "Token Ring Network Option."](#page-154-3)

**NOTE:** The IPX/SPX and TCP/IP functionality outlined in this section is available on both Ethernet and Token Ring networks. AppleTalk is supported on Ethernet only. The supported version of Windows 2000 is the Professional version.

The protocols used in these diagrams are indicated as follows:

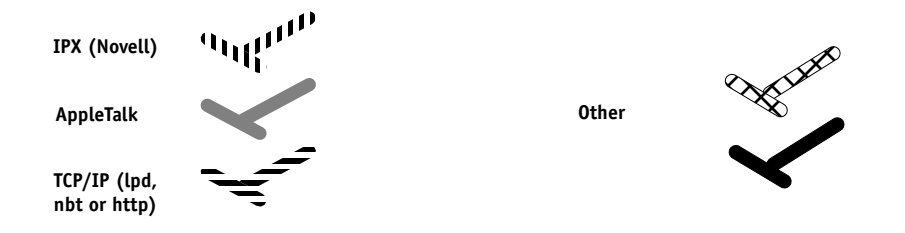

# **1 1-5 Quick path to installation**

### **Mac OS environment with AppleTalk**

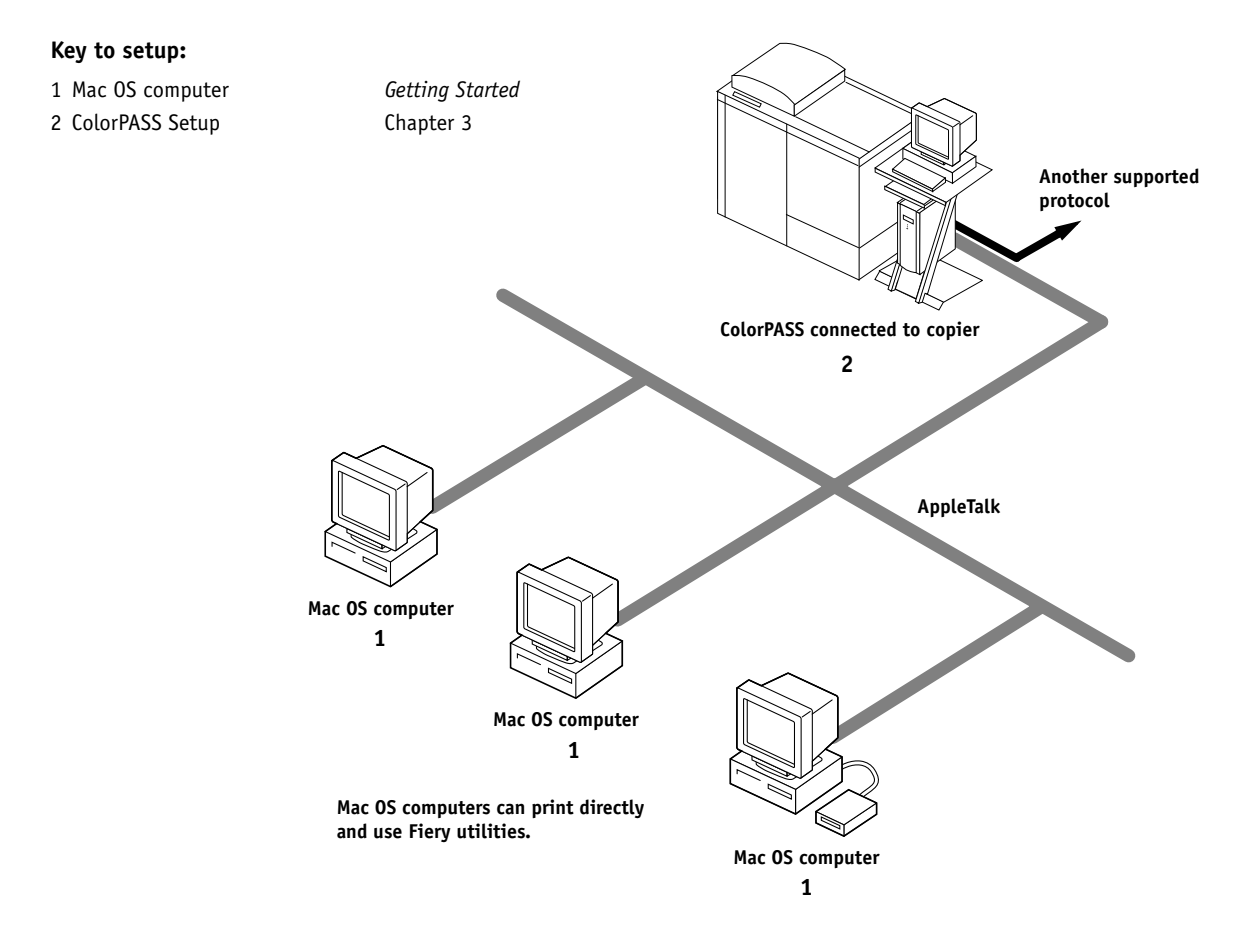

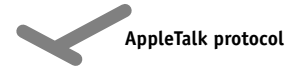

# **1.6 1-6 Connecting to the Network**

### **Windows computers in a Novell environment**

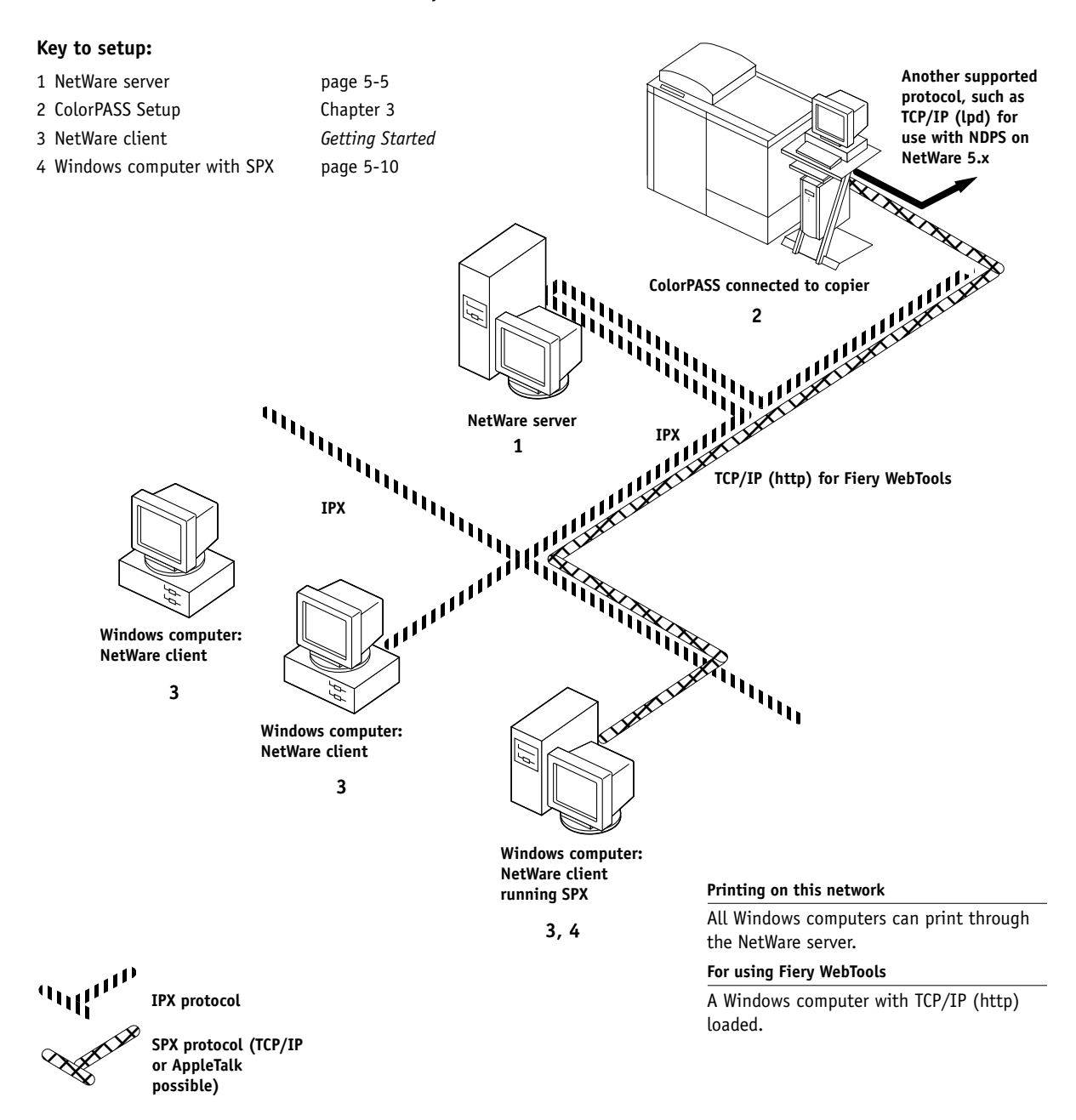

# **1.7 1-7 Quick path to installation**

### **Windows NT 4.0 Server environment**

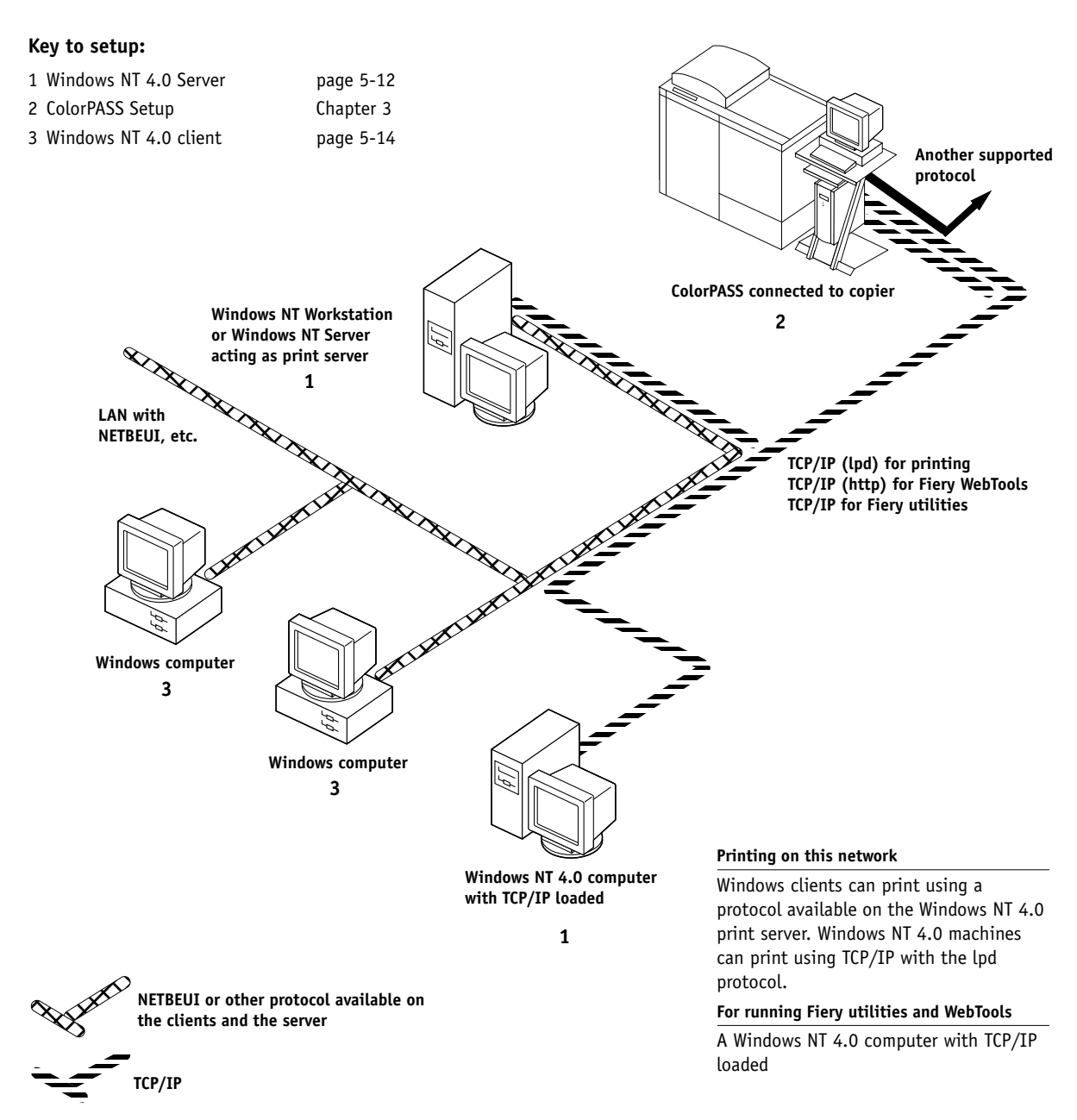

# **1.8 1-8 Connecting to the Network**

## **Windows computers using Windows printing**

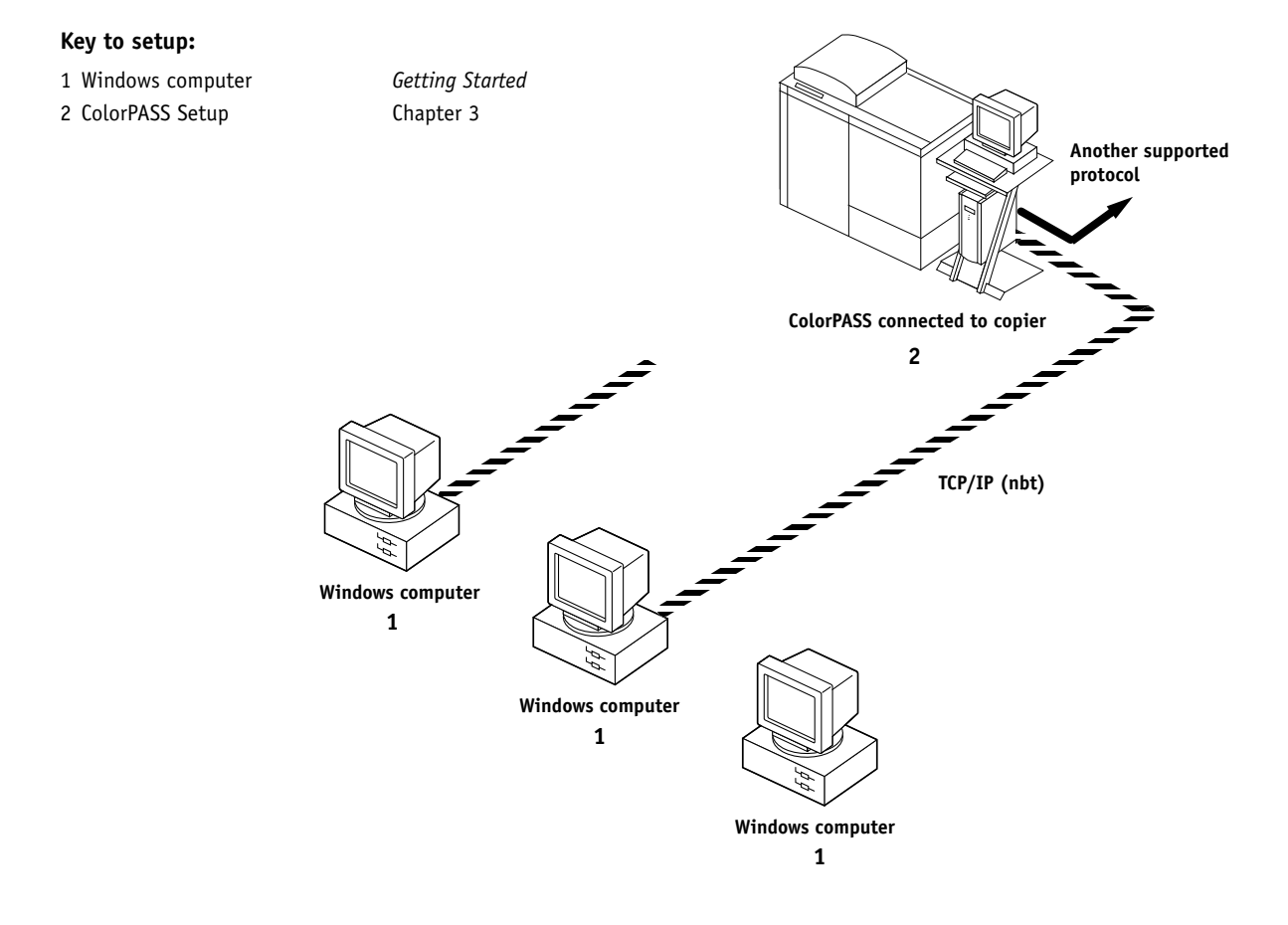

**For Windows printing**

Windows computers Windows (SMB) printing enabled

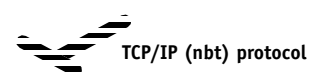

# **1.9 1-9 Quick path to installation**

### **UNIX workstations and Windows NT 4.0/2000 computers on a TCP/IP network**

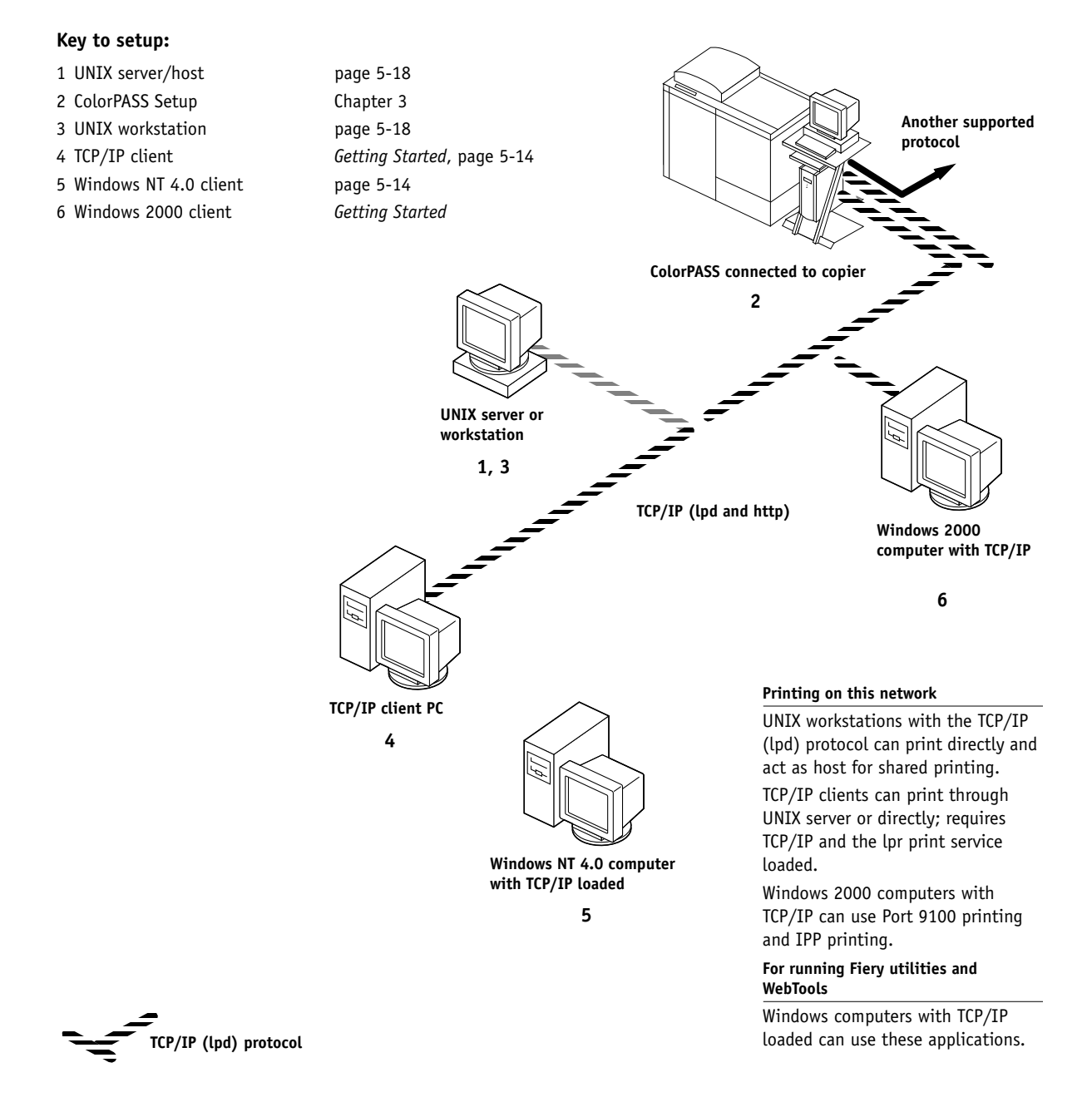

# **Connecting network cable to the ColorPASS**

In this section, the back panel of the ColorPASS is illustrated, followed by information for connecting to the Ethernet board. For information about connecting to a Token Ring network, see [Appendix A, "Token Ring Network Option."](#page-154-3)

<span id="page-23-0"></span>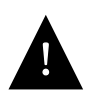

Shut down the ColorPASS before attaching it to any network device. If the ColorPASS has just finished processing, wait 5 seconds after the system reaches the Idle state before using the power switch to turn off the ColorPASS.

## **Back view of the ColorPASS**

<span id="page-23-1"></span>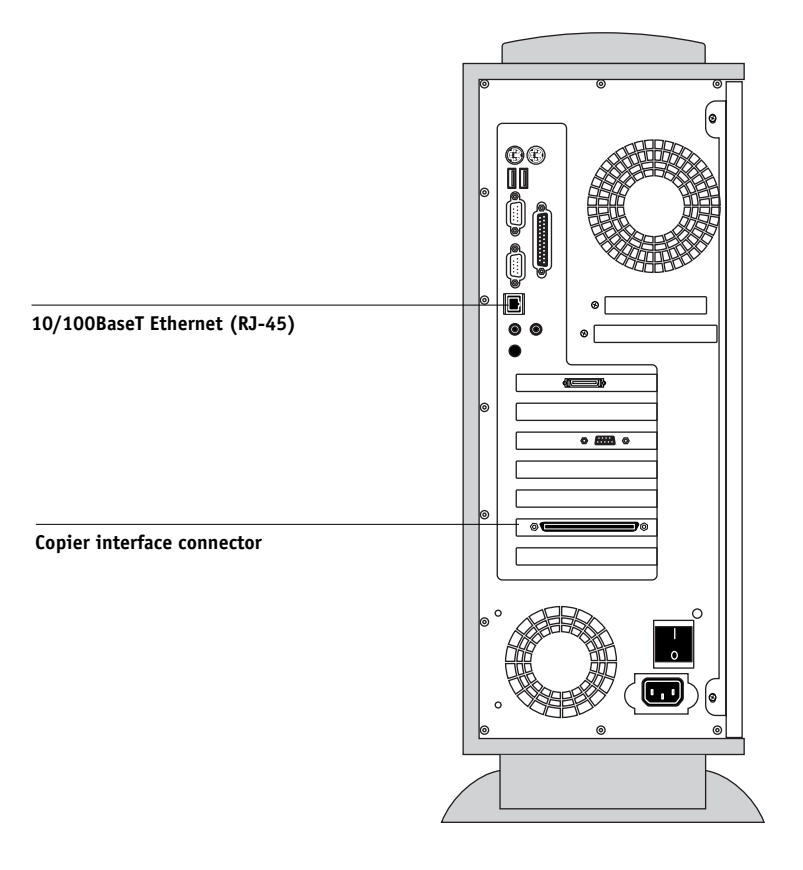

## <span id="page-24-0"></span>**Ethernet connection**

For connecting to Ethernet, the ColorPASS supports Unshielded Twisted Pair (UTP) cabling, defined as Category 5 for use with 100BaseT; or as Category 3, Category 4, or Category 5 for use with 10BaseT. The cable uses an 8-pin RJ-45 connector that plugs into the RJ-45 socket on the ColorPASS.

**NOTE:** The 100BaseT type supported by the ColorPASS is 100BaseTX, also known as Fast Ethernet. If an Ethernet hub is used, it must be a 100BaseTX hub. The term "100BaseT" is used to refer to 100BaseTX.

### **TO CONNECT TO THE ETHERNET BOARD:**

**• Connect the network cable to the RJ-45 connector on the back of the ColorPASS.**

A Category 5 unshielded twisted pair cable network cable must be used for 100BaseT.

Download from Www.Somanuals.com. All Manuals Search And Download.

# <span id="page-26-3"></span>**2 2-1 Levels of access and control**

# <span id="page-26-1"></span><span id="page-26-0"></span>**Chapter 2: Preparing for ColorPASS Setup**

To prepare for printing at your site, you need to do some initial ColorPASS configuration, or Setup, to specify the network environment and the kind of printing you will do. Before you perform Setup, you must decide the levels of access you will implement for your site. Administrators and operators must also understand how ColorPASS system software is structured in order to configure and use the ColorPASS system correctly.

# **Levels of access and control**

When you configure the ColorPASS during Setup, you (as system administrator) implement a particular level of control by enabling or not enabling print connections, passwords, and access to Fiery WebTools. The level of control you implement can range from strict to moderate to minimal—or none at all.

• Strictest control might be appropriate for a high-volume printing environment where an administrator or operator controls the job flow and all printing; jobs sent by users are spooled (stored) to the ColorPASS disk until the operator decides it is time to print them. In addition, only the administrator and/or operator have access to job management tools.

**NOTE:** The term "job management tools" is used in this manual to refer to the Command WorkStation, Fiery Spooler, and Fiery WebSpooler.

• Least control might be appropriate for a small site where anyone on the local network can control all printing and ColorPASS functions. Although there may be an administrator or operator charged with certain duties, all users have equal access to the system and job management tools.

## <span id="page-26-2"></span>**ColorPASS print connections**

The ColorPASS supports three print connections: Hold queue, Print queue, and Direct connection. These print connections can be enabled, or "published," to users on the network when you configure Printer Setup. All published connections are constantly checked for the presence of jobs. The Print queue and the Direct connection give remote users more direct access to the ColorPASS than the Hold queue. Therefore, do not publish the Print queue and the Direct connection in environments where stricter control is desired.

In addition, you can enable the Printed queue, which is a storage area for the most recent jobs from the Print queue. The Printed queue makes it convenient to reprint those jobs. In Setup, you enable the Printed queue and specify the maximum number of jobs retained in it (see [page 3-8\)](#page-43-0). Reprinting jobs in the Printed queue requires the job management tools.

### **Hold queue**

Jobs sent to the Hold queue are spooled to the ColorPASS hard disk for printing at a later time or for repeated printing. Because the Hold queue is a storage place, jobs sent to it cannot proceed through the printing process without intervention via the job management tools (see the *Job Management Guide*).

### **Print queue**

This is the standard ColorPASS queue. Jobs sent to the Print queue are processed and printed in the order they are received. Jobs prioritized by an operator from the job management tools and jobs sent via the Direct connection can take priority over jobs sent to the Print queue.

To use the Fiery utilities and Fiery WebTools, you must enable either the Hold queue or the Print queue.

### **Direct connection**

The Direct connection transmits jobs directly to the ColorPASS, but only when the ColorPASS is not processing another job. If the ColorPASS is busy, the job remains at the user workstation until the ColorPASS is ready. The job is then processed as soon as the previous job is finished and before the next queued job is processed.

Jobs sent to the Direct connection are not stored on the ColorPASS hard disk, and they cannot be selected for reprinting, moving, or deletion. Therefore, the Direct connection provides a measure of security for sensitive files. Jobs sent to the Direct connection *do* appear in the Job Log, for accounting purposes.

You cannot use the Direct connection for lpd printing over TCP/IP.

**NOTE:** To download fonts to the ColorPASS, you must publish the Direct connection.

## <span id="page-28-0"></span>**Passwords**

You can implement password requirements as a means of controlling access to ColorPASS functions. The ColorPASS allows for the following passwords to be set in Setup:

- Administrator—from the Control Panel or the Command WorkStation
- Operator—from the Command WorkStation

**NOTE:** By default, *no* passwords are set on the ColorPASS. If you do not specifically set passwords, all users will have administrator privileges, which include access to important functions such as Setup (including setting passwords), and job control. It is *strongly recommended* that you set *at least* an Administrator password to protect the ColorPASS from random or accidental changes to Setup.

### **Administrator privileges**

Administrator control, which confers control of Setup, is the highest level of control, since the person who has access to Setup can control the printing and job management environment. Administrator privileges include publishing print connections, setting passwords, deleting fonts, clearing the ColorPASS of all job data, performing calibration, and setting the WebLink destination.

When performing a function from the ColorPASS Control Panel that prompts you for the Administrator password, you must enter it promptly. Otherwise, the ColorPASS Control Panel returns to Idle, and you must start over again.

### **Operator privileges**

Operator control includes control of print jobs from the job management tools, including the ability to override job settings.

### **Guest privileges (no password)**

No password is needed for a user to log in as a Guest from the job management tools. A Guest can view the status of active jobs but cannot make changes to jobs or to the ColorPASS state.

## **Fiery WebTools**

<span id="page-29-0"></span>**2**

The ColorPASS can support Internet or intranet access with Fiery WebTools from Windows computers. To enable use of Fiery WebTools, you must do the following in Setup:

- Enable TCP/IP.
- Set an IP address, subnet mask, and gateway address for the ColorPASS.
- Enable Web Services.

Instead of manually assigning the IP address, subnet mask, and gateway address, you can use DHCP, RARP, or BOOTP protocols to assign some or all of these addresses (see [page 3-15](#page-50-0)).

Passwords can be set to control access to Fiery WebTools features. If you do not specifically set these passwords, all users have access to all Fiery WebTools functions (see [page 2-3](#page-28-0)).

Fiery WebTools include Status, WebSpooler, WebLink, and Installer.

### **Status**

The Status WebTool provides you with current information on the jobs processing and printing on the ColorPASS. It is not affected by any password setting. For more information, see the *Printing Guide*.

### **WebSpooler**

The WebSpooler interface is very similar to that of the Command WorkStation. It allows remote users to preview, manipulate, reorder, reprint, and delete jobs currently spooling, processing, or printing on the ColorPASS. It also allows the administrator to use the DocBuilder tool (Thumbnails A and B) and to view, print, or delete the Job Log.

Fiery WebSpooler access can be controlled by setting an Operator password in Setup. If you set a password, only users with that password can manipulate jobs from Fiery WebSpooler. A user who does not have the password can still log in to Fiery WebSpooler as a Guest with view-only access (see [page 2-3\)](#page-28-0). For more information, see the *Job Management Guide*.

### **WebLink**

WebLink provides all users with a link to a pre-set Fiery WebLink destination. To change the WebLink destination, see [page 5-17.](#page-136-1) This function requires the Administrator password, if one has been set. See ["Passwords"](#page-28-0) on [page 2-3](#page-28-0).

**NOTE:** If no Administrator password has been set, any user can change the WebLink destination, which affects all users. For this reason, it is strongly recommended that you set an Administrator password.

### **Installer**

The Installer WebTool allows users to download printer files installers directly from the ColorPASS. It is not affected by any password setting. For more information, see *Getting Started*.

## <span id="page-30-0"></span>**Control level scenarios**

Typical scenarios of access and control, ranging from least control to strictest control, are described in this section. Choose the scenario that best matches your site requirements, and then refer to the corresponding number in the table for guidance on how to configure your system for those requirements.

**NOTE:** It is *strongly recommended* that you set *at least* an Administrator password to prevent unauthorized changes to system settings.

### **1. (Least control—***not recommended***) No designated administrator or operator**

All users have equal access to all system functions including Setup, clearing the ColorPASS, deleting printer fonts, setting the WebLink destination, performing calibration, printing to all ColorPASS print connections, and managing all jobs from the job management tools.

### **2. A designated administrator but no designated operator**

Only an administrator can perform Setup, calibration, and other administrator functions, but all other system functions are accessible to all users, including printing to all ColorPASS print connections, and managing all jobs from the job management tools.

# **2 3. A designated administrator and a superuser operator**

Only an administrator can perform Setup, calibration, and other administrator functions, and only an operator or administrator can control jobs from the job management tools. Users can print to all ColorPASS print connections.

### **4. A designated administrator and a designated operator, no Fiery WebTool access**

Only an administrator can perform Setup, calibration, and other administrator functions, and only an operator or administrator can control jobs from the job management tools; users can print to the Hold queue and the Print queue, but not to the Direct connection; the operator controls all job flow, but jobs sent to the Print queue may not require operator intervention; no access to Fiery WebTools.

## **5. (Strictest control) A designated administrator and a designated operator, no Fiery WebTool access, operator controls all jobs**

Only an administrator can perform Setup, calibration, and other administrator functions, and only an operator or administrator can control jobs from the job management tools; users can print only to the Hold queue; the administrator and the operator have complete control of job flow; no access to Fiery WebTools.

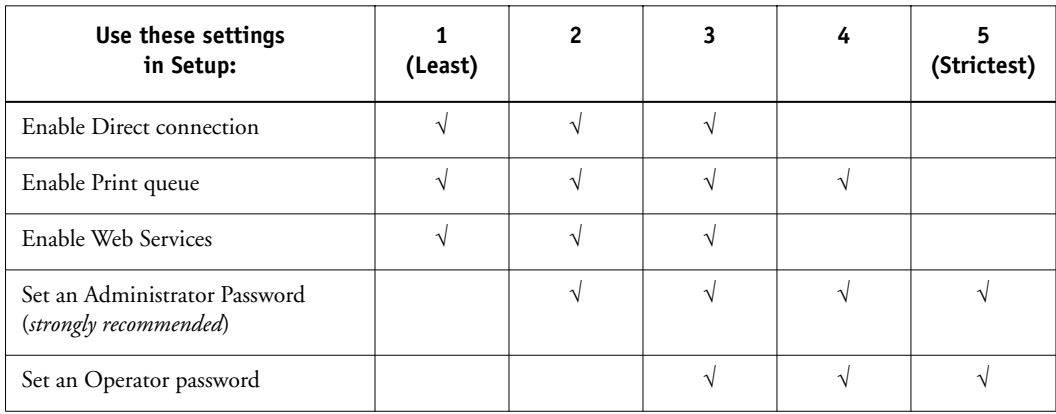

## <span id="page-32-0"></span>**ColorPASS system software**

The ColorPASS uses Windows NT Workstation system architecture to receive and process jobs and send job data to the copier. To log in to the ColorPASS, enter Administrator as the user name, and enter the password.

**NOTE:** Configuring and monitoring the Windows NT functions from the ColorPASS require the Advanced Controller Interface option. For more information, contact your authorized service/support technician.

Running on the Windows NT Workstation is the following software unique to the ColorPASS:

• Server—The Server is an independent software process that is started automatically whenever Windows NT is booted. As the central element of ColorPASS system software, the Server process controls the spooling, rasterizing, and printing of jobs, as well as job accounting (the Job Log), and job storage and retrieval.

When the Server is not running, jobs cannot be received by the ColorPASS, job processing cannot occur, job data cannot be transferred to the copier for printing, and the Command WorkStation cannot connect to the ColorPASS. In the event that you need to restart the Server process, right-click the FieryBar and choose Restart Fiery.

• Command WorkStation—The Command WorkStation is the interface tool for the Server. It provides a graphical means of viewing and controlling Server functions.

# <span id="page-32-1"></span>**About Setup**

Setup configures the ColorPASS to communicate with other devices and manage print jobs. It is required the first time the ColorPASS is powered on after new system software is loaded or after server software is reinstalled. An initial Setup using default settings is adequate for getting the ColorPASS to reach Idle status, but not for full functionality. When your network or user printing environment changes, you can change Setup options accordingly.

Initial Setup must be performed at the ColorPASS Control Panel. Configure at least Server Setup, Network Setup, and Printer Setup, in that order. Afterwards, you can complete or change most Setup options from a Windows computer using the Command WorkStation.

<span id="page-33-0"></span>**2**

## **Local Setup from the ColorPASS**

Subsequent Setup can also be performed locally at the ColorPASS using Server Setup, a Windows NT Control Panel. Some of the settings you specify in Server Setup configure the Server process (such as print job defaults) while some configure the Windows NT Workstation environment (such as system date and time). Depending on the settings you change in Server Setup, Windows NT must be restarted before your changes take effect.

Setup options for local Setup are divided into three groups:

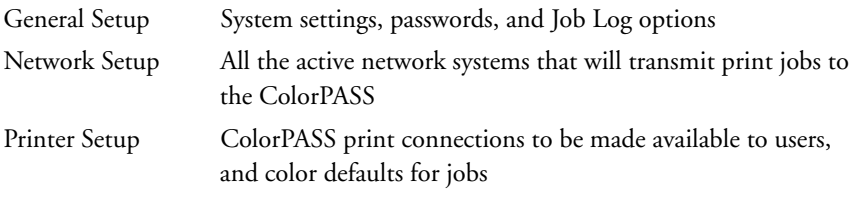

Setup from the Command WorkStation has a different interface, but allows you to set most of the same options.

## <span id="page-33-1"></span>**Network server setup requirements**

For Token Ring, Novell, and Windows NT (using TCP/IP) networks, the network servers must be configured for printing to the ColorPASS *before* you configure ColorPASS network settings in Setup. The diagrams in [Chapter 1](#page-14-2) give chapter references for network server setup.

To configure network settings in Setup, you need a live network connection so the ColorPASS can query the network for zones, servers, and server-based queues.

Whenever the configuration of the ColorPASS, the copier, or the network itself changes at your site, you can alter individual settings to correspond to the changed environment. Changing network or port settings may require that you make changes to other Setup options as well.

<span id="page-34-1"></span>**2**

## **Ensuring the copier connection**

Complete the following steps before you configure the ColorPASS and the workstations that will print to the ColorPASS. A service technician will have performed some initial installation.

### <span id="page-34-0"></span>**TO PREPARE FOR COLORPASS CONFIGURATION:**

- **1. Print a copier test page to make sure the copier is functioning normally.**
- **2. Turn off the copier and connect the interface cable from the copier to the ColorPASS.**
- **3. To confirm this connection, turn on the copier and the ColorPASS and print a Test Page from the ColorPASS Control Panel.**

To print a Test Page, press the Menu button on the Control Panel to display the Functions menu. Choose Print Pages, and then Test Page.

**4. With both the copier and the ColorPASS turned off, connect the network cable to the ColorPASS, as described in [Chapter 1](#page-14-3).**

The network should already be installed and operational.

- **5. Turn on the copier and then the ColorPASS.**
- **6. Prepare network servers to share ColorPASS user software and to enable networked users to print to the ColorPASS.**

See Chapter [5](#page-120-2) for details.

**7. Perform ColorPASS Setup as described in Chapter [3](#page-36-4).**

Download from Www.Somanuals.com. All Manuals Search And Download.
**3 3-1 About ColorPASS Setup**

### **Chapter 3: Performing Setup from the Control Panel**

Setup is required the first time the ColorPASS is turned on after new system software is loaded. In this initial Setup, you (or the service technician who loads the software) choose the language to use for ColorPASS Control Panel menus and messages.

## **About ColorPASS Setup**

In initial Setup, you must configure at least Server Setup, Network Setup, and Printer Setup, in that order, from the Control Panel. If you don't configure the remaining Setups, the ColorPASS uses default settings. These defaults allow the ColorPASS to reach the Idle state, but might not allow users to print to the ColorPASS. You need to make settings appropriate for the printing environment at your site.

### **Making changes to Setup**

After initial Setup, you can change Setup options from the Control Panel [\(page 3-2\)](#page-37-0), ColorPASS Server Setup (a Windows NT application), or the Command WorkStation [\(page 4-3](#page-86-0)). Most Setup options can be set from any of these methods.

**NOTE:** Configuring and monitoring the Windows NT functions on the ColorPASS require the Advanced Controller Interface option. For more information, contact your authorized service/support technician.

### **Network server setup requirements**

For Novell and Windows NT 4.0 (using TCP/IP) networks, the network servers must be configured for printing to the ColorPASS *before* you configure ColorPASS network settings in Setup. You need a live network connection so the ColorPASS can query the network for zones, servers, and server-based queues. The diagrams on pages [1-5](#page-18-0)  through [1-9](#page-22-0) give chapter references for network server setup.

You must configure the ColorPASS with the correct Windows NT domain name. This is especially important for Windows printing, also known as SMB printing. For ColorPASS systems that include the Advanced Controller option, open the Start Menu > Settings > Control Panel > Network > Identification tab, and enter the correct domain name. You must also check "Create a Computer Account in the Domain," and enter the user name and password of a user that can add workstations to the

# **3 3-2 Performing Setup from the Control Panel**

specified domain. For configurations that do not include the Advanced Controller option, you need to add the ColorPASS to the domain from a Windows NT 4.0 server on the network using the Server Manager utility.

Whenever the configuration of the ColorPASS, the copier, or the network itself changes at your site, you can alter individual settings to correspond to the changed environment. Likewise, if printing needs or administrative requirements change, you can alter the corresponding settings. Changing network or port settings may require that you make changes to other Setup options as well.

### <span id="page-37-0"></span>**ColorPASS Setup from the Control Panel**

Setup performed from the Control Panel configures the ColorPASS to communicate with other devices and manage print jobs sent to it.

Setup provides these groups of options:

- Server Setup to specify system options
- Network Setup to specify all the active network systems that transmit print jobs to the ColorPASS
- Printer Setup to specify how print jobs and queues are managed
- PS Setup to specify PostScript settings
- Color Setup to specify color settings
- Job Log Setup to specify how the ColorPASS handles its log of printed jobs

The Change Password option in the Setup menu allows you to create and change an administrator password on the ColorPASS.

# **3 3-3 ColorPASS Setup from the Control Panel**

### **Accessing Setup options**

The Control Panel on the front of the ColorPASS enables you to set options and view information about jobs printed to the ColorPASS. It comprises the following parts:

- Activity light—indicates normal or problem activity
- Line selection buttons—select a setting and proceed to the next option
- Display window—shows status information and options for setting up the ColorPASS
- Up and down buttons—scroll menus, options, and settings
- Menu button—cancels without saving changes; also toggles to Functions menu

#### **ColorPASS Control Panel**

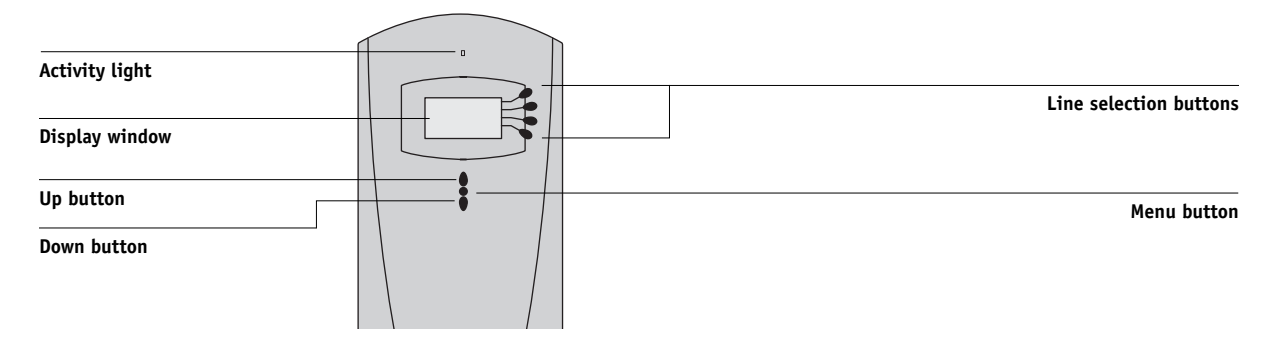

The *Job Management Guide* describes the online display screens in detail. This chapter describes only the screens you might see when performing Setup.

#### <span id="page-39-0"></span>**TO ACCESS SETUP WHEN THE COLORPASS IS AT IDLE:**

**1. Make sure the information screen on the Control Panel reads Idle.**

If Printing or RIPping appears, the ColorPASS is processing, and you must wait until the system finishes and reaches the Idle state.

- **2. Press the Menu button on the Control Panel to go to the Functions menu.**
- **3. Scroll with the down arrow and press the line selection button next to Run Setup.**

If an Administrator password has been set on the ColorPASS, you are prompted to enter it before you can perform Setup (see [page 3-44](#page-79-0)).

- **4. When prompted to confirm your choice, press the line selection button next to OK.**
- **5. Press the line selection button to choose a Setup menu or command.**

Press the down button to view the remaining screens of the main Setup menu.

**6. Perform, in order, Server Setup, Network Setup, and Printer Setup.**

This is the minimum required for initial Setup. Later, you can complete the remaining Setups either from the Control Panel or from a Windows computer.

#### **7. Set an Administrator password to protect your Setup from unauthorized alteration.**

Review the settings described in this chapter. For more information on Control Panel menus other than those in Setup, see the *Job Management Guide*.

#### **About the Control Panel Setup interface**

When you perform Setup from the Control Panel, you select one menu after another and enter information about your ColorPASS and your network and printing environment.

In each Setup screen, the last line of the display window shows the name of the current Setup menu. Most of the menus you see are shown on the Control Panel Map, a flowchart that can be printed from the Control Panel.

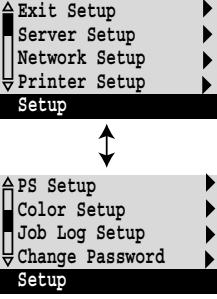

#### **TO PRINT THE CONTROL PANEL MAP:**

**1. At the Control Panel, press the Menu button to access the Functions menu.**

#### **2. Press the button for Print Pages.**

The Control Panel displays the first four types of pages you can print. To see the remaining types of pages, press the down button.

<span id="page-40-0"></span>**3. Press the button for Control Panel Map.**

#### **Types of Setup screens**

There are two types of Setup options:

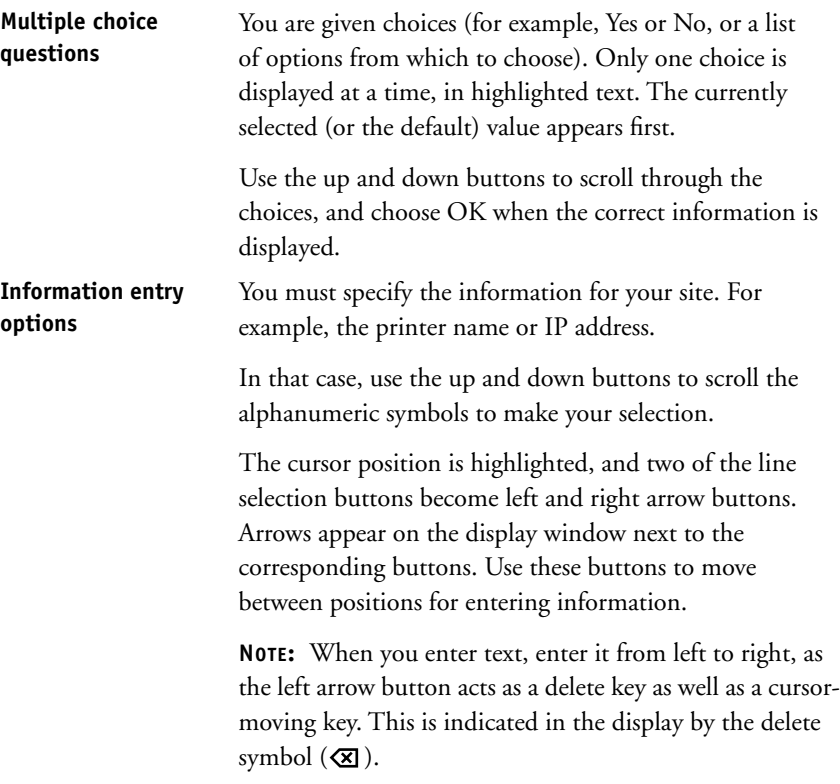

The following section provides three specific examples of these types of options.

#### **Example: Multiple choice**

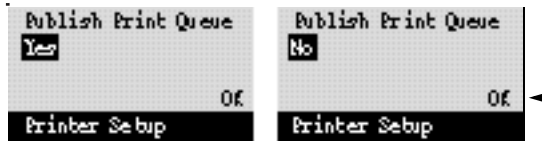

Press up or down to display the other option or options.

When the setting you want is displayed, press the button beside OK to continue.

#### **Example: Information entry with fields**

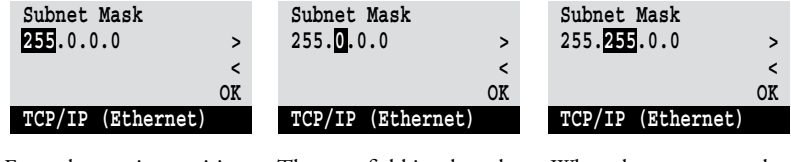

From the starting position, to move the cursor to the right.

press the right arrow button Press up or down to change The next field is selected. the number.

When the correct number is displayed, press the right arrow button to move to the third field. Press the left arrow button to go back and edit, or press OK to select the choice and continue.

#### **Example: Information entry with individual characters**

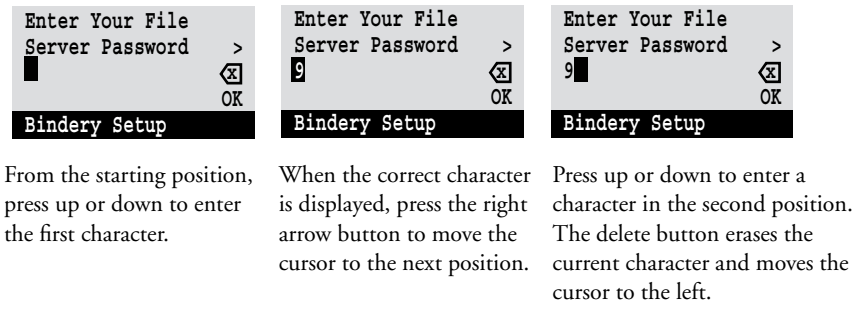

Pressing OK enters what is currently displayed.

**NOTE:** If you make a mistake during Setup, you can always use the Menu button to cancel without saving changes. Pressing the Menu button cancels what you are doing in the current screen to bring you to the next higher-level menu. You may need to press Menu more than once to return to the top level for the particular Setup in which you are working. Once at the top level, you can enter a Setup menu again, or exit without making changes.

When you have entered the settings, you need to save the changes. You are usually prompted to do so. If you choose Yes, your settings overwrite previous settings. If you choose No, your previous settings are retained. If necessary, the ColorPASS reboots after you exit from the Setup menu.

### <span id="page-42-0"></span>**Server Setup options**

The Server Setup menu lets you specify system information that pertains to the ColorPASS itself and all users. Accessing the menu is described on page [3-4](#page-39-0).

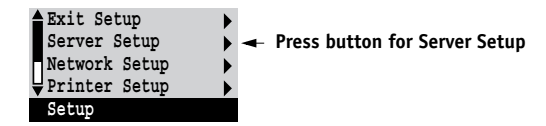

When you choose Server Setup, the options appear in sequence as described below. Default values, where applicable, appear in square brackets. Words shown in italics indicate that a product- or site-specific value is displayed.

#### **Server Name** *Default server name*

Enter a name for the ColorPASS (up to 15 characters long). This is the name that appears in the Chooser on an AppleTalk network.

**NOTE:** Do not use the device name (5000) as the server name. Also, if you have more than one ColorPASS, do not give them the same name. Windows NT is not designed to handle two computers with the same name in the same workgroup or domain.

#### **System Date**

Enter the correct system date in the standard form for your usage. The date is used on the Job Log.

#### **System Time**

Enter the correct system time. Enter the time based on the 24-hour clock in the form HH:MM (Hours:Minutes). The time is used on the Job Log.

#### **Print Start Page Yes/No [No]**

Specify whether the ColorPASS should print a start page every time it is restarted. The start page displays information about the ColorPASS, including the server name, current date and time, amount of memory installed in the ColorPASS, last calibration date, network protocols enabled, and connections published.

#### **Use Character Set Macintosh/DOS/Windows [Macintosh]**

Specify whether the Control Panel and the Command WorkStation should use the Macintosh, DOS, or Windows character set for displaying filenames. This is important if filenames include accented or composite characters (such as é or æ).

For mixed-platform networks, choose the option that gives the best overall representation of the special characters you use.

#### **Enable Printing Groups Yes/No [Yes]**

Specify whether to enable printer groups for Member Printing. If you enable this option, you must use the Command WorkStation to define user groups and passwords. Users must then enter their group name and password when they print.

#### **Enable Printed Queue Yes/No [Yes]**

Specify whether to enable the Printed queue, which creates a storage location on the ColorPASS disk for recent jobs that were printed from the Print queue. Users with Administrator or Operator access to the job management tools can reprint jobs from the Printed queue without sending them to the ColorPASS again. If you select No, jobs are deleted from the ColorPASS disk immediately after they are printed.

#### **Jobs Saved in Printed Queue 1-99 [10]**

This option appears only if Enable Printed Queue is set to Yes. Specify the number of jobs to be stored in the Printed queue. Jobs in the Printed queue take up space on the ColorPASS hard disk. If disk space is low, use a smaller value for saved jobs.

#### **Save Changes Yes/No [Yes]**

Select Yes to activate any changes made in the Server Setup; select No to return to the main Setup menu without making any changes.

### **Network Setup options**

Network Setup configures the ColorPASS to receive print jobs over the network systems that will be used at your site.

In the Setup menu, choose Network Setup, where you specify network addresses and names to be used by workstations, servers, and the ColorPASS when they communicate with each other.

The Network Setup menu includes three submenus that let you choose port types, protocols, and network services. You must perform Port Setup and enable at least one port.

For each item you enable, you are prompted to enter settings for that item. Default values, where applicable, appear in this manual with square brackets.

You need to display and select options only for the network systems that are currently used at your site. If your network requirements change, you can change Network Setup at any time.

If the ColorPASS is configured to enable more than one protocol, it automatically switches to the correct protocol when it receives a print job.

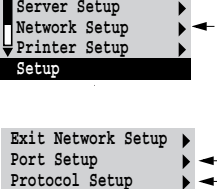

**Exit Setup**

**Service Setup Network Setup** 

# **3 3-10 Performing Setup from the Control Panel**

The available network types, and the Setup areas that pertain to them, are summarized in the following table.

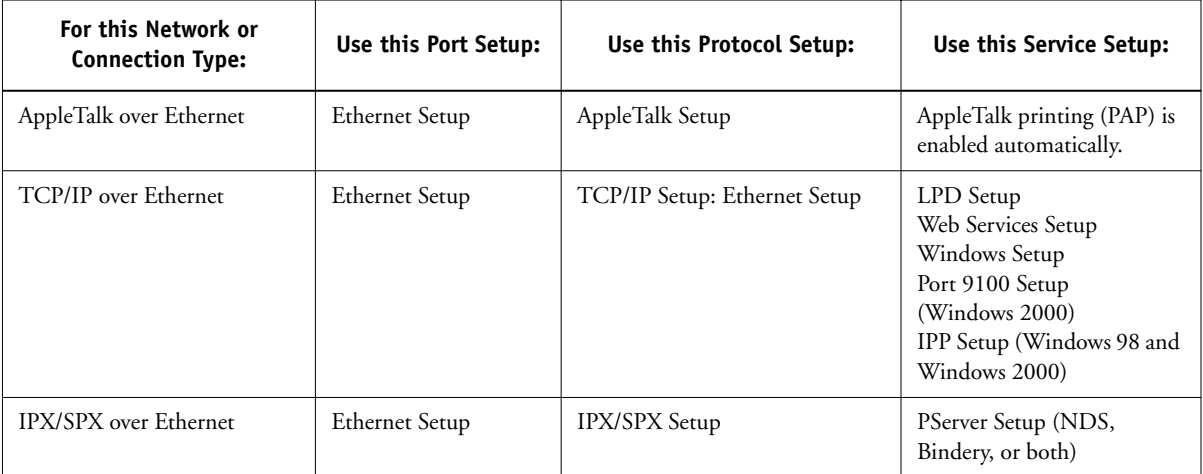

If the Token Ring option is installed, you have these additional options:

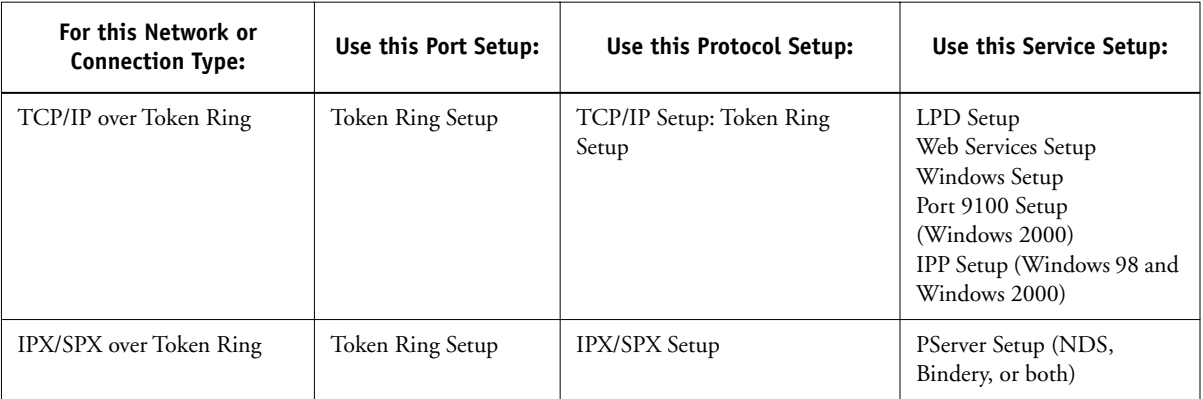

#### **TO ACCESS NETWORK SETUP OPTIONS:**

**1. Confirm that the network cable is connected to the ColorPASS.**

During Network Setup, the ColorPASS queries the network for zones, servers, and server-based queues. If you perform Network Setup without a connected and functioning network, default settings are used that may not meet your needs.

- **2. Choose Network Setup from the main Setup menu.**
- **3. Choose Port Setup from the Network Setup menu.**
- **4. To use Ethernet, choose Ethernet Setup from the Port Setup menu, and enter the appropriate settings.**
- **5. If the Token Ring option is installed, choose Token Ring Setup and enter the appropriate settings.**
- **6. When you have finished entering port settings, choose Exit Port Setup and then choose Protocol Setup.**
- **7. Enter the appropriate settings for the protocol or protocols you will use.**
- **8. When you have finished entering protocol settings, choose Exit Protocol Setup and then choose Service Setup.**
- **9. Enter the appropriate settings for the services you will use.**

The options are described in detail in the following pages.

#### **TO EXIT NETWORK SETUP:**

- **1. When you have finished entering service settings, choose Exit Network Setup.**
- **2. Choose Yes when prompted to save changes.**
- **3. From the main Setup menu, choose another Setup or choose Exit Setup.**

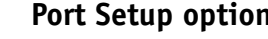

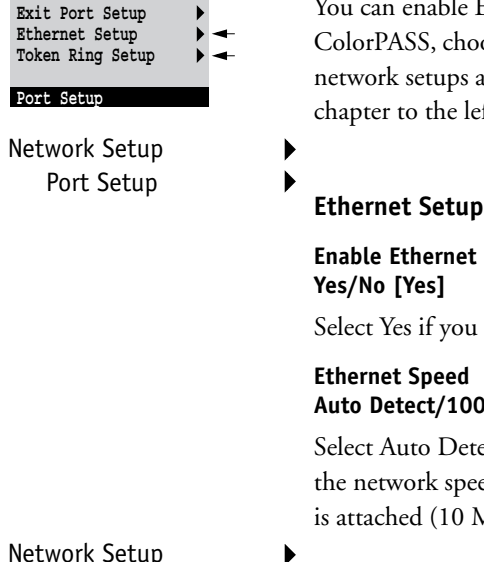

### **Port Setup options**

You can enable Ethernet and Token Ring simultaneously. To configure the ColorPASS, choose each port type you use and enter the settings for that port. Since network setups are nested, the names of higher-level menus are shown in this chapter to the left of each menu heading.

```
Þ
```
**Enable Ethernet Yes/No [Yes]**

Select Yes if you have Ethernet cabling connected to the ColorPASS.

#### **Ethernet Speed Auto Detect/100 Mbps/10 Mbps [Auto Detect]**

Select Auto Detect if your network environment is mixed, or if you do not know the network speed. If you know the speed of the network to which the ColorPASS is attached (10 Mbps or 100 Mbps), select it.

# Port Setup **Token Ring Setup**

**Enable Token Ring Yes/No [No]**

Select Yes if the ColorPASS is to be connected to a Token Ring network.

#### **Token Ring Speed Auto Detect/16 Mbps/4 Mbps [Auto Detect]**

Select Auto Detect if your network environment is mixed, or select the speed (4 Mbps or 16 Mbps) of the network to which the ColorPASS is attached.

**Maximum Frame Size (bytes) 4202/2154/1130/632 [4202]**

Select the maximum frame size recommended by the network administrator at your site. If you are uncertain of the setting to use, select the default value (4202).

Network Setup

**Enable Source Routing Yes/No [No]**

Select Yes if your network supports source routing.

**Source Routing Request All Routes Yes/No [Yes]**

This option appears only if you enabled Source Routing. Select Yes if you want the Request packet to travel to its destination by all routes.

**Source Routing Respond All Routes Yes/No [Yes]**

This option appears only if you answered No to the previous option. Select Yes if you want the Response packet to return by all routes to the originating computer.

### **Protocol Setup options**

To configure the ColorPASS, choose each protocol and enter the settings for that protocol. You can enable AppleTalk, TCP/IP, and IPX/SPX communication simultaneously.

Network Setup **TCP/IP Setup IPX/SPX Setup Protocol Setup**

**Exit Protocol Setup AppleTalk Setup**

Protocol Setup **AppleTalk Setup**

**Enable AppleTalk Yes/No [Yes]**

Select Yes if you have an AppleTalk network connected to the ColorPASS. This setting enables the ColorPASS to communicate over AppleTalk networks.

#### **AppleTalk Zone** *List of zones*

The ColorPASS searches the network for AppleTalk zones in your network segment. Scroll through the list to select the AppleTalk zone in which you want the ColorPASS to appear. If your segment has only one zone, the ColorPASS is assigned to that zone automatically.

The message "No AppleTalk zone found" may mean your network has no zones, or the network cable is not connected (see [page 6-4](#page-145-0)). Choose OK to dismiss the message.

#### **TCP/IP Setup options**

To configure the ColorPASS for TCP/IP, choose TCP/IP Setup.

Choose Ethernet Setup and enter the appropriate settings. Choose each network type you use (Ethernet and/or Token Ring) and enter the appropriate settings. Token Ring Setup appears as an option only if you have enabled Token Ring in Port Setup.

**NOTE:** Concurrent use of Ethernet and Token Ring is not supported on the ColorPASS.

When you set an IP address, subnet mask, or gateway address for the ColorPASS during Setup, you can allow the ColorPASS to get these addresses automatically from a DHCP, BOOTP, or RARP server. First, turn on or reboot the ColorPASS and allow it to reach Idle. Next, make sure the DHCP, BOOTP, or RARP server is running. Finally, perform ColorPASS Setup.

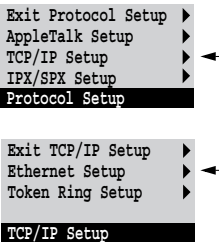

# **3**<sup>15</sup> **3-15 Network Setup options**

**TCP/IP Setup with Ethernet**

Network Setup Protocol Setup TCP/IP Setup

ь

**Ethernet Setup**

**Enable TCP/IP for Ethernet Yes/No [Yes]**

Select Yes if you have a TCP/IP network connected to the ColorPASS over Ethernet cabling.

If you use Token Ring, enabling TCP/IP for Token Ring is required for enabling the Fiery WebTools.

**NOTE:** If you are using TCP/IP for printing from Windows computers, enabling TCP/IP here also enables you to use Fiery utilities from Windows computers using TCP/IP protocols.

#### **Enable Auto IP Configuration Yes/No [Yes]**

Select Yes to allow the ColorPASS to obtain its Ethernet IP address by searching the network. Depending on your network and the protocol you select in the following option (DHCP, BOOTP, or RARP), the IP address can change. Select No to assign the ColorPASS a static IP address that will not change. If you select No, you proceed to the IP Address option, where you manually set the IP address.

#### **Select protocol DHCP/BOOTP/RARP [DHCP]**

This option appears only if you answered Yes to Enable Auto IP Configuration. Select the protocol over which the ColorPASS should search for its IP address. Both DHCP and BOOTP allow the ColorPASS to obtain the Ethernet IP address and Subnet Mask automatically. RARP obtains only the Ethernet IP address.

Depending on your network, the ColorPASS might be assigned a different address after you reboot the ColorPASS. With the DHCP setting, the ColorPASS can be assigned a different address even if it is not rebooted. Make sure the network is already configured properly for the protocol you select.

#### **Get Gateway Address Automatically Yes/No [Yes]**

Use this option to get the gateway address automatically for printing with TCP/IP. This option appears only if you selected DHCP or BOOTP as the protocol in the previous option.

If you select a DHCP or BOOTP protocol and later change it to RARP, you must return to Setup and set this option to No. You can then set the address manually. This is because RARP does not support automatic assignment of the gateway address.

#### **IP Address [127.0.0.1]**

Enter the ColorPASS IP address for Ethernet. This IP address, unlike an IP address set automatically, remains the same if you reboot the ColorPASS. You must change the default to a valid address for your network. For information about setting up printing with TCP/IP, see [Chapter 5](#page-120-0).

#### **Subnet Mask [255.255.255.0]**

This option lets you modify the subnet mask for printing with TCP/IP over Ethernet. To set the subnet mask, enter one of the following values:

- 255.0.0.0 if the IP address starts with a number less than 128
- 255.255.0.0 if the IP address starts with a number from 128 through 191
- 255.255.255.0 if the IP address starts with a number greater than 191

**NOTE:** Confirm the subnet mask setting with your network administrator before proceeding. In some cases the required setting may be different from those listed.

#### **Gateway Address [127.0.0.1]**

This option appears only if you answered No to Get Gateway Address Automatically, or if you selected RARP as the protocol.

Use this option to set the gateway address for printing with TCP/IP. If your network uses a gateway, you must change the default to a correct gateway address for your network.

#### **TCP/IP Setup with Token Ring**

Enable TCP/IP for Token Ring, and enter the IP address and subnet mask. Then, if your TCP/IP network has a gateway, and users outside the gateway plan to print to the ColorPASS using TCP/IP, enter the gateway address.

Network Setup Protocol Setup TCP/IP Setup

#### **Token Ring Setup**

**Enable TCP/IP for Token Ring Yes/No [No]**

Select Yes if you have a TCP/IP network connected to the ColorPASS over Token Ring.

If you use Token Ring, enabling TCP/IP for Token Ring is required for enabling the Fiery WebTools.

**NOTE:** If you are using TCP/IP for printing from Windows computers, enabling TCP/IP here also lets you use the Fiery utilities from Windows computers using TCP/IP protocols.

#### **Enable Auto IP Configuration Yes/No [Yes]**

Select Yes to allow the ColorPASS to obtain its Token Ring IP address. Depending on your network and the protocol you select in the following option (DHCP, BOOTP, or RARP), the IP address can change. Select No to assign the ColorPASS a static IP address that will not change. If you select No, you proceed to the IP Address option, where you manually set the IP address.

#### <span id="page-53-0"></span>**Select protocol DHCP/BOOTP/RARP [DHCP]**

This option appears only if you answered Yes to Enable Auto IP Configuration. Select the protocol over which the ColorPASS should search for its IP address. Both DHCP and BOOTP allow the ColorPASS to obtain the Token Ring IP address and Subnet Mask automatically. RARP obtains only the Token Ring IP address.

Depending on your network, the ColorPASS might be assigned a different address after you reboot the ColorPASS. With the DHCP setting, the ColorPASS can be assigned a different address even if it is not rebooted.

Make sure the network is already configured properly for the protocol you select.

#### **Get Gateway Address Automatically Yes/No [No]**

Use this option to get the gateway address automatically for printing with TCP/IP. This option appears only if you selected DHCP or BOOTP as the protocol in the previous option.

If you select a DHCP or BOOTP protocol and later change it to RARP, you must return to Setup and set this option to No. You can then set the address manually. This is because RARP does not support automatic assignment of the gateway address.

#### **IP Address [127.0.0.1]**

Enter the ColorPASS IP address for Token Ring. This IP address, unlike an IP address set automatically, remains the same if you reboot the ColorPASS. You must change the default to a valid address for your network. For information about setting up printing with TCP/IP, see [Chapter 5](#page-120-0).

#### **Subnet Mask [255.255.255.0]**

This option lets you modify the subnet mask for printing with TCP/IP over Token Ring. To set the subnet mask, enter one of the following values:

- 255.0.0.0 if the IP address starts with a number less than 128
- 255.255.0.0 if the IP address starts with a number from 128 through 191
- 255.255.255.0 if the IP address starts with a number greater than 191

**NOTE:** Confirm the subnet mask setting with your network administrator before proceeding. In some cases the required setting may be different from those listed.

#### **Gateway Address [127.0.0.1]**

This option appears only if you answered No to Get Gateway Address Automatically, or if you selected RARP as the protocol.

Use this option to set the gateway address for printing with TCP/IP. If your network uses a gateway, you must change the default to a correct gateway address for your network.

#### **IPX/SPX Setup options**

To specify the frame types the ColorPASS uses for IPX/SPX protocols, choose IPX/SPX Setup from the Protocol Setup menu. You must choose at least one frame type to enable IPX/SPX protocols. The ColorPASS supports the following frame types for IPX/SPX:

- For Ethernet—Ethernet 802.2, Ethernet 802.3, Ethernet II, and Ethernet SNAP
- For Token Ring—Token Ring and Token Ring SNAP

For protocols other than IPX/SPX, the frame type is automatically enabled and does not require setup, as follows:

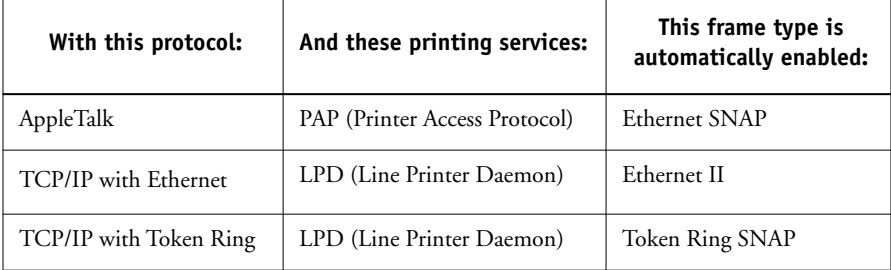

**Exit Protocol Setup AppleTalk Setup TCP/IP Setup IPX/SPX Setup Protocol Setup**

**3**<sup>3</sup> **3-21 Network Setup options**

**Exit IPX/SPX Setup Select Frame Types Clear Frame Types**

**IPX/SPX Setup**

**Select Frame Types Enable IPX Auto Frame Type Yes/No [Yes]**

Specify whether the ColorPASS should try to bind to all available frame types automatically. The ColorPASS does so whether or not all frame types are appropriate. To determine the frame types that were successfully bound, save your changes, exit Setup, allow the ColorPASS to reboot, and print a Configuration page. The Configuration page lists only one of the frame types that were successfully bound.

If you answer No to this option, you can select frame types manually. You must choose at least one frame type to enable IPX/SPX protocols.

The frame selection screen allows you to make multiple selections. Depending on your Port Setup selection, only Ethernet frame types, only Token Ring frame types, or all frame types are displayed.

Press the line selection button beside each frame type used on your IPX/SPX network. An asterisk (\*) appears beside each selected frame type. Press the line selection button again to deselect a frame type. Use the up and down buttons to scroll to additional frame types. The ColorPASS binds to each frame type as you select it.

When you have selected all the frame types used, choose Exit IPX/SPX Setup.

#### **Clear Frame Types**

You can clear all frame types at once by choosing Exit IPX/SPX Setup, then choosing IPX/SPX Setup and selecting Clear Frame Types.

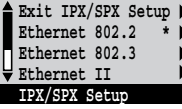

# **3**<sup>3</sup> **3-22 Performing Setup from the Control Panel**

### **Service Setup options**

Network Service Setup has options for TCP/IP and IPX/SPX networks.

- LPD Setup enables lpd printing on TCP/IP networks.
- For IPX/SPX networks, PServer Setup allows you to enter the names of the Novell objects that are concerned with ColorPASS print jobs.
- Windows Setup enables the Microsoft SMB (Server Message Block) protocol, which supports peer-to-peer printing, also known as Windows printing or SMB printing.
- Web Services Setup enables the http protocol and the use of the Fiery WebTools.
- IPP Setup enables the Internet Printing Protocol.
- Port 9100 Setup allows users to download jobs to a print connection on the ColorPASS.

PServer is a program in the ColorPASS that can service the Novell print queues assigned to the Novell print servers you have set up for printing to the ColorPASS. When you choose PServer Setup and enable PServer, you can set up NDS (Novell Directory Services), Bindery Services, or both. NDS is used with NetWare 4.x/5.x; Bindery Services are used with NetWare 3.x or with NetWare 4.x/5.x in bindery emulation mode.

#### **LPD Setup options**

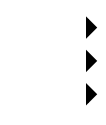

# **Enable LPD**

**Yes/No [Yes]** Select Yes to allow lpd printing. See ["Setting up the ColorPASS on TCP/IP](#page-138-0)  [networks" on page 5-19](#page-138-0) for more information.

**Exit Service Setup LPD Setup PServer Setup Windows Setup Service Setup Web Services Setup IPP Setup Port 9100 Setup**

**Service Setup**

Network Setup Service Setup LPD Setup

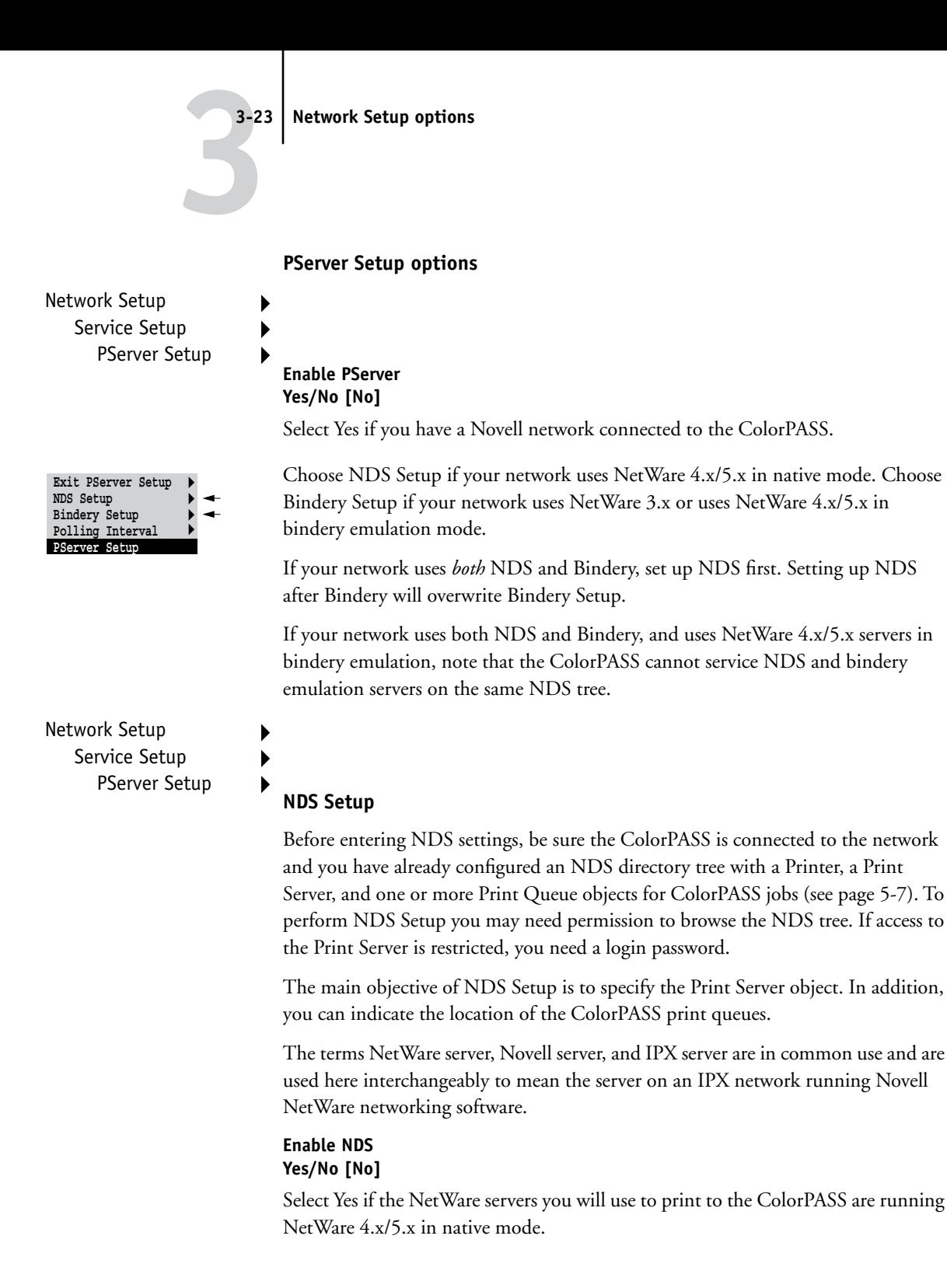

#### **Select NDS Tree** *List of trees*

Use the up and down buttons to browse the list of NDS trees available to the ColorPASS. Choose OK when you have displayed the tree that contains the Printer, Print Server, and print queue objects you have previously defined for the ColorPASS.

Your new NDS tree selection automatically overwrites any previous tree selection. If you change the NDS tree selection and there are also current Bindery settings, you are alerted that they will be deleted. If you continue with NDS Setup, you can replace Bindery settings afterwards. If you don't want to continue, you can exit NDS Setup by pressing the Menu button to escape.

#### **Is user login needed to browse NDS tree? Yes/No [No]**

Select No if no password is required to browse the tree. You can proceed to navigate to the Print Server object.

Select Yes if network permissions require that you log in to browse the NDS tree and see the Print Server object you want to select. If you select Yes, you are prompted to navigate to the User Login object.

#### **Navigate the NDS tree to the User Login object.**

This message is displayed if you selected Yes for the previous option. Choose OK and browse the NDS tree as described in the following paragraphs.

#### *NDS Tree name Object list, ".."*

Browsing to find the User Login object begins with the NDS tree that you selected previously (with Select NDS Tree). Use the up and down buttons to scroll a list of objects in the tree beneath the [Root] in the hierarchy, or use the navigation symbol ".." to go up one level at a time.

In each subsequent browse screen, the top line represents your current location. The second line contains:

- A list of objects in the current container directly below your current location.
- The symbol ".." to go up one level.

With an object selected, choose OK to travel down the tree, or choose ".." to go up the tree. When you select an object and choose OK, that object is then displayed on the top line, and the second line lists objects directly below it.

Continue to browse the NDS tree until the User Login object is displayed in the second line. Choose OK.

#### **Enter Password**

Enter the login password for the NDS tree, using the up and down buttons to select characters, and the left and right arrow buttons to move the cursor. Choose OK.

#### **Navigate the NDS tree to the Print Server.**

Choose OK to browse the NDS tree to the Print Server object.

Browsing to find the Print Server object begins with the NDS tree that you selected previously (with Select NDS Tree). In each subsequent browse screen, the top line represents your current location. The second line contains:

- A list of objects in the current container directly below your current location.
- The symbol ".." to go up one level.

With a container object selected, choose OK to travel down the tree, or choose ".." to go up the tree. When you select an object and choose OK, that object is then displayed on the top line, and the second line lists objects directly below it.

When the Print Server is displayed in the second line, choose OK.

#### **Enter Print Server Password**

Enter the Print Server password, using the up and down buttons to enter characters, and the left and right arrow buttons to move the cursor. Choose OK. (If no password is required, choose OK.)

#### **Server should look for print queues in: Entire NDS Tree/Specified subtree [Entire NDS Tree]**

By default, the ColorPASS searches the entire NDS tree for ColorPASS print connections. This option lets you restrict the search for ColorPASS print jobs to a subtree (the Print Queue root) in which the ColorPASS print connections have been defined. This makes the search more efficient. Select Entire NDS Tree if the tree is small. Select Specified Subtree to restrict the search and specify the subtree.

If you select Entire NDS Tree, choosing OK returns to PServer Setup. Proceed with Bindery Setup (see [page 3-27\)](#page-62-0), set the Polling Interval (see [page 3-32](#page-67-0)), or choose Exit PServer Setup to return to the Service Setup menu.

#### **Browse to the root of the Print Queue subtree.**

This message is displayed if you selected Specified Subtree in the previous option. Choose OK to browse the NDS tree to the Print Queue subtree.

Browsing to find the container object begins with the NDS tree that you selected previously (with Select NDS Tree). In each subsequent browse screen, the top line represents your current container. The second line contains:

- A list of objects directly below your current location
- The symbol ".." to go up one level
- The symbol "." to select the current container object (displayed in the top line) without traveling down the tree

With an object selected, choose OK to travel down the tree, or choose ".." to go up the tree. When you select an object and choose OK, that object is then displayed on the top line, and the second line lists objects contained within.

When the container that contains print queues is displayed in the second line, choose OK. In the next screen, choose "." and choose OK to select the object in the top line.

When the ColorPASS displays the container name, choose OK to return to PServer Setup.

Proceed with Bindery Setup (see [page 3-27\)](#page-62-0), set the Polling Interval (see [page 3-32\)](#page-67-0), or choose Exit PServer Setup to return to the Service Setup menu.

# **3**<sup>327</sup> **3-27 Network Setup options**

**Bindery Setup options**

<span id="page-62-0"></span>Network Setup Service Setup

# PServer Setup **Bindery Setup**

Use Bindery Setup if you have already configured one or more bindery servers (file servers running NetWare 3.x or NetWare 4.x/5.x in bindery emulation) with a Print Server and a Print Queue for ColorPASS jobs. Before entering bindery settings, be sure the ColorPASS is connected to the network and the NetWare file server is running. If Guest Login is not supported, you need a valid user name and password.

**NOTE:** The terms NetWare server, Novell server, and IPX file server are in common use and are used here interchangeably to mean the server on an IPX network running Novell NetWare networking software.

#### **Bindery Setup menu**

Because you can set up more than one Novell server to handle ColorPASS print jobs, an additional menu is displayed for this purpose. The options are:

- Add File Server—creates a new file server connection to the ColorPASS. You can set up a maximum of eight file server connections. After you have finished adding a new server, you return to the Bindery Setup menu, and you can set up another server if you wish.
- View Server List—displays the list of file servers that have already been selected to communicate with the ColorPASS.
- Edit Connection—lets you change the NetWare Print Server that will print to the ColorPASS.
- Remove File Server—lets you disconnect the ColorPASS from a file server to which it is currently connected. Remove a file server when you want to reduce the number of connections to the ColorPASS or re-assign the connection to a different NetWare file server.
- Exit Bindery Setup—after you added all servers, viewed a list of file servers, or removed a file server from the list.

**NOTE:** If you change your mind about any of the menus you have selected, you can use the Menu button to escape and return to the main Bindery Setup menu. To cancel all changes you must exit Network Setup and select No to Save Changes.

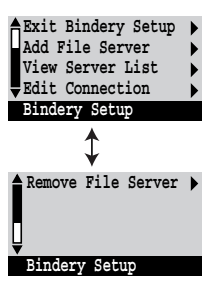

**3**-28 **3-28 Performing Setup from the Control Panel**

Network Setup Service Setup PServer Setup Bindery Setup

#### **Add File Server**

This option gives you two ways to add a Novell NetWare file server.

#### **Select File Server From List/Search by Name [From List]**

a print server and print queue to handle

You may select the file server from a scrollable list, or by a name search. Choose From List if your network doesn't have a large number of file servers. Select Search by Name if the number of file servers is so large that scrolling through the list would take a long time.

ColorPASS print jobs.

#### If you selected **From List**: If you selected **Search by Name**:

#### **Add Server** *List of all servers*

#### **Enter First Letters of Server Name**

The ColorPASS obtains a list of NetWare file servers by querying the IPX network. Use the up and down buttons to select a NetWare file server from the list. Choose the server on which you have configured Use the up and down buttons to enter the first letters of the name of the file server you want to use, and choose OK. **Add Server** *List of servers matching the search*

This option is displayed if you entered letters to search. Scroll to select the server you want from the list.

Once you have chosen a file server, the ColorPASS immediately tries to log in as a guest without a password. If it succeeds, it skips to the NetWare Print Server option.

If you try to add a file server but all ColorPASS connections are already being used, you are prompted to remove a file server (see ["Remove File Server" on page 3-31](#page-66-0)).

#### **File Server Login administrator/supervisor/Enter Login Name [supervisor]**

This option appears only if a password is required for login or if there is no guest account or the guest account is restricted. Choose Enter Login Name to enter your own login name and password or to log in as a guest. Choose administrator or supervisor if you have those privileges.

#### **Enter Your Login Name [guest]**

This option and the next appear only if you selected Enter Login Name for the File Server Login. Enter your login name or select guest.

#### **Enter Your File Server Password**

Enter the password for logging in to your NetWare file server.

#### **NetWare Print Server** *Print Server Name*

Select the name of the print server that you have configured in the NetWare utility PCONSOLE. This is the print server that will route print jobs to the ColorPASS from computers on IPX networks.

#### **Enter Your Print Server Password**

This option appears only if your NetWare print server is set up to require you to log in with a password. Enter your print server password.

Choose Add Server again until you have connected each NetWare file server you have configured for printing to the ColorPASS. When you have added all the IPX file servers for your site, choose Exit Bindery Setup.

**3 3-30 Performing Setup from the Control Panel**

Network Setup Service Setup PServer Setup Bindery Setup

#### **View Server List**

#### *Supported servers*

This option lets you view the list of file servers currently connected to the ColorPASS, that is, servers you have added in Bindery Setup. You are notified if there are none. When you choose OK, you return to the Bindery Setup menu.

Network Setup

- Service Setup
- PServer Setup
	-

# Bindery Setup **Edit Connection**

On each connected NetWare file server, you have defined a print server to handle ColorPASS print jobs. Use this option to change the print server assigned to the ColorPASS.

#### **Choose File Server** *File server name*

From the list of connected NetWare file servers, choose the file server whose print server you wish to change.

#### **NetWare Print Server** *List of print servers on selected file server*

Choose the name of the print server that you now wish to use. This is the print server that will route print jobs to the ColorPASS from computers on IPX networks.

If you change your mind, press the Menu button to return to the Bindery Setup menu without making a change.

# **3 3-31 Network Setup options**

#### **Enter Your Print Server Password**

This option appears only if your NetWare print server is set up to require you to log in with a password. Enter your print server password.

The Bindery Setup menu is displayed again. You can edit other connections, choose another Bindery Setup option, or choose Exit Bindery Setup.

Network Setup Service Setup PServer Setup

# Bindery Setup **Remove File Server**

#### <span id="page-66-0"></span>**Remove support for** *File server name*

Allows you to select a NetWare file server from a list of connected file servers and remove the connection to it. You are notified that you have removed the connection, and the Bindery Setup menu is displayed again. If you change your mind and don't want to remove any of the file servers, press the Menu button.

You can choose another Bindery Setup option (such as adding another file server) or choose Exit Bindery Setup and proceed to set the polling interval.

Network Setup Service Setup PServer Setup

Bindery Setup

#### **Exit Bindery Setup**

Choose Exit Bindery Setup after you have viewed a list of IPX file servers, removed a file server from the list or connected all the configured NetWare file servers. After you select Exit Bindery Setup, you return to the PServer Setup menu.

# **3 3-32 Performing Setup from the Control Panel**

#### **Polling Interval options**

<span id="page-67-0"></span>Network Setup Service Setup PServer Setup

#### **Polling Interval**

Whether you are using NDS or Bindery services, choose Polling Interval from the main PServer Setup menu. If you do not reset the interval, the default value of 15 seconds is used.

#### **NetWare Server Poll Interval in Seconds 1-3600 [15]**

Specify the interval, in seconds, at which the ColorPASS communicates with the Novell print server to see if there are print jobs waiting.

**NOTE:** If you select a short interval, the amount of network traffic increases. This may slow down other network jobs.

#### **Windows Setup options**

Network Setup Service Setup Windows Setup

#### **Enable Windows Printing Yes/No [Yes]**

Enabling Windows Printing enables SMB (Server Message Block), the file and printer sharing protocol built into Windows. Enabling SMB allows the ColorPASS to be listed on the network so that Windows clients can print to a particular print connection (Hold, Print, or Direct) on the ColorPASS without any other networking software. For information on how to set up a Windows computer for Windows printing, see *Getting Started.* Windows printing runs via TCP/IP, so TCP/IP must be configured on the ColorPASS and on all workstations that use Windows printing.

#### **Use Automatic Configuration Yes/No [Yes]**

This option appears if you chose DHCP or BOOTP as the protocol for automatically obtaining the IP address of the ColorPASS (see [page 3-18](#page-53-0)).

Choose Yes to have the ColorPASS use a WINS name server and automatically obtain its IP address. After making your choice, you proceed to the Server Name option.

Choose No to proceed to the Use WINS Name Server option, where you specify whether to use a WINS name server, and then to the WINS IP Address option, where you specify its IP address.

#### **Use WINS Name Server Yes/No [No]**

Broadcasts from SMB devices cannot pass across a router without a WINS name server. Setting up the WINS name server is outside the scope of this manual. To find out if a name server is available, contact your network administrator.

#### **WINS IP Address [127.0.0.1]**

This option appears only if you choose Yes for WINS Name Server. Change the default address to the correct IP address for the WINS Name Server. Obtain the correct address from your network administrator.

#### **Server Name** *Default Name*

The server name is the name that will appear on the network for accessing the ColorPASS via SMB. The default name is the same as the server name assigned in Server Setup (see [page 3-7\)](#page-42-0).

#### **Server Comments**

Server comments (optional) can contain information about the printer. These comments are listed in the Properties of the ColorPASS in Network Neighborhood. Comments can be up to 15 characters long.

#### **Set Domain Name Select from list/Enter manually [Select from list]**

This option provides two ways to specify the workgroup or domain where you want the ColorPASS to appear.

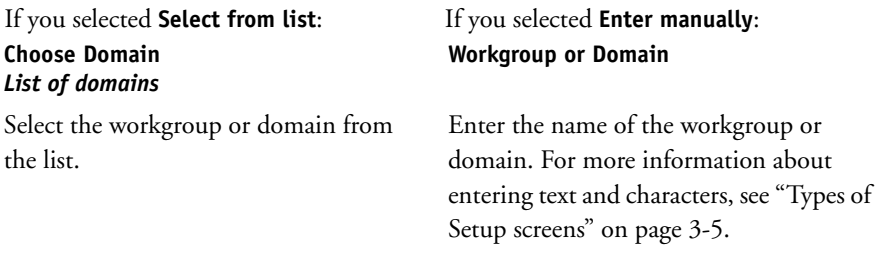

#### **Web Services Setup**

Network Setup Service Setup Web Services Setup |

#### **Enable Web Services Yes/No [Yes]**

Select Yes to make the Fiery WebTools available to users (see [page 5-16](#page-135-0)). TCP/IP must be enabled on the ColorPASS and on user workstations. The Fiery WebTools include WebSpooler, Status, WebLink, and Installer.

A Java-enabled Web browser and a valid IP address are required for each user. See *Getting Started* for details on browser choice and workstation requirements.

#### **IPP Setup**

Network Setup Service Setup IPP Setup

## **Enable IPP**

**Yes/No [Yes]**

Select Yes to enable printing with the Internet Printing Protocol (IPP). You must enable Web Services. For information on setting up user computers to use IPP printing, see *Getting Started*.

**NOTE:** IPP Printing is supported on Windows 98 and Windows 2000 only.

# **3 3-35 Network Setup options**

**Port 9100 Setup**

Network Setup Service Setup Port 9100 Setup

**Enable Port 9100 Yes/No [Yes]**

This option allows application programs to open a TCP/IP socket to the ColorPASS at Port 9100 to download a print job.

#### **Port 9100 Queue Direct/Print Queue/Hold Queue [Direct]**

Specify the ColorPASS print connection for downloading jobs to Port 9100. Only the print connections you have enabled in Printer Setup are available.

**NOTE:** Port 9100 is supported with Windows 2000 only.

#### **Exit Service Setup**

This returns you to the main Network Setup menu. Choose Exit Network Setup.

#### **Save Changes Yes/No [Yes]**

Select Yes to activate any changes made in Network Setup; select No to return to the main Setup menu without making any changes.

### **Printer Setup options**

Printer Setup configures the connections and printing behavior associated with a particular printing device. For more information on ColorPASS print connections, see [page 2-1](#page-26-0).

#### **1. In the main Setup menu, choose Printer Setup.**

#### **2. Enter the options appropriate to the printing requirements at the site.**

#### **3. When you have finished, save changes.**

In the list of options that follows, default values, where applicable, appear in brackets.

**NOTE:** For users to use the Fiery utilities and Fiery WebTools or to print to the ColorPASS over a TCP/IP network, you must publish at least the Hold queue or the Print queue.

#### **Publish Direct Connection Yes/No [Yes]**

This option enables users to print (or download) jobs to the ColorPASS without spooling. Jobs printed to the Direct connection are not saved in the Printed queue.

If you plan to download fonts to the ColorPASS, you must publish the Direct connection.

#### **Publish Print Queue Yes/No [Yes]**

This option enables users to print (or download) jobs to the Print queue. Jobs that are printed to the Print queue are spooled to the ColorPASS disk and printed on a first-in, first-out basis. Only queues published in the Printer Setup are available to users.

#### **Publish Hold Queue Yes/No [Yes]**

Use this option to enable users to print (or download) jobs to the Hold queue. Jobs in the Hold queue can only be printed by copying or moving the jobs to the Print queue with the job management tools.

#### **Save Changes Yes/No [Yes]**

Select Yes to activate any changes made in the Printer Setup; select No to return to the main Setup menu without making any changes.

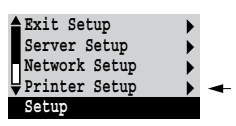
## **3 3-37 PostScript Setup options**

# **PostScript Setup options**

PS (PostScript) Setup allows you to set defaults for the ColorPASS. Users can override most of these defaults on a job-by-job basis. However, users printing from UNIX or DOS command lines cannot override defaults from their applications. Therefore, you must set defaults in PostScript Setup. For information about these defaults, see the *Printing Guide*.

#### **TO ACCESS POSTSCRIPT SETUP OPTIONS:**

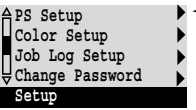

- **1. In the main Setup menu, choose PS Setup.** 
	- **2. Enter the options appropriate to the printing requirements at the site.**
	- **3. When you have finished, save changes.**

In the list of options that follows, default values, where applicable, appear in square brackets.

## **Default Paper Sizes US/Metric [default is US in the United States, but Metric in Europe]**

Specify whether to print on US paper sizes (for example, letter, legal, 11x17), or Metric paper sizes (for example, A4, A3) by default. When no page size is defined within a PostScript file, jobs are printed on Letter paper if you selected US, or A4 paper if you selected Metric.

## **Convert Paper Sizes No Letter/11x17->A4/A3 A4/A3->Letter/11x17 [No]**

Specify whether to convert paper sizes in documents automatically to the default paper sizes specified. For example, if you select Letter/11x17->A4/A3, a letter size document is automatically printed on A4 paper. If you select No, the ColorPASS prints the document only if it finds a media source in the size specified by the file.

**NOTE:** This option works in conjunction with the Default Paper Sizes option. For example, if Convert Paper Sizes is set to Letter/11x17 -> A4/A3, and Default Paper Sizes is set to US, then jobs are printed A4/A3 size. This also includes ColorPASS system pages such as the Start Page, Test Page, and Job Log.

## **Print to PS Error Yes/No [No]**

Specify whether the ColorPASS should print the available portion of a print job when it encounters a PostScript error. Select Yes to print the portion of the job that was processed before the error occurred; select No to cancel the print job entirely when a PostScript error is encountered. Leave this option at No unless you encounter printing problems.

## **Allow Courier Substitution Yes/No [Yes]**

Specify whether to substitute Courier for fonts that are unavailable when you download files to the ColorPASS, or when you print a document for which you do not have the corresponding printer font. If this option is set to No, jobs with fonts that are not available on the ColorPASS hard drive generate a PostScript error and do not print. This setting does not apply to PDF files; font substitution occurs automatically for PDF files.

## **Save Changes Yes/No [Yes]**

Select Yes to activate any changes made in PS Setup; select No to return to the main Setup menu without making any changes.

# **Color Setup options**

Color Setup allows you to set defaults the ColorPASS uses to control color output. Mac OS and Windows users who use the printer drivers provided on the User Software CD can override most of these defaults on a job-by-job basis. However, users printing from UNIX or DOS command lines cannot override defaults from their applications. Therefore, you must set defaults in Color Setup.

The preferred method for setting color defaults is to use Color Setup, part of the ColorWise Pro Tools. The color options are described in this section for your reference. For information about these defaults, see the *Printing Guide* and the *Color Guide*.

### **3 3-39 Color Setup options**

**NOTE:** Besides the defaults described in this section, Mac OS and Windows users have additional settings available from the printer drivers.

#### **TO ACCESS COLOR SETUP OPTIONS:**

**1. In the main Setup menu, choose Color Setup.** 

- **2. Enter the options appropriate to the printing requirements at the site.**
- **3. When you have finished, save changes.**

In the list of options that follows, default values, where applicable, appear in square brackets.

## **RGB Source Profile EFIRGB/sRGB (PC)/Apple Standard/None [EFIRGB]**

The RGB source is the color space used to control color for conversion from screen to printed output. EFIRGB is based on the reference points used in the creation of the ColorPASS software. sRGB is based on an average of a large number of PC monitors. Apple Standard is the standard reference point for Apple's ColorSync software.

## **Rendering Style Photographic/Presentation/Abs. Colorimetric/Rel. Colorimetric [Presentation]**

The CRD (color rendering dictionary) defines how colors are converted from the RGB color space to device CMYK. Photographic, designed for images, retains the relative balance between colors to maintain the overall appearance of the image. Presentation, designed for bright colors, produces the saturated prints needed for most business presentations, but handles photographic images the same way as the Photographic CRD. Absolute Colorimetric provides the closest match to the CMYK device being simulated, including rendering the paper color as the background. Relative Colorimetric provides a close match to the CMYK device being simulated, regardless of the media used.

**PS Setup Color Setup Job Log Setup Change Password Setup** 

## **CMYK Simulation Profile SWOP-Coated (EFI)/DIC (EFI)/Euroscale (EFI)/None [SWOP-Coated (EFI)]**

CMYK simulation allows color correction to simulate printed output on a commercial press, so that the ColorPASS output can be used for proofing. The SWOP-Coated standard is used in the United States, DIC in Japan, and Euroscale in Europe. Custom simulations are user defined and named. The simulations provided with the ColorPASS have the designation "EFI" after their names.

If any custom simulations have been created and loaded on the ColorPASS with ColorWise Pro Tools, they also appear in the list of simulations. A custom simulation can be selected as the default simulation. See the *Color Guide* for more information about custom simulations.

## **CMYK Simulation Method Quick/Full [Full]**

Quick simulation assumes that the copier toners match the printer's inks, and all changes affect only one color (C, M, Y, or K) at a time. Full simulation allows for more flexibility in matching toner to ink and all changes interact to maintain a better color balance.

## **RGB Separation Output/Simulation [Output]**

This option defines how the ColorPASS processes RGB jobs. Select Output for RGB jobs that you print to the final output device. Select Simulation to simulate an output device that is not the device to which you are printing.

## **Output Profile** *Default profile*

Specify the default output profile to use for printing. Additional profiles can be created and downloaded to the ColorPASS with ColorWise Pro Tools.

## **Pure Black Text/Graphics On/Off [On]**

The Pure Black Text/Graphics option optimizes black text and line art. The option also minimizes toner use for documents consisting of both color and black-only pages.

With this option On, black text and line art are printed with black toner only. With the option Off, black text and line art are printed using all four colors of toner. See the *Color Guide* for more information.

## **Black Overprint On/Off [On]**

With this option On, black text overprints on colored backgrounds. With this option Off, black text knocks out color backgrounds. Generally this option should be On. See the *Color Guide* for more information.

## **Spot Color Matching On/Off [On]**

With this option On, the ColorPASS uses an internal lookup table to print the best equivalents of PANTONE colors. With this option Off, PANTONE colors are printed using the CMYK values defined in the originating applications. See the *Color Guide* for more information.

## **Save Changes Yes/No [Yes]**

Select Yes to activate any changes made in Color Setup; select No to return to the main Setup menu without making any changes.

# **3 3-42 Performing Setup from the Control Panel**

# **Administrative functions in the Setup menu**

The remaining choices in the Setup menu are intended to help you manage print jobs and color output but are not required for printing.

- **Job Log Setup** allows you to specify whether the ColorPASS prints and clears its log of printed jobs automatically.
- **Change Password** enables you to create or change an Administrator password on the ColorPASS so that casual users cannot enter the Setup menus and change ColorPASS settings without permission. The Administrator password also controls many functions available from the job management tools.

### **TO SET JOB LOG OPTIONS:**

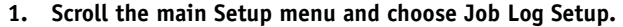

- **2. Enter the options as described in the following section.**
- **3. When you have finished, save changes.**

## **Job Log Setup**

The Job Log is a record of all jobs processed or printed on the ColorPASS, whether they originate from a user workstation, a networked server, or the ColorPASS itself. The Job Log can be printed from the Control Panel or from the job management tools.

The printed Job Log lists accounting information about each job including user name, document name, time and date printed, and number of pages. Windows 95/98/Me, Windows NT 4.0, and Mac OS users can enter job-specific notes that appear in the Job Log. See the *Printing Guide* for details.

By default, the Job Log is not printed or cleared automatically. You can change these defaults in Job Log Setup. You can also print and clear the Job Log from the job management tools.

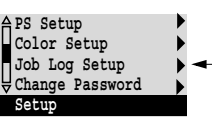

Default values for the following options, where applicable, appear in square brackets.

## **Auto Print Job Log Every 55 Jobs Yes/No [No]**

**3** 

Use this option to specify whether the ColorPASS prints the Job Log after every 55 jobs. Setting the Job Log for automatic printing is useful if accounting for each printed page is important at your site.

## **Auto Clear Job Log Every 55 Jobs Yes/No [No]**

Use this option to specify whether to clear the Job Log after every 55 jobs. If you do not enable this option, and do not clear the Job Log from the ColorPASS or from a remote workstation, the ColorPASS saves a record of all jobs.

In addition to Auto Clearing or manual clearing from a remote workstation, the Job Log (together with all queued jobs) is also cleared when you choose Clear Server from the Functions menu, when system software is reinstalled, or when a new version of system software is installed on the ColorPASS.

**NOTE:** If Auto Print Job Log Every 55 Jobs is set to No, setting this option to Yes has no effect.

# **Job Log Page Size Tabloid/A3 Letter/A4 [Tabloid/A3]**

Select the paper size for printing the Job Log. Regardless of page size, 55 jobs are listed on a page. The paper size used depends on the Default Paper Sizes setting in PS Setup. If the Default Paper Sizes setting is US, the Job Log is printed on tabloid or letter size paper, with tabloid the default.

# **Save Changes Yes/No [Yes]**

Select Yes to activate any changes made in Job Log Setup; select No to return to the main Setup menu without making any changes.

# **Change Password**

Change Password enables you to set or change the Administrator password for the ColorPASS. Anyone with the Administrator password can modify the Setup options, and control the flow and order of print jobs with the job management tools.

When the ColorPASS is installed, there is no password. If you do not create an Administrator password, users are not required to enter a password to modify the Setup or use the administrator functions in the job management tools. If an Administrator password has been set previously, you are required to enter it when you run Setup. Use the up and down buttons to select the characters and the left and right arrow buttons to move between them (see ["Types of Setup screens" on page 3-5](#page-40-0)).

For more information on Administrator access privileges, see [page 2-3](#page-28-0). For information on controlling print jobs with the job management tools, see the *Job Management Guide*.

**NOTE:** The Operator password can be set and changed from the Command WorkStation only.

#### **TO CHANGE THE COLORPASS PASSWORD:**

- **1. Scroll the main Setup menu and choose Change Password.**
- **2. Enter and confirm the password as described below.**

#### **New Password**

Use the up and down buttons to select the characters and the left and right arrow buttons to move between them. Enter characters from left to right, since the left arrow line selection button is a delete key. The password can be any combination of letters and numbers up to 19 characters. Choose OK when you are done. Be sure to keep track of the password.

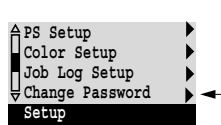

# **3 3-45 Clearing the ColorPASS**

**NOTE:** The only way to remove a password that you can't remember is to reinstall system software.

#### **Verify New Password**

Enter the new password again exactly as before to verify that you have entered it correctly. If you make a mistake, you are prompted to enter the password again. The new password is effective after you save changes and reboot the ColorPASS.

## **Exit Setup**

Choose Exit Setup from the first screen of the main Setup menu when you have finished making Setup changes.

The ColorPASS reboots and any changes you saved during the Setup take effect.

# **Clearing the ColorPASS**

The Clear Server command enables you to clear all queued print jobs from the ColorPASS—jobs in the ColorPASS Print, Hold, and Printed queues. Jobs can also be deleted, individually or as a group, from the job management tools. Clear Server also clears the Job Log, all jobs archived on the ColorPASS hard disk, the index of archived jobs, and, finally, all FreeForm masters and the index of FreeForm masters. If you keep Job Logs, print or export the Job Log before you choose Clear Server.

To clear the ColorPASS, scroll the Functions menu and choose Clear Server. You are asked to confirm your selection. If the Administrator password has been set, you are prompted to enter it.

**NOTE:** To clear the ColorPASS without using the ColorPASS Administrator password, you must log in to Windows NT as Administrator, and use the Clear Server command from either the FieryBar menu or the Command WorkStation Server menu.

<span id="page-80-0"></span>**Exit Setup Server Setup Network Setup Printer Setup Setup** 

# **3.46 3-46 Performing Setup from the Control Panel**

# **Restoring the ColorPASS to factory defaults**

When ColorPASS system software is first installed, a backup copy is made automatically. This backup includes the ColorPASS system software. If the Advanced Controller Interface option was originally installed, the backup also includes the Windows NT operating system. You can recover from this backup if necessary without having to reload the software from CDs.

All job data is cleared when you restore the backup. For information about the items that are cleared, see ["Clearing the ColorPASS."](#page-80-0) You must perform Setup again because the ColorPASS is restored with default settings.

# **TO RESTORE THE COLORPASS:**

- **1. Make sure the ColorPASS is at Idle.**
- **2. Press the Menu button and choose Shut Down.**
- **3. Choose Reboot System.**
- **4. Immediately press the top line selection button and hold it until the diagnostics have finished.**

See ["ColorPASS Control Panel" on page 3-3](#page-38-0) for the location of the line selection button. During reboot, a progress bar indicates when the diagnostics have been completed.

**5. Choose Restore Backup.**

# **Printing a Configuration page from the Control Panel**

The Configuration page lists all the settings in effect from the current Setup. After you have finished running Setup, print a Configuration page to confirm your settings. The Configuration page can also be printed from the Command WorkStation. See page [4-36](#page-119-0) for details.

After you make changes to Setup and choose Exit Setup, the ColorPASS reboots. This allows the ColorPASS to recognize the new settings and display them properly on the Configuration page. Allow the ColorPASS to reboot and return to Idle before printing a Configuration page. In particular, the reboot is necessary if you specified the DHCP, BOOTP, or RARP protocol to obtain an IP address automatically for the ColorPASS.

Post the current Configuration page near the server for quick reference. Users need the information on this page, such as the current printer default settings.

The other pages you can print from the Control Panel of the ColorPASS or from the Command WorkStation include the Test Page, Font List, Job Log, Control Panel Map, and PANTONE, CMY, and RGB color charts. For information on these pages, see the *Job Management Guide*.

#### **TO PRINT THE CONFIGURATION PAGE:**

- **1. At the Control Panel, press the Menu button to access the Functions menu.**
- **2. Choose Print Pages.**
- **3. Choose Configuration.**

Download from Www.Somanuals.com. All Manuals Search And Download.

**4 4-1 Accessing Setup**

# **Chapter 4: Setting up the ColorPASS from a Windows Computer**

After you have performed initial Setup (Server, Network and Printer Setup) from the Control Panel, you can change most Setup options from a Windows computer.

# **Accessing Setup**

In addition to using the Control Panel, you can set up the ColorPASS two ways: locally and remotely. Local Setup is for systems with the Advanced Controller Interface. Local Setup uses a Windows NT application, Fiery Server Setup. Remote Setup is performed from a Windows computer using the Command WorkStation.

**NOTE:** In this chapter, illustrations for both Setup interfaces, where applicable, appear side by side: local Setup on the left, remote Setup on the right. Some Setup options cannot be accessed from remote Setup; use local Setup or the ColorPASS Control Panel instead.

Regardless of how you access Setup, you must log in as Administrator, both at the ColorPASS and within the Setup application you use. After the ColorPASS is rebooted, log in at the Windows NT Logon window with Administrator as the login name and the password if required. This login and password are the Windows NT login and password.

To use the Command WorkStation, you must enter the ColorPASS Administrator password. This is set either from the Control Panel or the Command WorkStation.

See *Getting Started* for information on the Command WorkStation system requirements and installation instructions.

# **Local Fiery Setup**

You can access ColorPASS Server Setup in these ways:

- Right-click the FieryBar on the Windows NT 4.0 desktop and choose Set Up Fiery.
- Right-click the Fiery icon in the Windows NT 4.0 taskbar and choose Set Up Fiery.
- Start the Command WorkStation and choose Setup from the Server menu.

The following window is displayed.

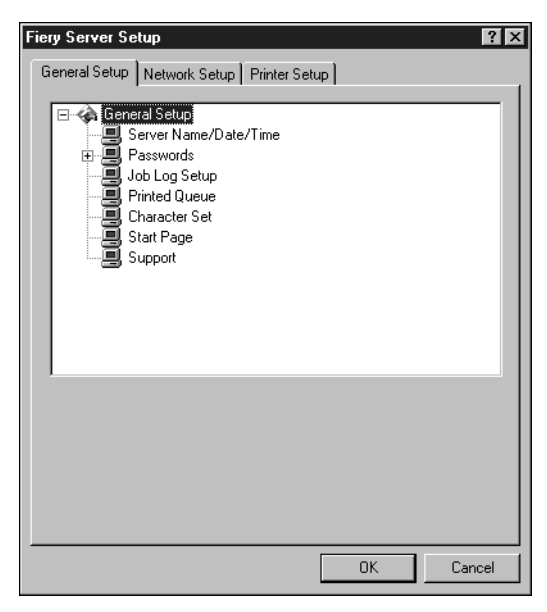

You see the available settings only when you select the particular option. For example, to view or change the setting for the Character Set option, select Character Set by clicking it once. The available settings are displayed at the bottom of the window.

# **4 4-3 Accessing Setup**

After making your selections in a window, click the Apply button if it is present. When you have finished performing Setup, click OK to close the entire Setup window.

# **Remote Fiery Setup**

You can access remote Setup from the Command WorkStation.

## **TO ACCESS SETUP FROM THE COMMAND WORKSTATION:**

- **1. Start the Command WorkStation application.**
- **2. Log in as Administrator.**
- **3. Choose Setup from the Server menu.**

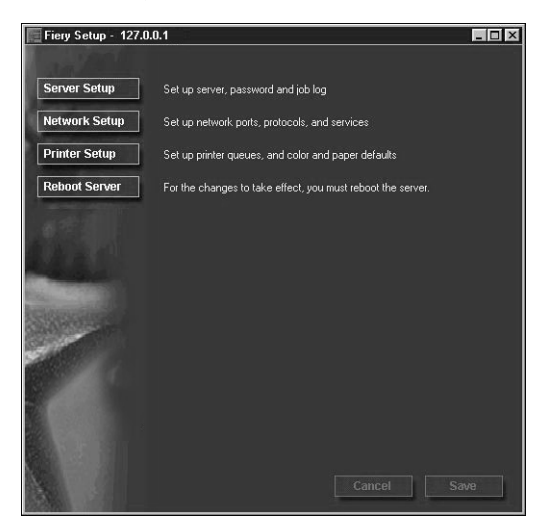

# **General Setup options**

You can specify ColorPASS system settings that affect all users, such as the name of the ColorPASS, the system date and time, passwords, and Job Log printing.

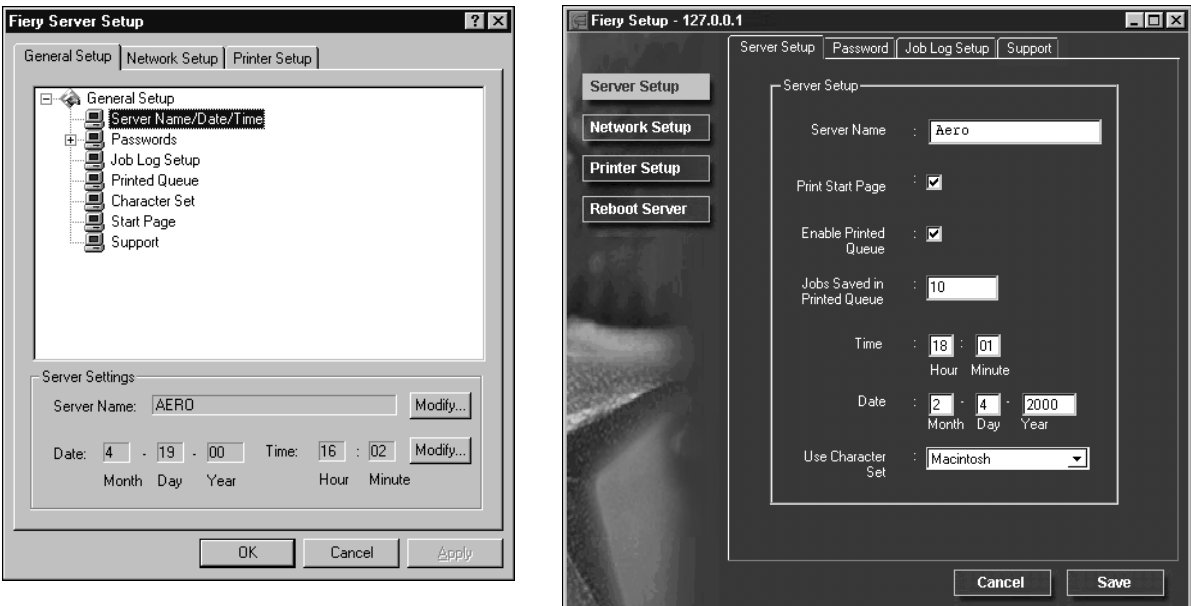

**Server Name**—Specify a name for the ColorPASS. This is the name that appears in the Chooser on an AppleTalk network.

If you are using local Setup, click Modify, click Change, and enter the Server Name in the Computer Name field.

**NOTE:** Do not use the device name (5000) as the server name. Also, if you have more than one ColorPASS, do not give them the same name. Windows NT does not support two computers with the same name in the same workgroup or domain.

**Date & Time**—Specify the system date and time, which are used on the Job Log.

**Enable Printed Queue**—Specify whether to enable the Printed Queue, a storage location on the ColorPASS disk for recently printed jobs. You can reprint jobs from the Printed queue without sending them to the ColorPASS again. If the Printed queue is not enabled, jobs are deleted from the ColorPASS disk immediately after they are printed.

**Jobs Saved in Printed Queue**—Specify the number of jobs to be stored in the Printed Queue. Jobs in the Printed queue take up space on the ColorPASS hard disk.

**Character Set**—Specify whether the Control Panel and the job management tools should use the Macintosh, DOS, or Windows character set for displaying filenames. This is important if a filename includes accented or composite characters (such as é or æ). For mixed-platform networks, select the setting that gives the best overall representation of the special characters you use.

**Start Page**—Specify whether the ColorPASS should print a start page when it is turned on or rebooted. The Start Page displays information about the ColorPASS, including server name, the current date and time, amount of memory installed, last calibration date, network protocols enabled, and print connections published.

**Support**—Enter names, phone numbers, and e-mail addresses of contact people at your organization who provide support for the ColorPASS and the copier. In remote Setup, use the Support tab.

## **Passwords**

You can set, change, and remove passwords for the ColorPASS. These passwords, specific to the Server process, are used for different functions from the Windows NT Administrator and Operator passwords. Keep careful track of the passwords you set for each.

**Administrator**—Controls access to Setup; Administrator privileges also include Operator privileges.

**Operator**—Controls access to job management functions via the job management tools.

**NOTE:** For more information on ColorPASS passwords and the access privileges they allow, see [page 2-3](#page-28-1).

# **4** 4-6 Setting up the ColorPASS from a Windows Computer

By default, *no* passwords are set. If you do not specifically set passwords, all users will have access to important functions such as Setup (including setting passwords) and job control. It is strongly recommended that you set at least an Administrator password to protect the ColorPASS from unauthorized changes to Setup.

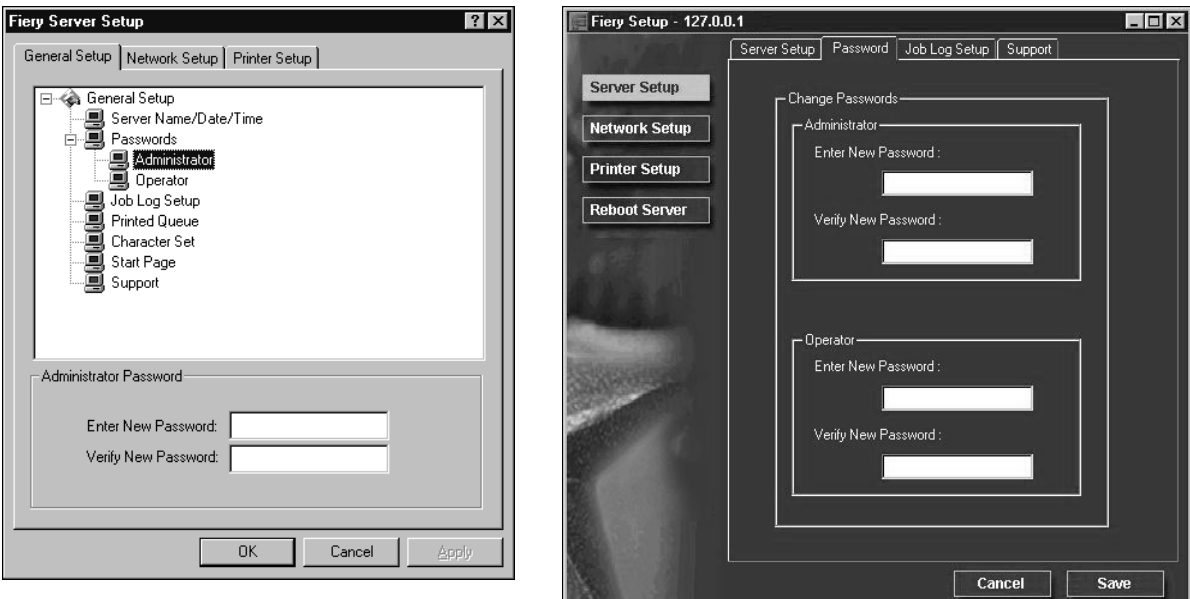

#### **TO SET OR CHANGE A PASSWORD:**

- **1. Select the password you want to change.**
- **2. Type the password in both the Enter New Password and the Verify New Password fields.**

Passwords are case-sensitive and can be any combination of letters and numbers up to 19 characters. You must enter the password *exactly* the same way both times. The new password remains in effect until you change it again.

### **TO REMOVE A PASSWORD:**

- **1. Select the password you want to delete.**
- **2. Delete the asterisks (\*) in both the Enter New Password and the Verify New Password fields.**

# **4 4-7 General Setup options**

If you forget the Administrator password, contact your authorized service representative to reinstall ColorPASS system software. This clears the Administrator password and allows you to set a new one.

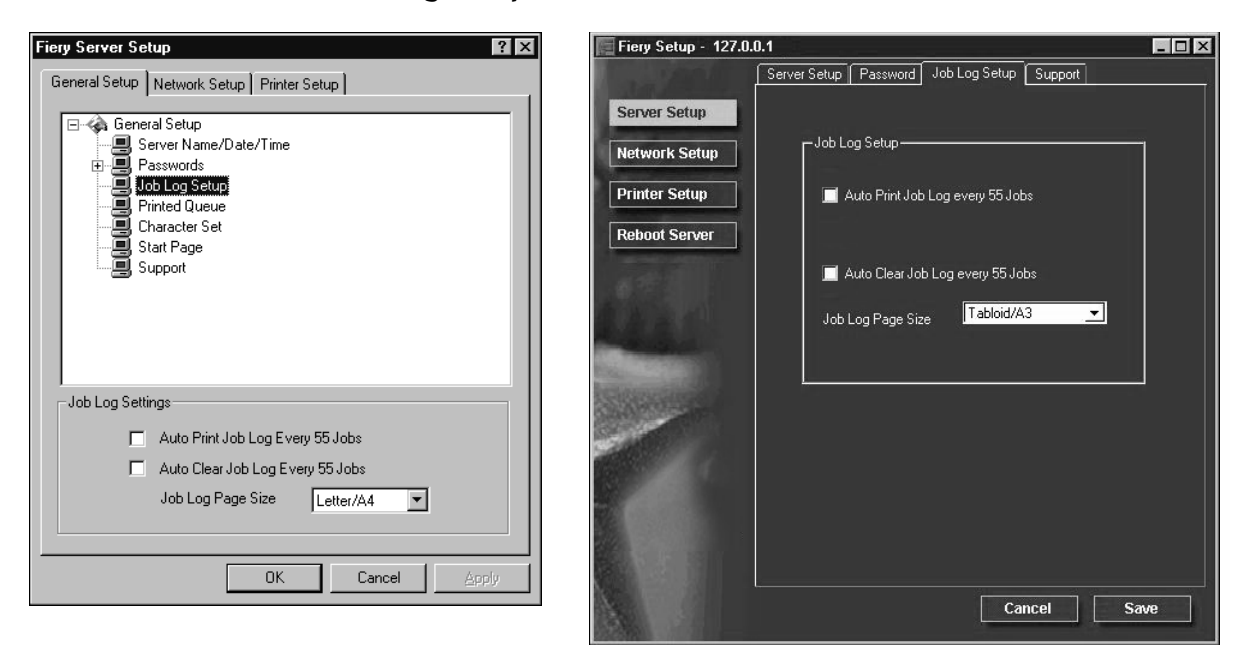

**Job Log Setup**

**Auto Print Job Log Every 55 Jobs**—Specify whether the ColorPASS prints the Job Log after every 55 jobs. The Job Log lists the last 55 jobs processed on the ColorPASS, with accounting information about each one, including user name, document name, time and date printed, number of pages, and other job information.

**Auto Clear Job Log Every 55 Jobs**—Specify whether the ColorPASS clears the Job Log after every 55 jobs. If you do not turn on this option, the ColorPASS saves a file containing a record of all jobs ever printed. Since this file takes up space on the ColorPASS hard disk, clearing the Job Log frees up additional disk space.

You can clear the Job Log manually at any time from the job management tools. The Job Log is also cleared when you clear the ColorPASS with the Clear Server command.

**Job Log Page Size**—Select the size of paper to print the Job Log on.

# **Network Setup**

Network Setup configures the ColorPASS to receive print jobs over the networks that are used at your site. If the ColorPASS is configured to enable more than one protocol, it automatically switches to the correct protocol when it receives a print job. When two network ports are enabled, print jobs can be received over all ports at the same time.

You can view and specify the following network settings in Network Setup:

- Adapters and ports—view currently configured network adapters and port settings
- Protocols—including AppleTalk, IPX/SPX, and TCP/IP
- Print Services—including LPD printing (TCP/IP), NetWare printing (PServer), Windows print sharing (SMB), HTTP support (WWW), and Port 9100 printing

# **Adapters/Ports**

From local Setup only, the installed network boards are displayed. You cannot change this information. From remote Setup, you can enable Ethernet or Token Ring. These options are described in the next section.

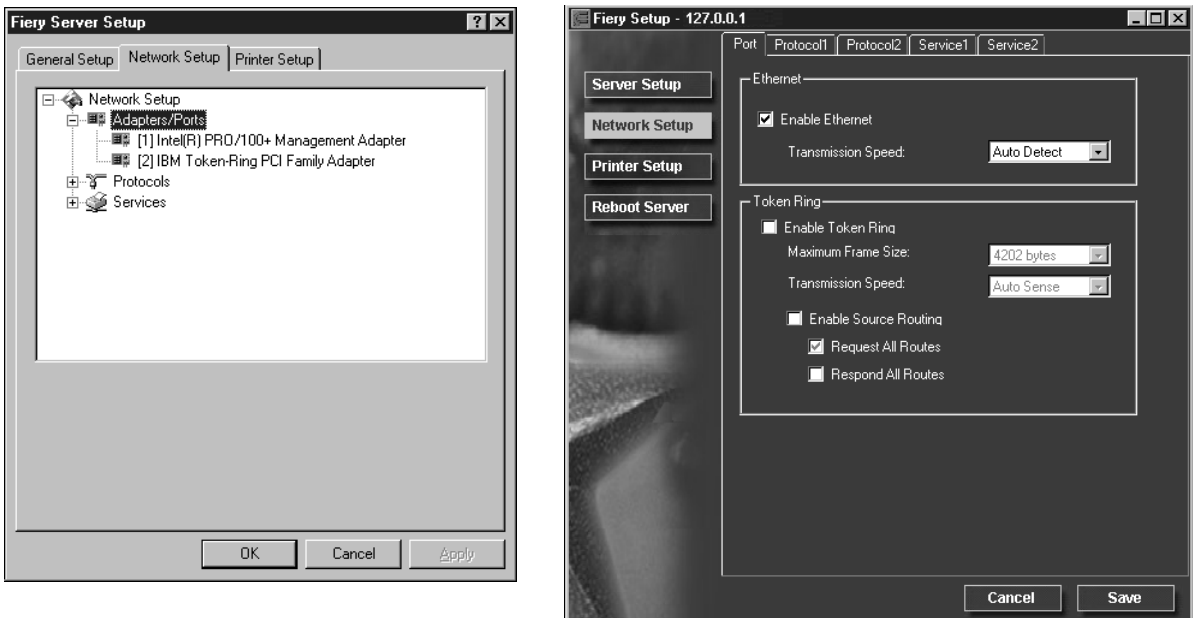

## **Ethernet (Port Setup)**

**Enable Ethernet**—Select if the ColorPASS is to be connected to an Ethernet network.

**Transmission Speed**—Select Auto Detect if your network environment is mixed, or select the speed (10 Mbps or 100 Mbps) of the network to which the ColorPASS is attached.

### **Token Ring (Port Setup)**

**Enable Token Ring**—Select if the ColorPASS is connected to a Token Ring network.

**Maximum Frame Size**—Select the maximum frame size recommended by the network administrator at your site. If you are uncertain of the setting to use, select the default value (4202).

**Transmission Speed**—Select Auto Sense if your network environment is mixed, or select the speed (4 Mbps or 16 Mbps) of the network to which the ColorPASS is attached.

**Enable Source Routing**—Select if your network supports source routing.

**Request All Routes**—This option is active only if you enabled Source Routing. Select if you want the Request packet to travel to its destination by all routes.

**Respond All Routes**—This option is available only if the previous option is not selected. Select if you want the Response packet to return by all routes to the originating computer.

# **4-10** 4-10 Setting up the ColorPASS from a Windows Computer

# **Protocols**

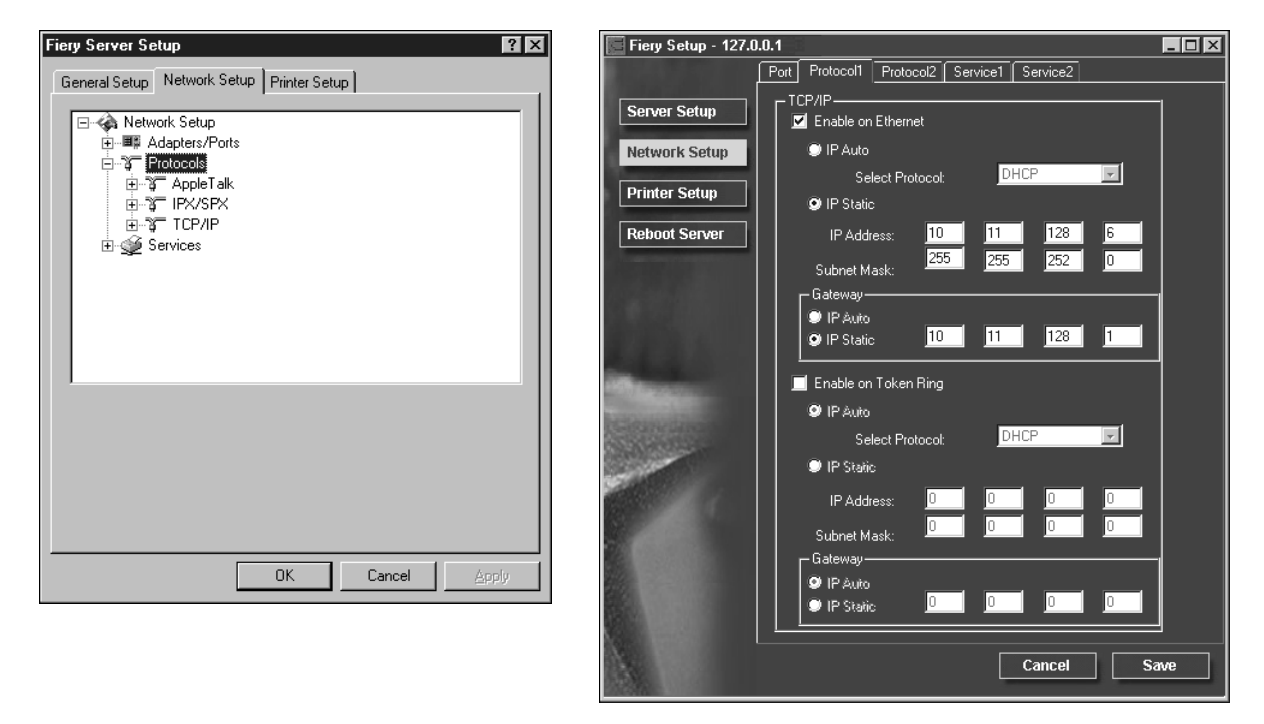

You can change AppleTalk, IPX/SPX, and TCP/IP protocol settings for the ColorPASS. From remote Setup, you change these settings on the Protocol1 and Protocol2 tabs. Local Setup works in conjunction with the Windows NT Network Control Panel. When you click the Modify or Advanced button next to the setting in local Setup, the system opens the Network Control Panel, where you complete the settings.

Unlike remote Setup, local Setup does not provide separate settings to enable a protocol and to configure it. For example, remote Setup has two settings for AppleTalk: one to enable AppleTalk, and the other to set the AppleTalk zone. In local Setup, there is only the setting for AppleTalk zone. By default, the AppleTalk, IPX/SPX, and TCP/IP protocols are installed and enabled. You can verify a protocol is enabled in the Bindings tab of the Network Control Panel.

#### **TO CHANGE PROTOCOL SETTINGS IN LOCAL SETUP:**

**1. Click the Modify or Advanced button next to the setting.**

The Windows NT Network Control Panel opens.

- **2. Click the Protocols tab.**
- **3. Select the protocol to modify.**

Unless you have installed additional protocols, the choices are AppleTalk, NWLink IPX/SPX Compatible Transport, and TCP/IP.

- **4. Click Properties, make your selections, and click Apply.**
- **5. Click OK to close the Properties dialog box.**
- **6. Click OK to close the Network dialog box.**

If you have disabled any of the protocols in this procedure, use the Bindings tab of the Windows NT Network Control Panel when you are ready to re-enable the protocols.

# **4-12 4-12 | Setting up the ColorPASS from a Windows Computer**

# **AppleTalk**

The current AppleTalk zone is displayed.

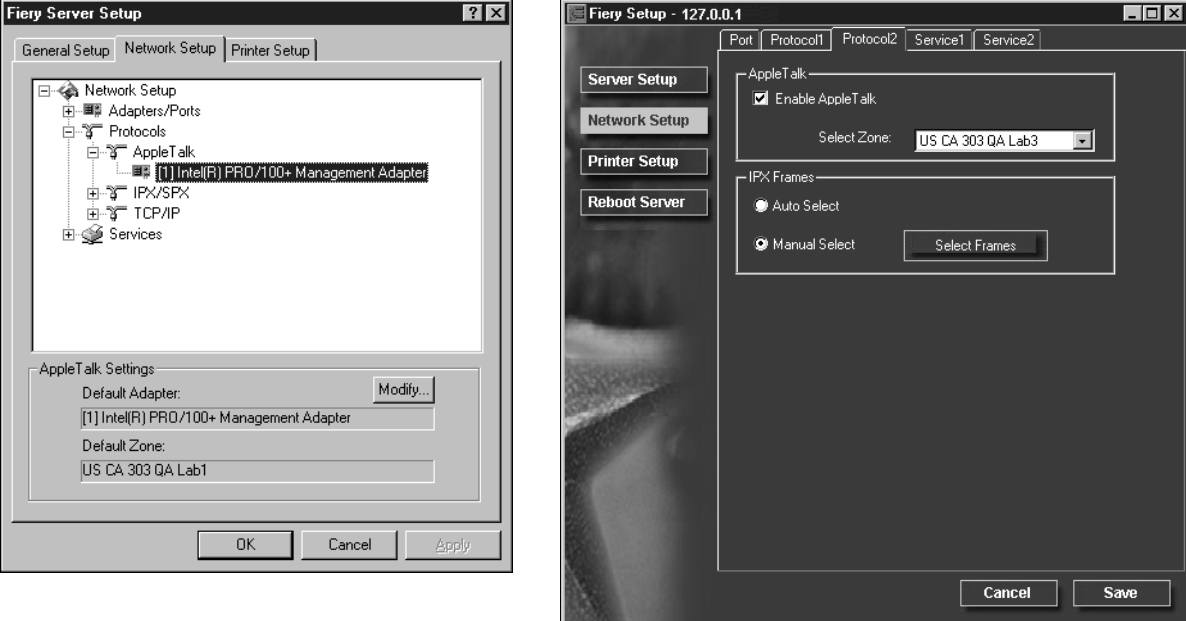

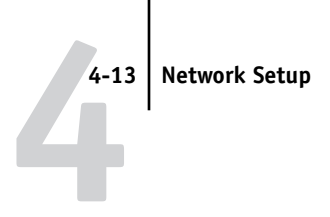

# **IPX/SPX**

Use this option to specify IPX/SPX frame types.

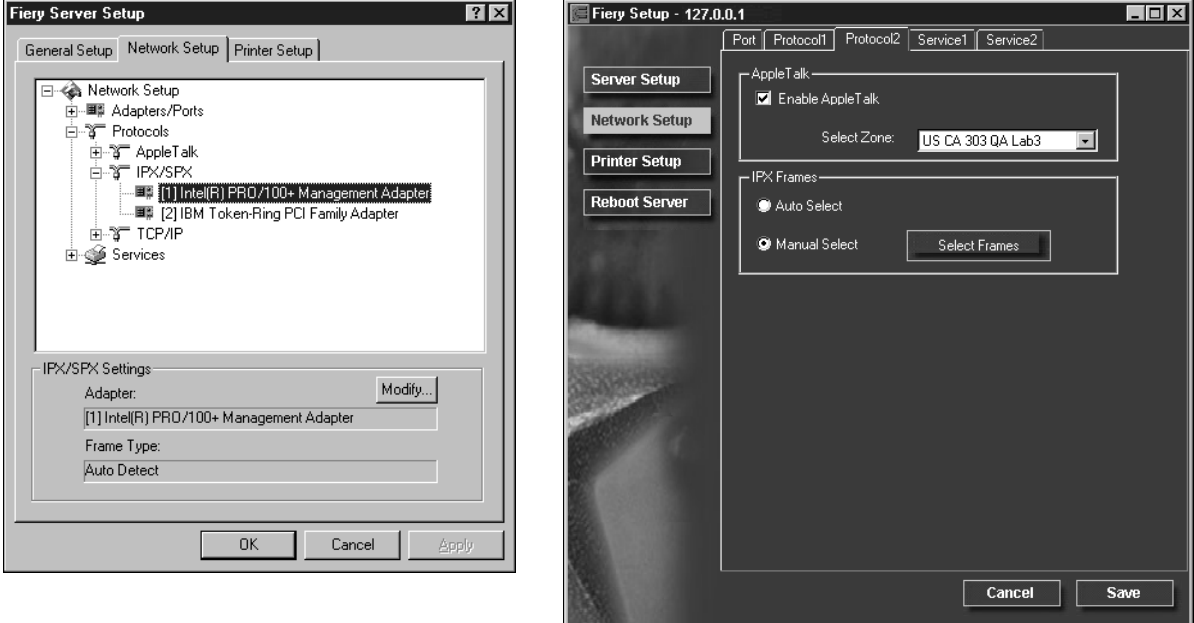

The ColorPASS supports these following Ethernet frame types for IPX/SPX: Ethernet 802.2, Ethernet 802.3, Ethernet II, and Ethernet SNAP. For Token Ring, the supported frame types are Token Ring and Token Ring SNAP. You can also allow the ColorPASS to select the frame type automatically.

## **TCP/IP**

Specify TCP/IP settings. The current settings for IP address, subnet mask, and default gateway address are displayed. For information about setting up printing with TCP/IP, see [Chapter 5.](#page-120-0)

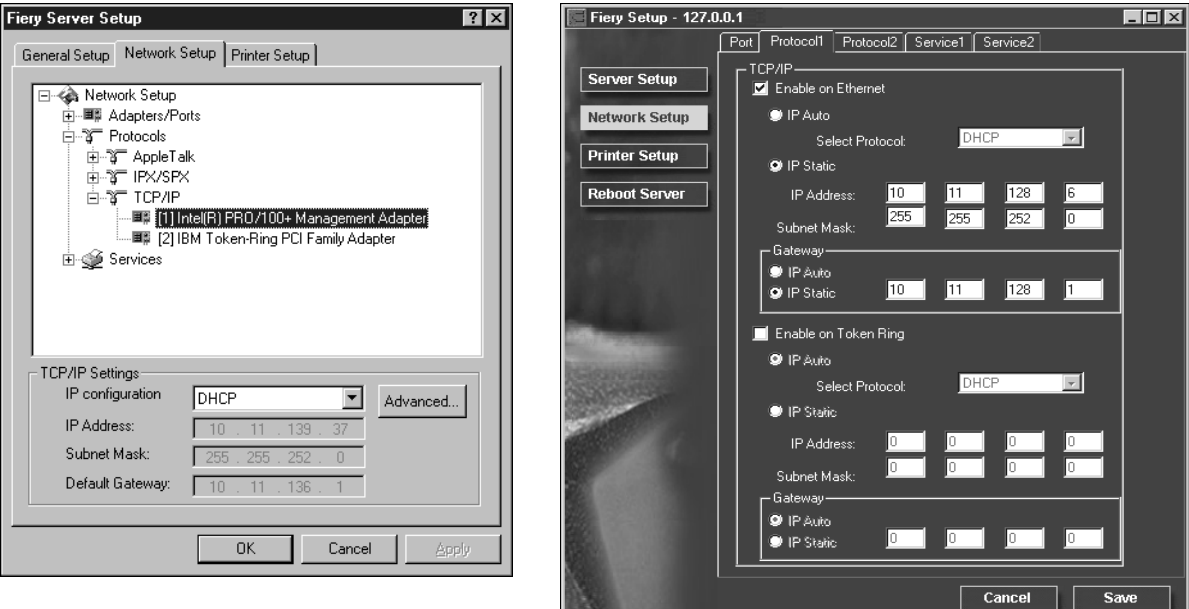

The ColorPASS requires a unique, valid IP address. You can set a static address yourself, or specify that the ColorPASS use DHCP, BOOTP, or RARP to obtain IP addresses automatically.

**NOTE:** If you specify the DHCP, BOOTP, or RARP protocol, the ColorPASS reboots when you save your changes and exit Setup. Allow the ColorPASS to reboot and return to Idle before printing a Configuration page or proceeding with any other operations.

To set the subnet mask, enter one of the following values: 255.0.0.0 if the IP address starts with a number less than 128 255.255.0.0 if the IP address starts with a number from 128 through 191 255.255.255.0 if the IP address starts with a number greater than 191

**NOTE:** Confirm the subnet mask setting with your network administrator before proceeding. In some cases the required setting may be different from those listed.

If your TCP/IP network has a gateway, and users outside the gateway plan to print to the ColorPASS using TCP/IP, enter the gateway address.

In remote Setup, the Token Ring information appears even if you have not enabled Token Ring on the ColorPASS.

**NOTE:** The ColorPASS stores assigned IP addresses even if you later disable TCP/IP. If you need to assign the ColorPASS IP address to another device, first set the ColorPASS address to a null address.

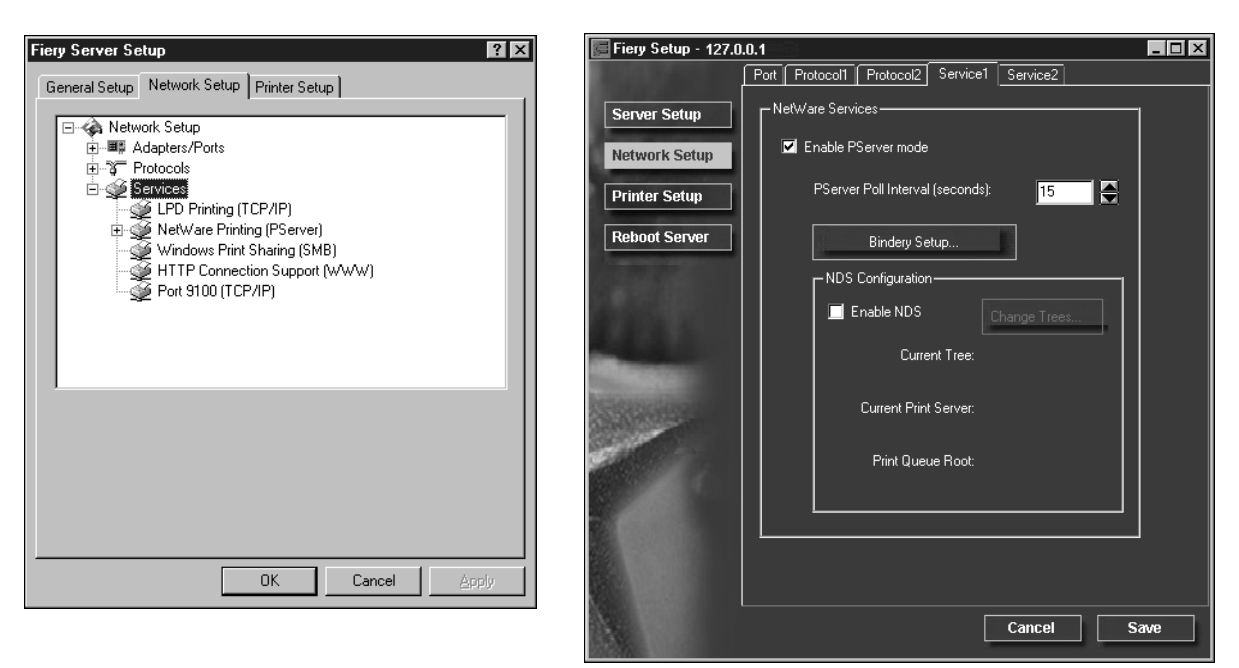

# **Services**

# **4-16** 4-16 Setting up the ColorPASS from a Windows Computer

You can configure the following network services:

- LPD Printing (TCP/IP)—enable or disable LPD print services.
- NetWare Printing (PServer)—specify NDS and Bindery services ([page 4-17](#page-100-0)).
- Windows Print Sharing (SMB)—enable or disable SMB print services.
- HTTP Support (WWW)—enable or disable support for Fiery WebTools.
- Port 9100—enable or disable support for Port 9100 printing.

#### **LPD Printing**

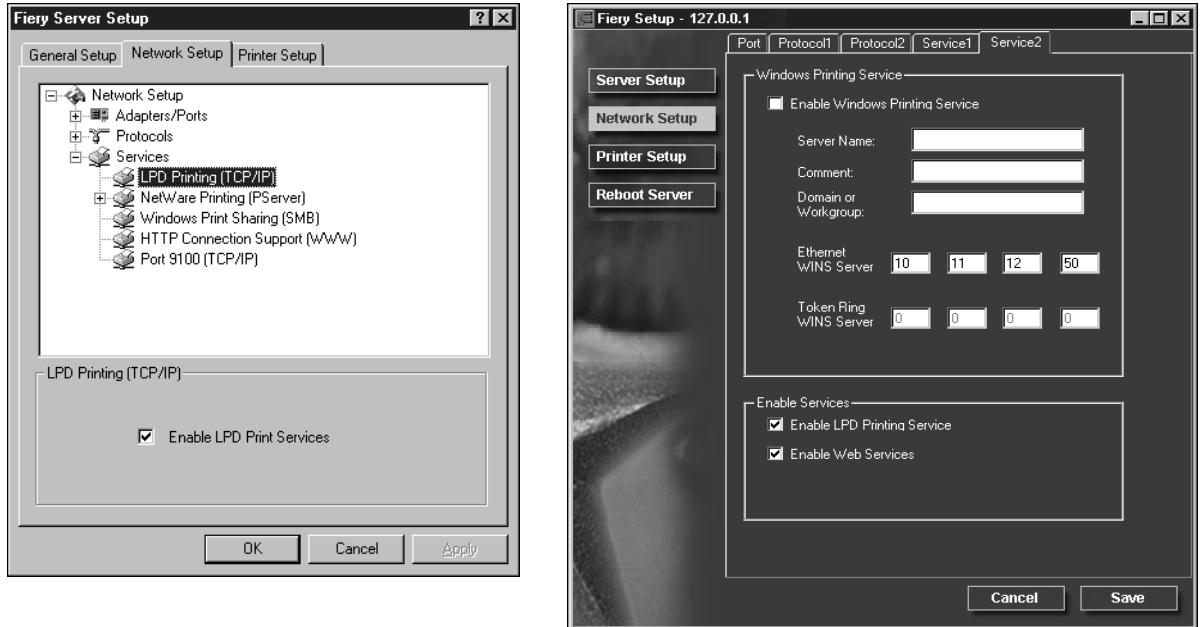

**Enable LPD Print Services**—Select to enable or disable LPD printing services.

## <span id="page-100-0"></span>**NetWare Printing (PServer) options**

The following procedures for setting up NetWare printing depict the windows from local Setup at the ColorPASS. If you use remote Setup, the procedures are similar.

- NDS Setup
- Bindery Setup
- Poll Interval

## **Setting up the ColorPASS for NDS printing**

Only one NDS tree can be connected. To specify or change the NDS Tree, click Modify and specify settings in the NDS Print Server dialog box as described below.

The currently selected NDS Tree and Print Server are displayed.

## **TO SPECIFY THE NDS TREE SETTING:**

**1. Check Enable NDS and click Modify.**

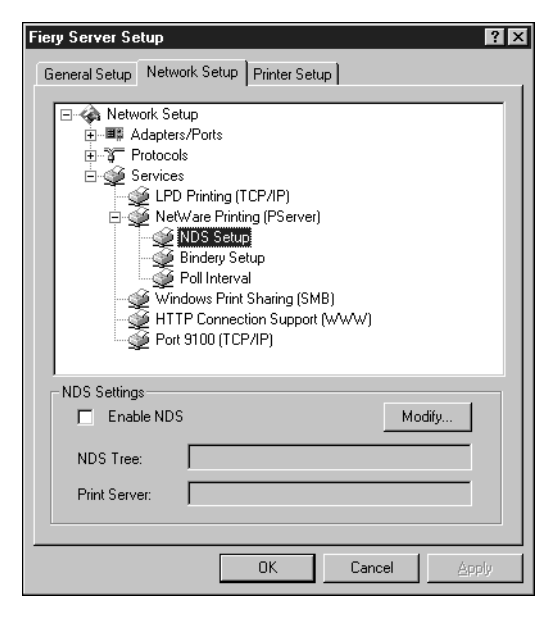

**2. In the NDS Connection window that appears, double-click an NDS tree in the first column.**

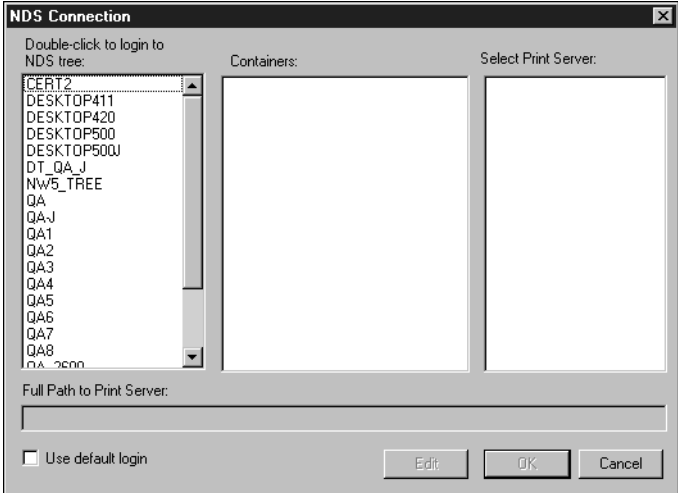

**3. Navigate to the NDS container and click OK.**

If necessary, enter the password.

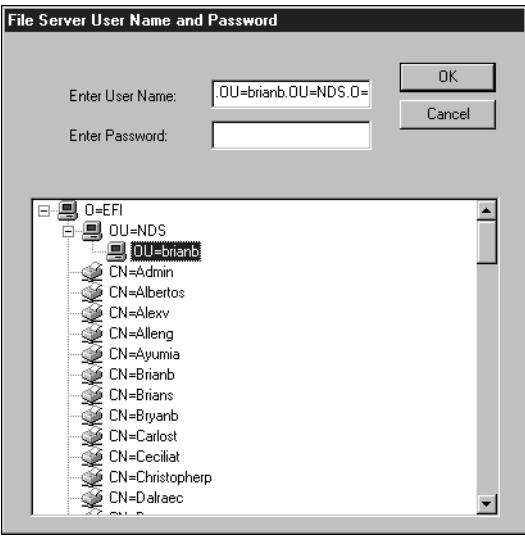

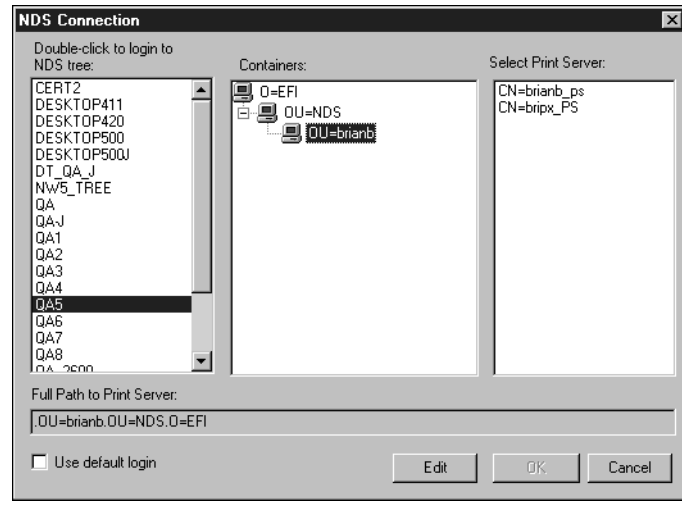

**4. Select a Container from the center column.**

## **5. Double-click a Print Server from the list on the right.**

The full path to the Print Server is displayed.

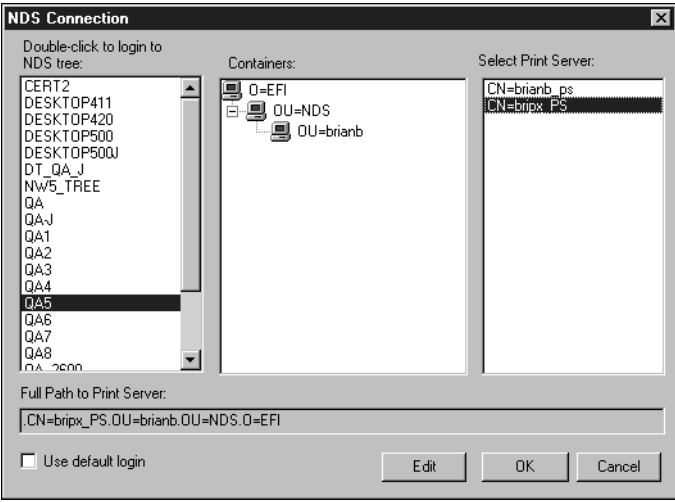

Another way to change the path is to click Edit and type the path to the Print Server.

## **6. Click OK.**

The Network Setup window appears, displaying the path to the selected Print Server.

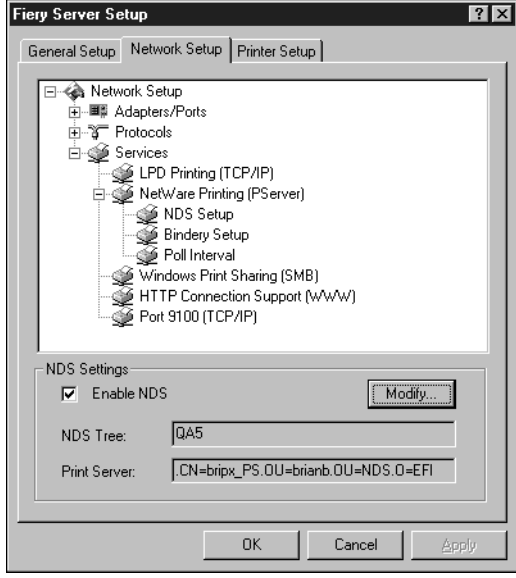

## **Bindery Setup**

Enable or disable Bindery services. The currently connected servers are displayed. A maximum of eight Bindery servers can be connected.

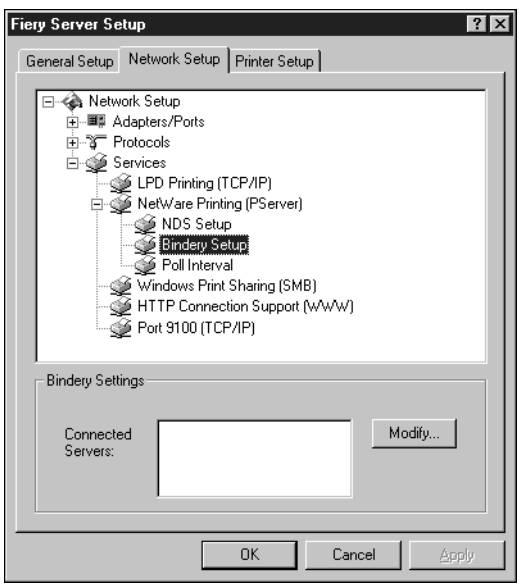

To add, remove, or change Bindery connections, click Modify and specify settings in the Bindery Connections dialog box as described in the following section.

#### **TO ADD BINDERY CONNECTIONS:**

- **1. Open the Bindery Connections dialog box by clicking Modify in the Bindery Setup dialog box.**
- **2. Select a File Server from the list on the left.**

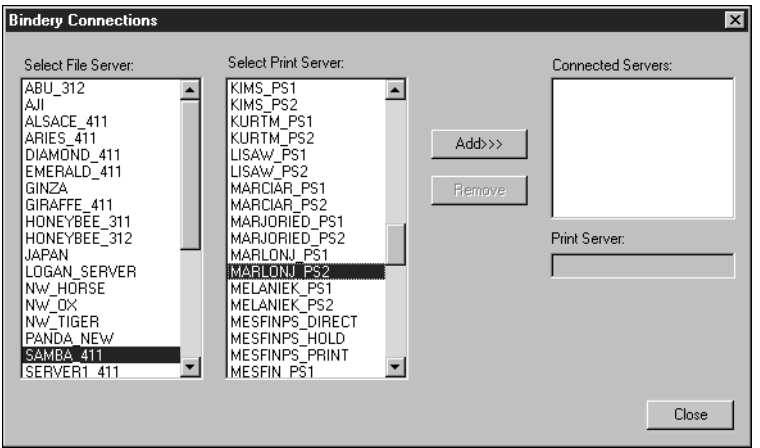

If necessary, enter the appropriate User Name and Password in the File Server User Name and Password dialog box to log in to the selected File Server.

#### **3. Select a Print Server from the list in the center and then click Add.**

The name of the newly added server appears in the Connected Servers list on the right.

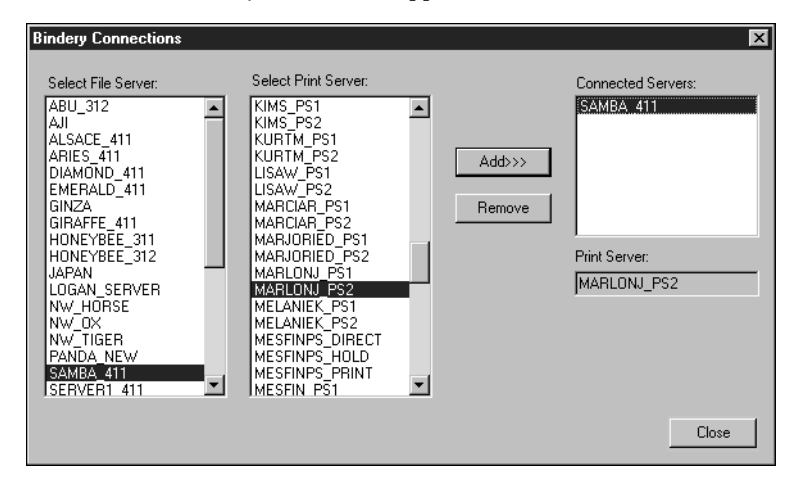

To add another server, repeat the previous steps. Up to eight servers can be connected.

## **4. When you have finished adding servers, click OK.**

When you return to the Network Setup dialog box, the connected servers are displayed in the Bindery Settings area.

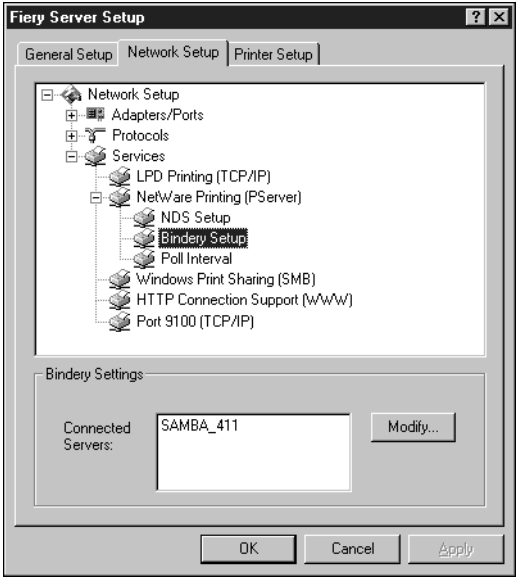

### **TO REMOVE BINDERY CONNECTIONS:**

**1. Click Modify in the Bindery Setup dialog box.**

The Bindery Connections dialog box opens.

**2. Select the File Server from the list on the left and the Print Server from the list in the center.**

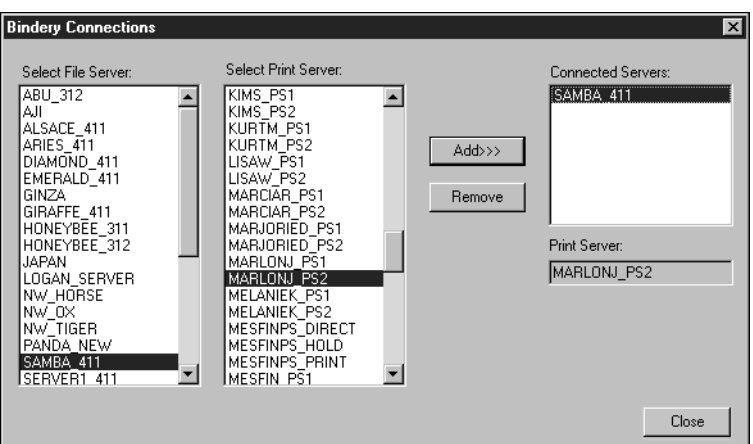

The name of the connected server appears in the Connected Servers list on the right.

- **3. With the File Server selected in the list of Connected Servers, click Remove.**
- **4. Click OK.**
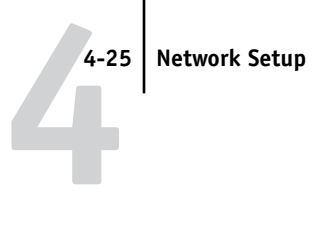

#### **Poll Interval**

Specify the polling interval (in seconds) for NetWare printing.

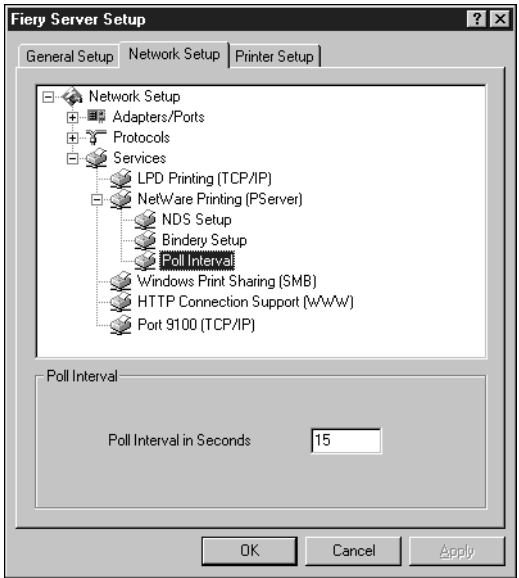

# **4-26** 4-26 | Setting up the ColorPASS from a Windows Computer

### **Windows Print Sharing (SMB)**

For setting up the Windows printing service, these characters are allowed in the text fields: uppercase letters, numerals, space, and the following characters:  $-$  .  $-$  ! @ # \$ % ^ & ( ) { } \', "

**NOTE:** Lowercase letters are *not* allowed, except in the Comment field.

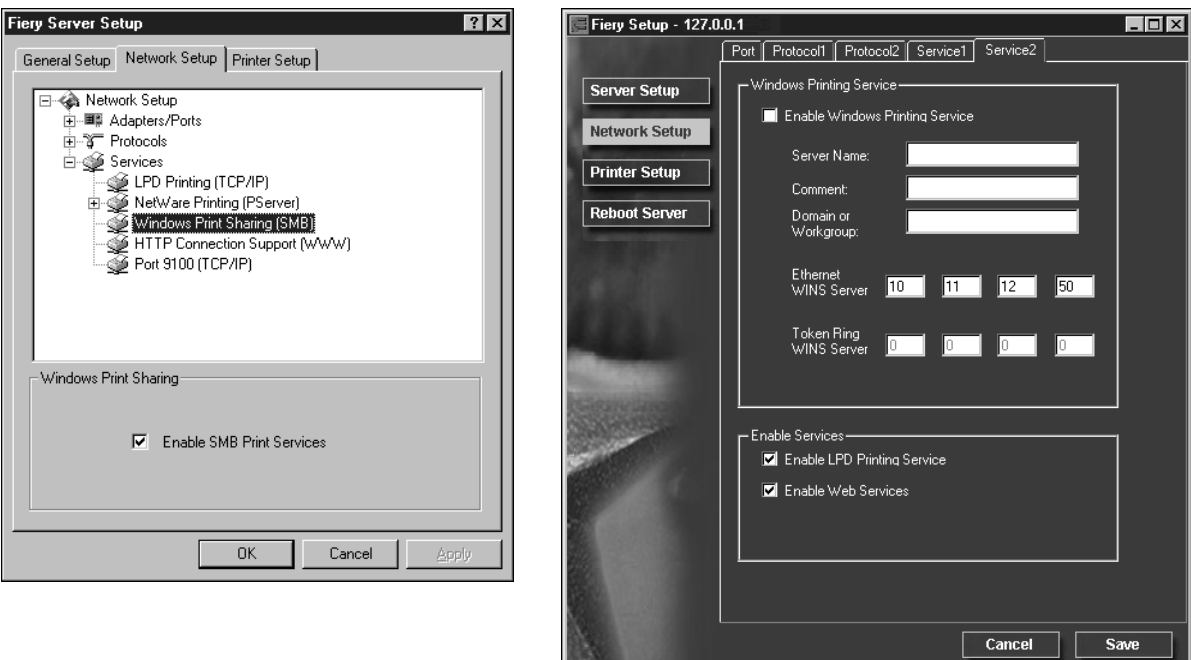

**Enable Windows (SMB) Printing Service**—Select to enable SMB (Server Message Block), the file and printer sharing protocol built into Windows. Enabling SMB allows the ColorPASS to be listed on the network so that Windows clients can print to a particular print connection (Hold, Print, or Direct) on the ColorPASS without any other networking software. For information on how to set up a Windows client for Windows printing, see *Getting Started.*

**NOTE:** Windows (SMB) printing runs over TCP/IP, so TCP/IP must be configured on the ColorPASS and on workstations that use Windows printing.

The remaining options are found only in remote Setup. To change them with local Setup, use the Network Control Panel in Windows NT.

**Server Name**—The server name is the name that will appear on the network. It can, but does not have to, be the same name as the server name assigned to the ColorPASS (see [page 4-4](#page-87-0)).

**Comment**—You can enter information about the printer, up to 15 characters. These comments are listed in the Properties of the ColorPASS in Network Neighborhood. Lowercase letters are allowed in this field.

**Domain or Workgroup**—Enter the workgroup or domain where the ColorPASS should appear.

**Ethernet WINS Server**—Enter the IP address of the Ethernet WINS name server.

**Token Ring WINS Server**—Enter the IP address of the Token Ring WINS name server.

Broadcasts from SMB devices cannot be routed beyond their original network segment without a WINS name server. Setting up the WINS name server is outside the scope of this manual. To find out if a name server is available, contact your network administrator.

**4-28** 4-28 Setting up the ColorPASS from a Windows Computer

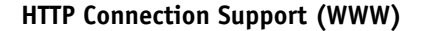

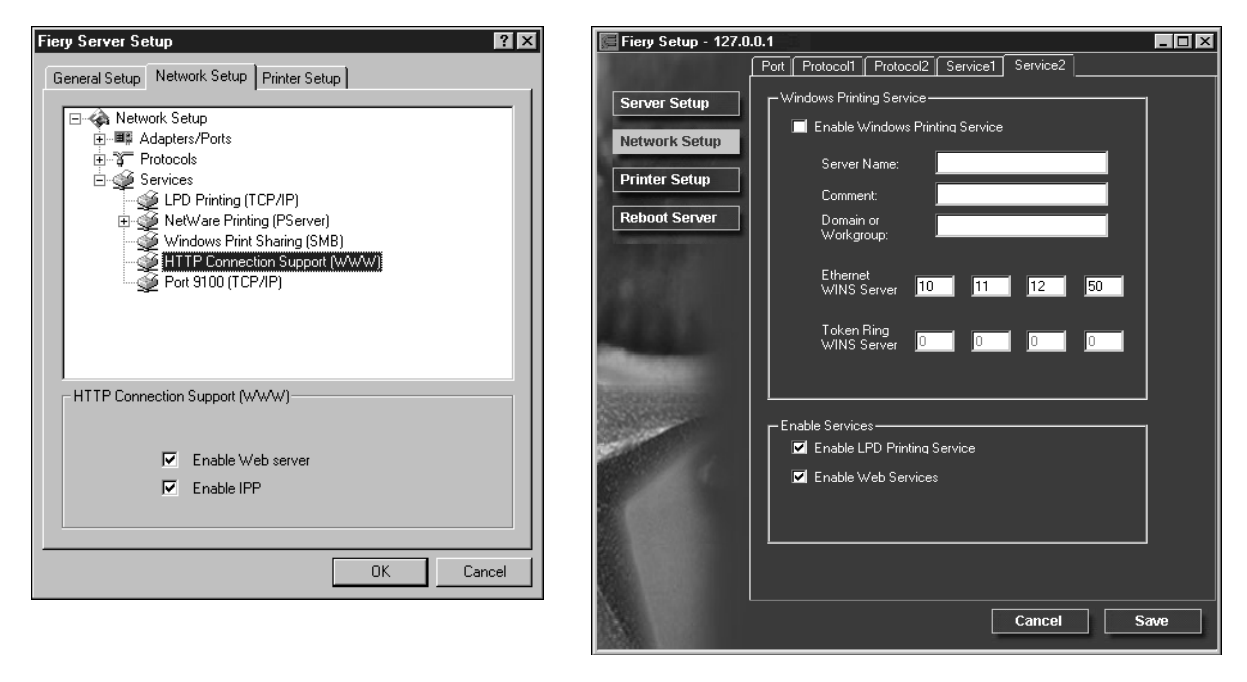

**Enable Web Services**—Select to make the Fiery WebTools available to users (see [page 5-16](#page-135-0)). TCP/IP must already be enabled on the ColorPASS and on user workstations. The Fiery WebTools include Fiery WebSpooler, Status, WebLink, and Installer. A Java-enabled Web browser and a valid IP address are required for each user. See *Getting Started* for details on supported browsers and workstation requirements.

**Enable IPP**—Select Yes to enable printing with the Internet Printing Protocol (IPP). You must enable Web Services. For information on setting up user computers to use IPP printing, see *Getting Started*.

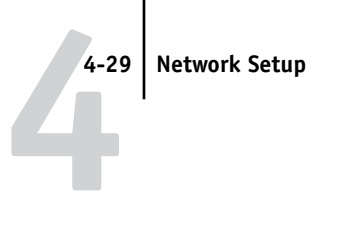

## **Port 9100 printing**

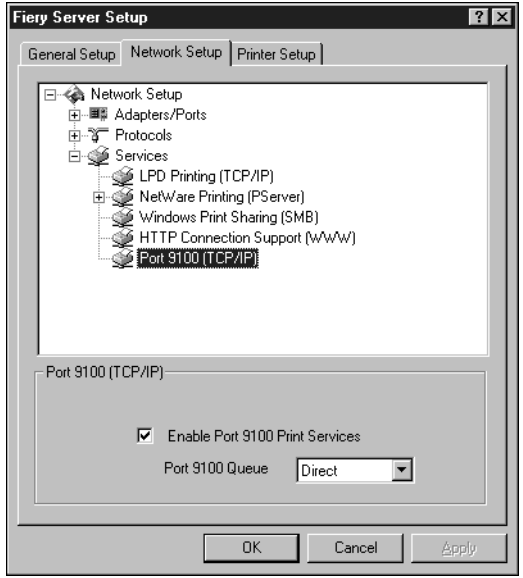

These options are not available in remote Setup.

**Enable Port 9100 Print Services**—This option allows application programs to open a TCP/IP socket to the ColorPASS at Port 9100 to download a print job.

**Port 9100 Queue**—You can attach Port 9100 to any of the published ColorPASS print connections.

## <span id="page-113-0"></span>**Printer Setup options**

You can specify the following settings in the Printer Setup tab:

- Printer Connections
- PS (PostScript) Setup
- Color Setup

**NOTE:** In the following illustrations, "Device name" represents the model of the copier connected to the ColorPASS, which is 5000.

## **Printer Connections**

Specify whether to publish the Print Queue, Hold Queue, and the Direct Connection.

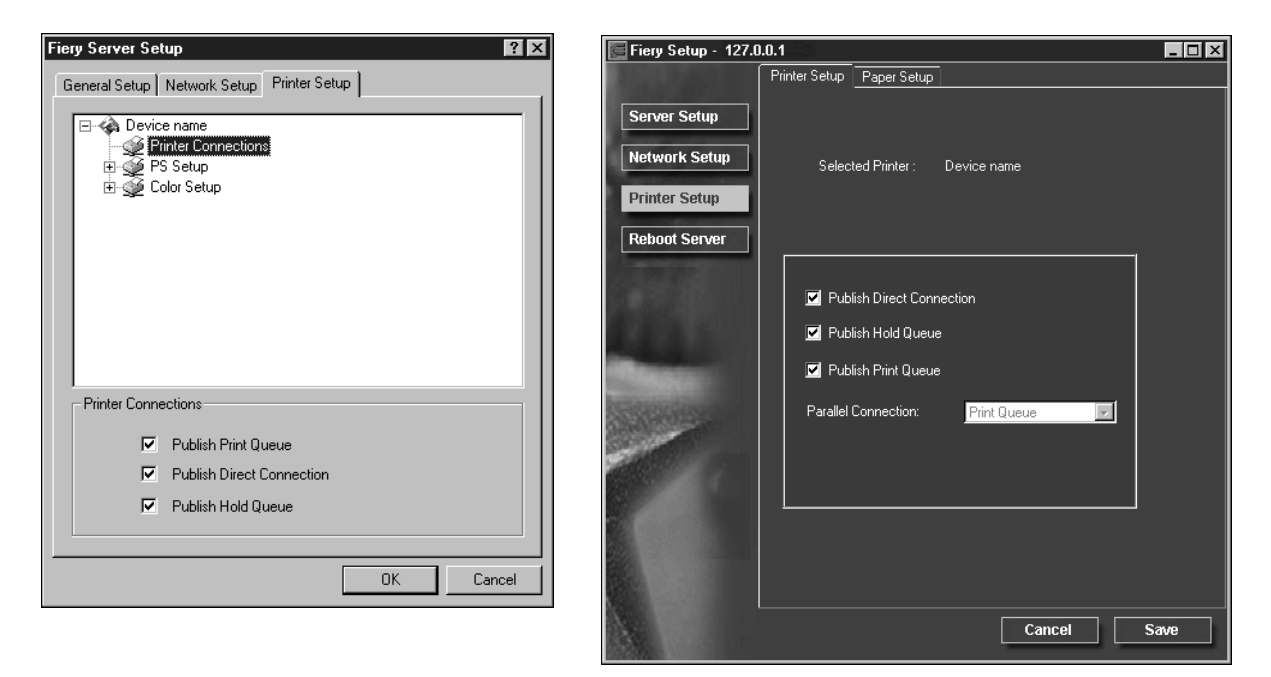

# <span id="page-114-0"></span>**4**-31 **4-31 Printer Setup options**

## **PS (PostScript) Setup**

The options in the PS Setup menu in local Setup are located on the Paper Setup tab in remote Setup.

**NOTE:** In the following illustrations, "Device name" represents the model of the copier connected to the ColorPASS, which is 5000.

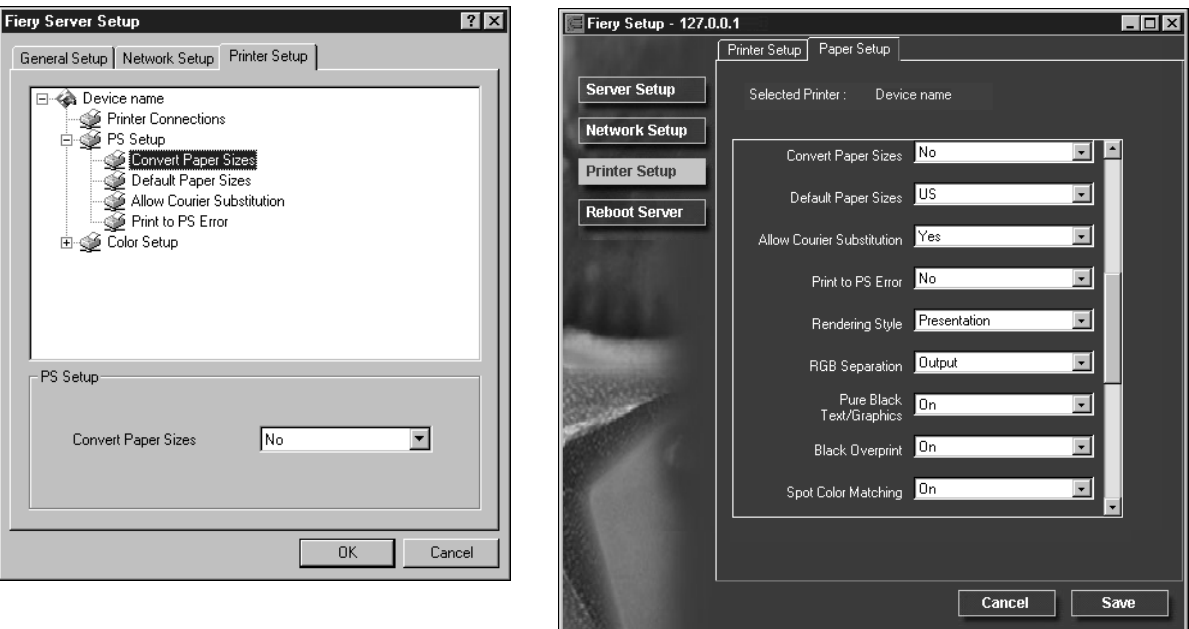

**Convert Paper Sizes**—Specify whether to convert paper sizes in documents automatically to the default paper sizes specified. For example, if you select Letter/ 11x17->A4/A3, a letter size job is automatically printed on A4 paper. If you select No, the ColorPASS prints the job only if it finds a media source in the size specified by the job.

**Default Paper Sizes**—Specify whether to print on US paper sizes (for example, letter, legal, tabloid), or Metric paper sizes (for example, A4 and A3) by default. When no page size is defined within a PostScript file, jobs are printed on letter-size paper if you select US, or A4 paper if you select Metric.

**Allow Courier Substitution**—Specify whether to substitute Courier for unavailable fonts. When this option is off, jobs requiring fonts not available on the ColorPASS hard drive generate a PostScript error and do not print. This setting does not apply to PDF files; font substitution occurs automatically for PDF files.

**Print to PS Error**—Specify whether the ColorPASS should print the available portion of a print job when it encounters a PostScript error. In general, this option should be set to No.

- When this option is set to No, printing of the entire job is canceled when a PostScript error occurs, but the processed portion of the job and the PostScript error information are stored on the ColorPASS. You can view the job and the error information from the job management tools.
- When this option is set to Yes, the portion of the job processed before the error occurred is printed.

## **Color Setup**

The color job defaults can be overridden on a job-by-job basis in these ways:

- A user can specify a different setting at print time from the printer driver.
- An administrator or operator can specify a different setting from the job management tools after the job has been sent to the ColorPASS.

**NOTE:** In the following illustrations, "Device name" represents the model of the copier connected to the ColorPASS, which is 5000.

**4**-33 **4-33 Printer Setup options**

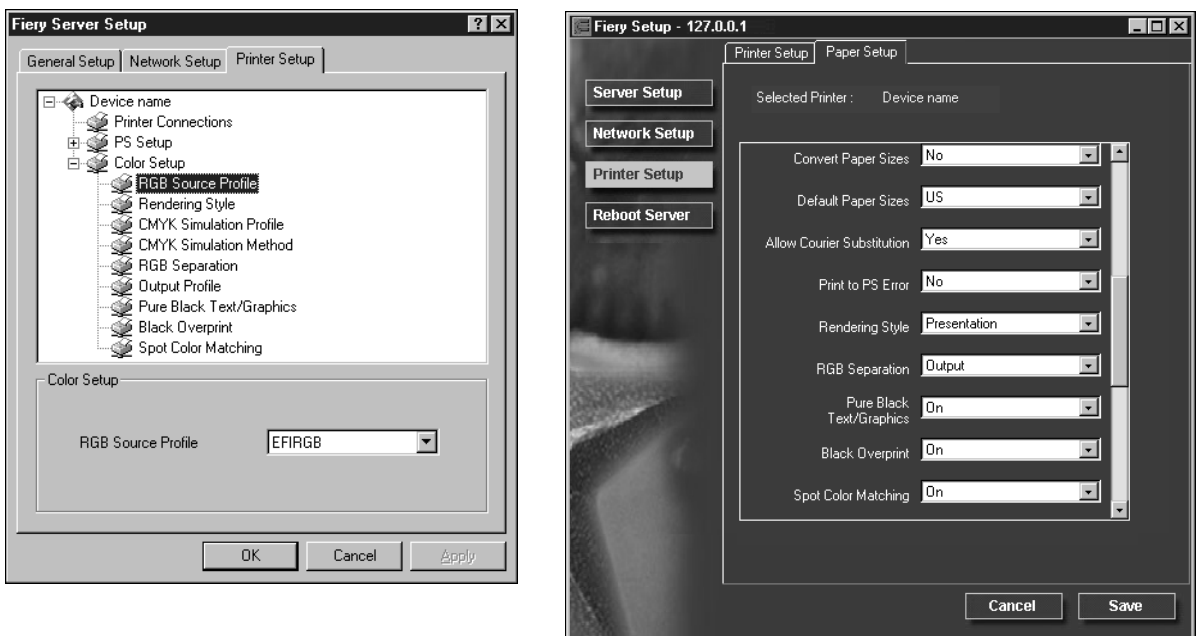

**RGB Source Profile**—Specify the RGB source space to be applied to RGB data.

**Rendering Style**—Specify the Rendering Style to be applied to RGB data.

**CMYK Simulation Profile**—Specify the simulation to be applied to CMYK data.

**CMYK Simulation Method**—Specify the simulation method to be used.

**RGB Separation**—This option defines how the ColorPASS processes RGB jobs. Select Output for RGB jobs that you print to the final output device. Select Simulation to simulate an output device that is not the device to which you are printing.

**Output Profile**—Specify the output profile to use for printing. Additional profiles can be created and downloaded to the ColorPASS with ColorWise Pro Tools.

**Pure Black Text/Graphics**—Specify whether to optimize black text and line art. This option also minimizes toner use for documents containing both color and black-only pages.

When this option is on, black text and line art are printed with black toner only. When this option is off, black text and line art are printed using all four colors of toner.

**Black Overprint**—When this option is on, black text overprints on colored backgrounds. With this option is off, black text knocks out color backgrounds. In general, this option should be on.

**Spot Color Matching**—When this option is on, the ColorPASS uses an internal lookup table to print the best equivalents of PANTONE colors. When this option is off, PANTONE colors are printed using the CMYK values defined in the originating applications.

# **Setting up printing groups**

The ColorPASS administrator can arrange users into groups and allow members of a group to print only if they supply a password at print time. This method of printing is known as Printing Groups, also known as Member Printing.

This section describes how to set up groups and passwords. For information about how to enable Printing Groups, see [page 3-8](#page-43-0). The *Printing Guide* describes how to use the Printing Group feature.

**NOTE:** The Printing Groups feature is not supported with Windows 2000.

**NOTE:** To change the Group Name or Group Password settings for a job that a user has already sent from the printer driver, use the Command WorkStation to make these changes. Making these changes with Fiery Spooler or Fiery WebSpooler has no effect.

#### **TO SET UP PRINT GROUPS AND PASSWORDS:**

- **1. Select Printing Groups from the Command WorkStation Server menu.**
- **2. Click Create.**
- **3. In the Group Name field, enter a group name for the printing group.**
- **4. In the Password field, enter a password for the group, and enter the password again in the Verify Password field.**
- **5. Click Add to move the new group into the window.**

**TO CHANGE PRINTING GROUPS AND PASSWORDS:**

- **1. Select Printing Groups from the Command WorkStation Server menu.**
- **2. Select the printing group name in the Printing Groups Setup window and click Modify.**
- **3. Make the necessary changes.**
- **4. Click OK.**

**TO REMOVE PRINTING GROUPS AND PASSWORDS:**

- **1. Select Printing Groups from the Command WorkStation Server menu.**
- **2. Select the printing group name in the Printing Groups Setup window and click Remove.**
- **3. Click OK.**

# **Exiting Setup**

When you have finished specifying Setup options, click OK and close the Setup dialog box. You are notified that the ColorPASS must be restarted for the new settings to take effect and given the choice to reboot now or later. If the Command WorkStation is running, the connection to the ColorPASS is lost and you must log in again when the Server has finished restarting.

If you changed the network configuration or other settings affecting Windows NT Workstation, you must reboot Windows NT for those changes to take effect.

After you have completed Setup and rebooted the ColorPASS for the first time, install user software for printing on remote workstations as described in *Getting Started*. To confirm the network connection and your Setup, print a test job from a remote workstation.

# **Printing the Configuration page**

The Configuration page lists the settings in effect for the current Setup. After you have performed Setup, print a Configuration page to confirm your settings.

The other pages you can print from the Command WorkStation include the test page, Job Log, color charts, and font list. For information on these ColorPASS pages, see the *Job Management Guide*.

#### **TO PRINT THE CONFIGURATION PAGE:**

- **1. At the Command WorkStation, choose Print Pages from the File menu.**
- **2. Click Configuration.**
- **3. Click Print.**

Post the current Configuration page near the server for quick reference. Users need the information on this page, such as the current printer default settings.

# <span id="page-120-0"></span>**5-1 5-1 Support for Fiery utilities**

# **Chapter 5: Setting up Network Servers**

This chapter describes environments that typically include one or more network servers—Novell NetWare servers and Windows NT 4.0 servers—that share printing to the ColorPASS. It describes setting up servers that use IPX/SPX or TCP/IP protocols for communicating with the ColorPASS. In addition, it includes guidelines for setting up direct communication from Windows NT 4.0 workstations, Windows 2000, or UNIX workstations, where a network server is optional. The chapter also outlines the requirements for users to print to the ColorPASS and to run the Fiery utilities and Fiery WebTools.

The ColorPASS can accept jobs concurrently from NetWare, Windows NT 4.0, and AppleShare servers, as well as jobs sent directly from Windows NT 4.0 or UNIX workstations. Because AppleShare servers require no special configuration, they are not discussed in this chapter, except for use in a Windows NT 4.0 environment (see ["ColorPASS on a TCP/IP network with Windows NT 4.0" on page 5-11\)](#page-130-0).

If your network is based on Windows NT 4.0, proceed to page [5-11](#page-130-0). For information on UNIX workstations, proceed to page [5-18](#page-137-0).

# **Support for Fiery utilities**

The following table describes the Fiery utilities supported over each protocol and Windows platform. More information is provided in later sections, according to your network type.

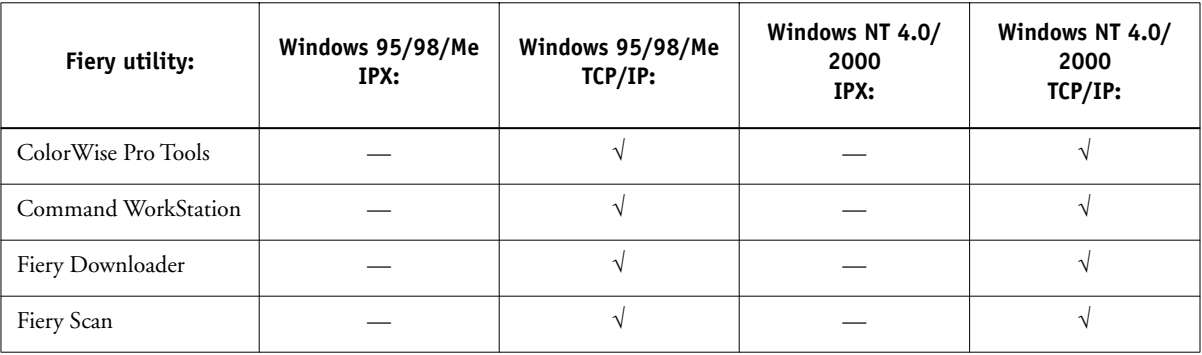

## **ColorPASS on a NetWare 5.x network with NDPS**

The ColorPASS supports printing over a NetWare 5.x network running either the TCP/IP protocols or the IPX protocol. For pure IP printing, the ColorPASS takes advantage of features in NDPS (Novell Distributed Print Services). For IPX printing, the ColorPASS supports the PServer service in Bindery emulation or through NDS (Novell Directory Services). For more information on IPX-based printing, see ["ColorPASS on a NetWare 3.x or 4.x network" on page 5-5](#page-124-0).

**NOTE:** Setting up a NetWare environment correctly requires the presence and active cooperation of the Novell network administrator. You must have administrator privileges on the network to create new NDS or bindery objects.

NDPS is not like the earlier queue-based versions of NetWare printing. Instead, you use an NDPS Manager and a Printer Agent, which control the tasks previously handled by a print queue, print server, and spooler. You can also make the printer driver available for clients to download from Windows 95/98/Me and Windows NT 4.0/2000 computers.

The ColorPASS can receive print jobs from NetWare clients over Ethernet or Token Ring network topologies. (Appendix A describes the Token Ring option.) During ColorPASS Setup, you select the frame type or types that will be used for communication between the ColorPASS and network servers. Frame type refers to the format of a communications packet; frame types are specified in a startup file when the NetWare server (or any other workstation) loads its network drivers.

## **Tips for experts—NetWare 5.x networks**

Setting up the ColorPASS in an NDPS environment is similar to setting up any other PostScript printer on the network. The following information is useful for experienced network administrators:

- **Make sure you have a valid IP address for the ColorPASS and for any workstations that will print to it or run the Fiery utilities.**
- **In ColorPASS Setup, enable TCP/IP and enter the IP address, Subnet mask, and Gateway address for the ColorPASS. You can enter these manually or use DHCP, RARP, or BOOTP protocols to assign the addresses dynamically.**
- **Bi-directional communication features in NDPS are not supported on the ColorPASS.**

## **Configuring a NetWare 5.x server for printing**

#### **Before you begin**

The following procedure assumes NDPS has been installed during NetWare 5 installation and that a Broker is running on the server. Unless you have manually unloaded the Broker, it loads and runs when you install NDPS. Make sure you are using the latest NetWare 5.x service pack and Novell Gateway. Finally, create an NDPS Manager. For more information, see your NetWare documentation.

In ColorPASS Setup, make sure you have enabled TCP/IP [\(page 3-15](#page-50-0)) and LPD printing [\(page 3-22](#page-57-0)) on the ColorPASS. You can ping the ColorPASS ([page 5-20](#page-139-0)) to verify that TCP/IP communication is successful.

#### **Setting up the ColorPASS printer driver**

You first need to create a directory for Windows NT 4.0/2000 or a folder for Windows 95/98/Me in the NetWare server for NDPS to install the corresponding printer driver files from the User Software CD.

**TO SET UP THE PRINTER DRIVER FOR WINDOWS NT 4.0/2000:**

- **1. Login to the Novell file server as a superuser or Administrator.**
- **2. In the SYS:ndps\resdir\Prndrv\NT4/2000 directory, create a directory called Fiery.**
- **3. From the User Software CD, copy the contents of the ENGLISH\INSTALRS\PS\_DRVR\WIN\_NT/2000 folder to the Fiery directory.**

**TO SET UP THE PRINTER DRIVER FOR WINDOWS 95/98/ME:**

- **1. Login to the Novell file server as a superuser or Administrator.**
- **2. In the SYS:ndps\resdir\Prndrv\Win95/98/Me directory, create a folder called Fiery.**
- **3. From the User Software CD, copy the contents of the ENGLISH\INSTALRS\PS\_DRVR\WIN\_95/98/Me folder to the Fiery directory.**

Download from Www.Somanuals.com. All Manuals Search And Download.

#### **Setting up the ColorPASS on a NetWare 5.x network**

Depending on the security needs at your organization, you can set up the ColorPASS as a Public Access printer or a Controlled Access printer. The following procedure describes setting up a Public Access printer. You can then convert this type of printer to Controlled Access if necessary. For more information, see your NetWare documentation.

#### **TO SET UP THE COLORPASS AS A PUBLIC ACCESS PRINTER:**

- **1. In NetWare Administrator, double-click the NDPS Manager object you have created.**
- **2. In the Details window for the NDPS Manager object, click the Printer Agent List button.**

The list of Printer Agents appears.

#### **3. Click New.**

The Create Printer Agent dialog box appears.

**4. In the Printer Agent (PA) Name field, enter a name.**

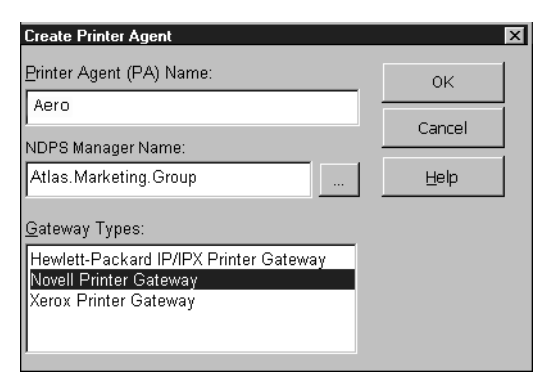

- **5. Under Gateway Types, select Novell Printer Gateway, and click OK.**
- **6. In the Configure Novell PDS for Printer Agent dialog box, select "((NONE))", and click OK.**
- **7. In the Configure Port Handler dialog box, choose "Remote LPR on IP" as the connection type, and click Next.**
- **8. For Host Address, enter the IP address of the ColorPASS.**

**9. For Printer Name, enter the name of the ColorPASS print connection you want users to print to, and click Finish.**

This name must be either print or hold.

- **10. In the Select Printer Drivers dialog box, select the printer driver for Windows 95/98/Me and the driver for Windows NT 4.0/2000.**
- <span id="page-124-0"></span>**11. Click Continue, and click OK.**

## **ColorPASS on a NetWare 3.x or 4.x network**

The NetWise™ features built into the ColorPASS support the following network operating environments:

- NetWare 4.x—NDS (Novell Directory Services)
- NetWare 3.x—Bindery services
- Servers running NetWare 4.x in bindery emulation mode

For Ethernet-based networks, the IPX/SPX protocol is supported.

**NOTE:** Setting up a NetWare environment correctly requires the presence and active cooperation of the Novell network administrator. You must have administrator privileges on the network to create new NDS or bindery objects.

The term "bindery server" is used to refer to a Novell file server running NetWare 3.x, or running NetWare 4.x in emulation mode. The term "NDS" is used to describe components of a NetWare operating system running NetWare 4.x in native mode.

NetWare clients print to the ColorPASS through the Novell network server. Server setup and client network setup are outlined in this chapter. Client printing setup is described in *Getting Started,* and printing is described in the *Printing Guide.*

The ColorPASS can receive print jobs from NetWare clients over Ethernet or Token Ring network topologies. (Appendix A describes the Token Ring option.) During ColorPASS Setup, you select the frame type or types that will be used for communication between the ColorPASS and network servers. Frame type refers to the format of a communications packet; frame types are specified in a startup file when the NetWare server (or any other workstation) loads its network drivers.

## **Tips for experts—IPX networks**

Setting up the ColorPASS is similar to setting up any other PostScript printer on the network. The following information is useful for experienced network administrators.

The ColorPASS with IPX connections has these characteristics:

- **Both NetWare 3.x and NetWare 4.x are supported directly. NetWare 4.x is also supported through bindery emulation.**
- **A minimum connection to the ColorPASS consists of a NetWare file server, a NetWare print server, and a NetWare queue.**
- **A single directory tree (for NetWare 4.x) and up to eight bindery servers can be configured simultaneously.**

This limit is the same regardless of whether the ColorPASS is connected to the network via Ethernet, via Token Ring, or both.

- **The ColorPASS looks for print jobs on one NetWare print server per bindery server.**
- **Each print server can store jobs for any print connection on the ColorPASS.**

## **Overview of IPX printing to the ColorPASS**

NetWare file servers support the creation of print queues, which are storage areas for print jobs. When a client on a remote computer decides to print, the job is directed to a print queue on the NetWare file server and spooled to the NetWare server disk, freeing up the client workstation.

The queues on the NetWare server must be named to match the Direct connection, Hold queue, and Print queue on the ColorPASS. The NetWare queue names should be given an extension corresponding to the ColorPASS print connection, as follows:

\_print \_hold \_direct

**NOTE:** These extension names must be in English and in all lowercase letters.

# **5-7 5-7 ColorPASS on a NetWare 3.x or 4.x network**

There is no need to rerun Setup when adding or removing a NetWare queue; however you should reboot the ColorPASS after a queue is created or removed.

When the ColorPASS is configured to connect to a NetWare server, it polls the NetWare server for jobs in each of its queues. If jobs are found, they are automatically transferred over the network to the matching connection on the ColorPASS. For example, jobs from the NetWare queue with the \_print extension are sent to the ColorPASS Print queue, and so on. While a job is processed and printed, a record of the job is being created. You can access the Job Log containing these records at any time.

## <span id="page-126-0"></span>**Configuring a NetWare 3.x or 4.x server for printing**

The following sections explain how to set up a NetWare file server so that networked users can print to the ColorPASS from their workstations, and the ColorPASS can obtain print jobs from the NetWare server.

For *each* NetWare file server that you configure, follow these general steps. More detail is provided in subsequent sections and in your NetWare documentation.

- Make sure the server is connected to a functioning IPX network.
- Log in as the Supervisor on a PC connected to the NetWare file server.
- For NetWare 4.x installations, set up an NDS connection (see page [5-9](#page-128-0)).
- For NetWare 4.x in emulation mode, set the bindery context (see page [5-9\)](#page-128-1).
- For NetWare 3.x and for NetWare 4.x in bindery emulation, set up a file server, a print server, and a print queue for the ColorPASS (see page [5-10](#page-129-0)).

With bindery services, you can route all ColorPASS print jobs through the same NetWare file server, or you can configure more than one file server to handle ColorPASS jobs.

The functions you perform on the Novell server, on the ColorPASS, and on the client workstation, are summarized in the following tables. The first table applies to NDS connections, the second to bindery connections. Complete the operations in the left column, then the center column, then the right column.

### **Configuring an NDS connection**

#### **Abbreviations:**

FS = file server

PS = print server

PQ = print queue (on the NetWare server)

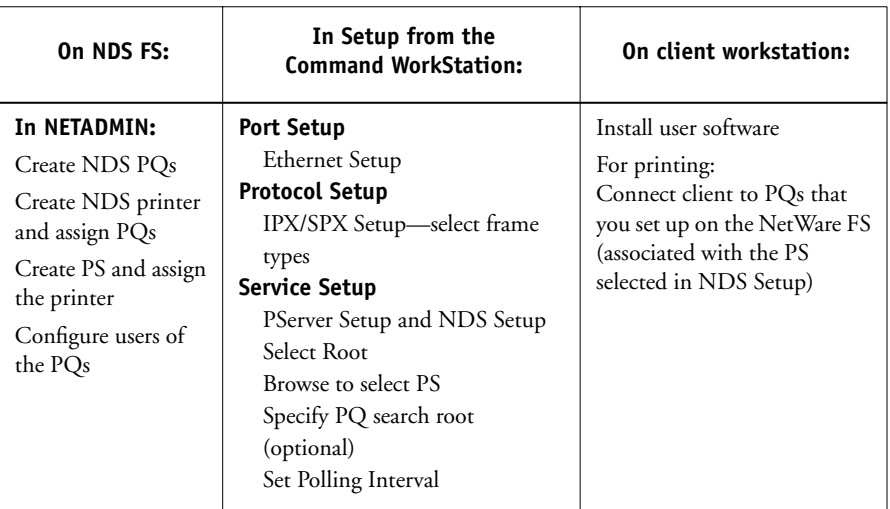

### **Configuring a bindery connection**

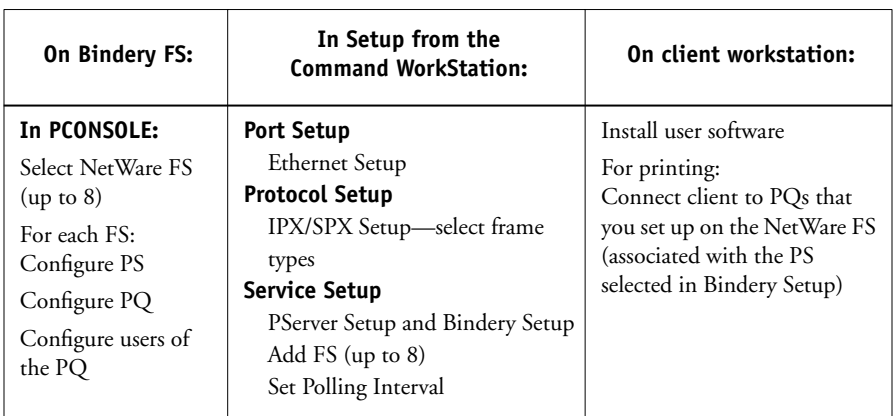

#### <span id="page-128-0"></span>**Setting up an NDS connection**

In NDS, all NetWare entities (objects) are organized in a hierarchical tree structure. Objects have a name, properties, and a context which defines the location of the object in the directory tree. For the ColorPASS you are mainly concerned with defining a printer, a print server object and one or more print queue objects. Objects are created in NetWare administrator programs such as PCONSOLE, NETADMIN, or NetWare Administrator.

The top-level tree object is known as the [Root] object. The name of the [Root] object is also the name of the tree. Below the [Root] are other objects: either containers (which consist of other objects) or leaf objects (which do not contain other objects). Access to objects is controlled by rights that are defined as properties of each object. Rights are established by network administrators.

#### <span id="page-128-1"></span>**Setting the NetWare 4.x bindery context**

You can connect only one directory tree to the ColorPASS. If you need to connect additional NetWare 4.x servers, you can do so by using bindery emulation, which causes the 4.x server to behave like and be accepted as a NetWare 3.x server.

**NOTE:** The file server selected must not be in the same tree as that selected in NDS Setup.

Up to eight bindery servers, whether in native 3.x mode or in 4.x emulation, can connect to the ColorPASS. If your server is using NetWare 3.x, proceed to ["Setting up](#page-129-0)  [a NetWare print queue for bindery" on page 5-10](#page-129-0).

In order to set up the NetWare 4.x server in bindery emulation mode for printing to the ColorPASS, the network administrator must do the following:

• Determine the Directory Services path to the container in which the print server and the print queue for the ColorPASS will be created.

The container defines the "bindery context" for your network structure.

- Edit the network startup file to set the bindery context.
- Activate the new bindery context.

#### <span id="page-129-0"></span>**Setting up a NetWare print queue for bindery**

For NetWare 3.x and for 4.x in emulation, the NetWare print server and print queue for ColorPASS are created and configured from NetWare Print Console (PCONSOLE), a NetWare utility that is stored in NetWare's PUBLIC directory.

As with NDS, first you create several NetWare entities on a Novell server, then you select them in Network Setup (see [page 3-27](#page-62-0)).

#### **Setting up NetWare Windows clients for printing**

Before setting up client workstations for printing, make sure you perform Network Setup (see page [3-9\)](#page-44-0), and that the settings reflect the entities you created in the NetWare administrator utilities (see page [5-7](#page-126-0)).

**NOTE:** For printing to the ColorPASS, connect all Windows clients to a Novell NetWare server and permit them to connect to the Netware print server or servers on which you defined a NetWare print queue for the ColorPASS.

After the Novell server and the ColorPASS have been set up, client setup consists of:

• Installing the networking protocol, binding it to the network adapter card, and permitting the client to log in to the NetWare file server.

On Windows 95/98/Me workstations, both the IPX/SPX-compatible protocol and the Client for NetWare Networks should be loaded from the Network Control Panel.

On Windows NT 4.0/2000 workstations, install Client Services for NetWare. Use the CSNW option in Control Panel to set printing options and specify a preferred NetWare server.

- Setting up the ColorPASS as a PostScript printer by installing a PostScript printer driver and the ColorPASS PPD (PostScript printer description).
- Adding a network port and connecting the workstation to one or more NetWare queues that have been defined for the ColorPASS.

For more information, see *Getting Started*.

• Installing ColorPASS software, such as color reference files.

See *Getting Started* for details.

## <span id="page-130-0"></span>**ColorPASS on a TCP/IP network with Windows NT 4.0**

When a Windows NT 4.0 computer is configured to connect to the ColorPASS using TCP/IP, it can print directly to the ColorPASS. If the computer shares the printer over the network, it is acting as a print server to Windows NT 4.0/2000 and Windows 95/98/Me clients. Client machines print to the ColorPASS by printing to the Windows NT 4.0 print server. Printing can then be monitored and controlled at the Windows NT 4.0 server machine.

Typical system combinations are:

- Print server running Windows NT 4.0 Server; clients running Windows NT 4.0/2000 Workstation and Windows 95/98/Me
- Print server running Windows NT 4.0/2000 Workstation and clients running Windows 95/98/2000

With TCP/IP protocols loaded, you can run the Fiery utilities and Fiery WebTools from a Windows NT 4.0/2000 or Windows 95/98/Me computer.

The Windows NT 4.0 server can also use AppleTalk protocols for printing to the ColorPASS as an alternative to TCP/IP. When creating a printer to share with AppleTalk users, do not "capture" the printer. Capturing the printer forces all users to print to the server rather than directly to the printer. If you capture the printer, ColorPASS print connections will not appear in the Mac OS Chooser.

## **Tips for experts—Windows NT 4.0 with TCP/IP**

Setting up printing from Windows NT 4.0 using TCP/IP protocols is similar in some respects to setting up UNIX workstations with TCP/IP. When TCP/IP network connections are made from Windows NT 4.0 workstations, note the following:

- **Make sure you have a valid IP address for the ColorPASS and for any workstations that will print to it or run the Fiery utilities.**
- **In ColorPASS Setup, enable TCP/IP and enter the IP address, Subnet mask, and Gateway address for the ColorPASS.**

You can enter these addresses manually or use DHCP, RARP, or BOOTP protocols to assign them dynamically.

- **Make sure the ColorPASS name and address are listed in a domain name server (DNS) or hosts name database used by your system.**
- **Make sure the system host table includes the correct internal name for the ColorPASS as a remote printer.**

See page [5-19](#page-138-0) for more information.

**• For Windows NT 4.0, install the appropriate printer driver files on the Windows NT 4.0 server.**

For more information, see *Getting Started.*

**• Repeat the installation for everyone who prints to the ColorPASS.**

Each server and workstation running the Fiery utilities with TCP/IP also needs the TCP/IP protocol and the Fiery utility software.

## **Configuring a Windows NT 4.0 server to support the ColorPASS**

To configure a Windows NT 4.0 server to communicate with the ColorPASS, follow these general steps. More detail is provided in subsequent sections and in your Microsoft documentation.

- Load the TCP/IP network protocol on the server and configure it with an IP address, subnet mask, and gateway.
- Enter the host name of the ColorPASS in the host database used by your system (see [page 5-13](#page-132-0)).
- Perform ColorPASS Setup.
- On the Windows NT 4.0 server, create a printer for each ColorPASS print connection, install the appropriate printer drivers and (optionally) share the printer on the network (see page [5-14\)](#page-133-0).
- Enter the host name and remote printer name of the ColorPASS in the printer connection. See page [5-19](#page-138-0) for more information.
- If the Windows NT 4.0 server is also a workstation, install the Fiery utilities (see *Getting Started*).

#### **Adding the ColorPASS to the TCP/IP network**

If your TCP/IP network consists of Windows NT 4.0 servers, Windows NT 4.0 clients, and Windows 2000 clients, use the directions in this section. If the network also includes UNIX workstations, also refer to the directions on page [5-19.](#page-138-1)

#### <span id="page-132-0"></span>**TO ADD THE COLORPASS TO A TCP/IP NETWORK WITH A WINDOWS NT 4.0 SERVER:**

**1. Register the IP address of the ColorPASS in the host name database used by your system.**

For installations that don't have a network administrator or a central host name database, add the ColorPASS to the hosts file on the Windows NT 4.0 server. Also add it to the hosts file on any workstations that have TCP/IP loaded and will use the Fiery utilities.

The Windows NT 4.0 hosts file provides compatibility with the UNIX hosts file. The hosts file is used as a local Domain Name Services (DNS) equivalent. It has the same format as the /etc/hosts file on UNIX servers. The format of the hosts entry is:

IP Address<TAB>host name<TAB>#comments

where <TAB> indicates that you press the Tab key.

To determine the IP Address and Server Name of your system, print a Configuration page (see page [3-47](#page-82-0)).

**NOTE:** If the ColorPASS has already been defined in an /etc/hosts file or equivalent host name database on a UNIX workstation on your network, it is recommended that you use the same host name here as you used for the name of the remote printer in the /etc/printcap file.

#### **2. Perform ColorPASS Setup to support TCP/IP printing.**

Enter the options in Protocol Setup (IP address of the ColorPASS, Subnet mask, and Gateway address).

#### <span id="page-133-0"></span>**Installing the ColorPASS as a shared printer**

The first step in creating a printer is installing the printer driver files, which give your applications access to printer features. The installation instructions in *Getting Started* can be used for every workstation that will print directly and independently to the ColorPASS. However, if you are an administrator running Windows NT 4.0 Server, Windows NT 4.0 Workstation, or Windows 2000 Professional, you can also create a printer and share it with clients on the network. When a printer is shared, clients who are not able or are not given permission to establish an independent network connection to the ColorPASS can still print through the server.

You can specify sharing of the printer during installation of the ColorPASS printer files. If you have not yet installed the ColorPASS printer files on the Windows NT 4.0 print server computer, do so now following the instructions in *Getting Started.* During installation, enter the information necessary to share the ColorPASS.

If you have already installed the ColorPASS printer files on the computer you are using as an NT 4.0 print server, see your Windows documentation for information about sharing the ColorPASS.

If more than one ColorPASS print connection is published (for example, if both the Print queue and the Hold queue are published), you may wish to create a printer for each print connection so that you and other users can print to each connection directly. When prompted to specify the printer name, enter a name that indicates the ColorPASS print connection.

#### **Configuring clients of a Windows NT 4.0 server**

Each client of a Windows NT 4.0 server is already using a network protocol to communicate with the server. Each client can print to the ColorPASS if it has been shared by a Windows NT 4.0 Server, Windows NT 4.0 Workstation, or Windows 2000 Professional computer. In that case, the client does not have to use the same network protocol to connect to the Windows NT 4.0 server as the server uses to communicate with the ColorPASS.

#### **TO CONNECT AND PRINT TO THE COLORPASS SHARED BY A WINDOWS NT 4.0 SERVER:**

**• For Windows 95/98/2000/Me clients, before printing, double-click the Windows NT 4.0 server icon in the Network Neighborhood window, and double-click the printer name.** 

You will be prompted to set up the printer. When you choose to set it up, the Add Printer Wizard dialog box appears. Follow the procedures in *Getting Started*.

**• For Windows NT 4.0 Workstation clients, before printing, connect to the print server computer and select the ColorPASS. Right-click and choose the Open command.**

When prompted, click Yes to have Windows set up the printer.

After clients have selected the printer, they can choose it from the Print Setup, Page Setup or Print dialog box of their application. Clients can change printing options for their own job, but printer properties are grayed and not available for changing. When a client chooses Print, the job is transmitted to the Windows NT 4.0 print server, and from there to the selected print connection on the ColorPASS. The job is listed in the Print Manager on the client workstation, and the administrator can track it in the ColorPASS window in the Print Manager on the Windows NT 4.0 print server.

#### **Configuring Windows computers without a Windows NT 4.0 server**

If your network does not have a Windows NT 4.0 server, Windows 95/98/Me and Windows NT 4.0/2000 workstations can still print to the ColorPASS. This method of printing is called Windows printing, sometimes known as SMB printing. In this type of network environment, computers running Windows 95/98/Me and Windows NT 4.0 Workstation operate in a peer-to-peer environment and communicate directly with the ColorPASS when users send print jobs.

Many of the same prerequisites for setting up printing through a Windows NT 4.0 server also apply to setting up Windows printing where a server is not present. The prerequisites are summarized below, and you can find more detail in the ColorPASS documentation and your Microsoft documentation.

**• Print a Configuration page (see [page 3-47](#page-82-0)).**

<span id="page-135-0"></span>Use the information on this page to determine the current ColorPASS settings.

- **Load the TCP/IP network protocol (for Windows 95/98/Me/2000 only, also load Client for Microsoft Networks) on the computer.**
- **Verify the Workgroup name of the computer in the Windows Network control panel.**

Make sure the Workgroup name is the same as the one listed in ColorPASS Setup.

- **For Windows 95/98/Me/2000 only, in the Windows Network control panel, configure the computer to allow file sharing, and then restart the computer.**
- **Ping the ColorPASS (see [page 5-20](#page-139-0)) to verify TCP/IP communication is successful.**

# **Configuring the ColorPASS and clients for Fiery WebTools**

The Fiery WebTools provide access to many ColorPASS functions via the Internet (or intranet), providing additional flexibility in remote management. You can access the Fiery WebTools from a Windows computer.

#### **TO SET UP FIERY WEBTOOLS ON THE COLORPASS:**

- **1. In ColorPASS Network Setup, enable TCP/IP.**
- **2. Set a valid, unique IP Address for the ColorPASS, and then set the subnet mask. Set a gateway address if necessary.**
- **3. Enable Web Services.**
- **4. In ColorPASS Printer Setup, confirm the Print Queue is published.**

#### **TO SET UP FIERY WEBTOOLS ON A COMPUTER:**

- **1. Enable TCP/IP networking.**
- **2. Assign the workstation a valid, unique IP address and subnet mask, and a gateway address if needed.**
- **3. Install an Internet browser that supports the Java language and frames.**

Make sure Java is enabled. See *Getting Started* for more information on supported browsers and on Fiery WebTools requirements.

#### **TO ACCESS THE FIERY WEBTOOLS:**

- **1. Start the Internet browser.**
- **2. Enter the IP address or DNS name of the ColorPASS.**
- **3. Press Enter.**

The ColorPASS home page appears. Click the name of a particular WebTool to use it.

**4. Use the Configure button to enable only certain WebTools for users.** 

### **Setting the WebLink destination**

The pre-set WebLink destination can be changed; this function requires the Administrator password, if one has been set.

#### **TO CHANGE THE WEBLINK DESTINATION:**

- **1. Start your Internet browser application.**
- **2. Enter the IP address or the DNS name of the ColorPASS.**

The ColorPASS home page appears.

- **3. Enter the Administrator password (if required) and click OK.**
- **4. Press the Ctrl key as you click the WebLink button.**

The Update WebLink dialog box appears.

**5. Enter the new WebLink address (URL) and click OK.**

# <span id="page-137-0"></span>**ColorPASS on a network with UNIX workstations**

When a UNIX workstation is configured with the lpd protocol, and connected to the ColorPASS over a TCP/IP network, it can print directly to the ColorPASS.

Setting up UNIX workstations requires an administrator with root privileges. After the initial configuration, UNIX users simply submit print jobs to a named printer.

The job management tools, along with the other Fiery utilities and Fiery WebTools, are not available on the UNIX platform. A Windows or Mac OS computer on the same network as the UNIX computer that is set up to use TCP/IP for printing to the ColorPASS can use the job management tools to manage print jobs that originate from all workstations on the network.

**NOTE:** The Fiery WebTools are not supported on Mac OS computers.

## **Tips for experts—UNIX workstations**

Setting up the ColorPASS in a UNIX environment has the same requirements as setting up any printer or new device:

- **A distinct IP address is needed for the ColorPASS as well as for each workstation on the network.**
- **You select a name for the ColorPASS that goes with the IP address.**
- **The IP address of the ColorPASS must be registered for the network in a host database, and also on the ColorPASS itself.**
- **The Print queue or the Hold queue (or both) must be published.**

Lpd printing to the Direct connection is not supported.

The following information applies especially to the ColorPASS:

- **ColorPASS is a printer controller that understands lpd protocols.**
- **ColorPASS has a remote printer name you must use in order to communicate with it successfully.**

See the next section for details.

#### <span id="page-138-0"></span>**Important note about the remote printer name**

Whichever UNIX system you use, the name used for remote printer (or rp in the /etc/printcap file) in configuring the ColorPASS must be one of the following:

print hold

The remote printer name is also used when setting up your Windows NT 4.0 Workstation, Windows NT 4.0 Server, or Windows 2000 Professional to connect to the ColorPASS over TCP/IP. Enter the remote printer name when you set up your Windows NT 4.0 printer, as the "Name of printer or print queue on that (lpd host) server" in the Add LPR Compatible Printer dialog box (see *Getting Started*)*.*

## <span id="page-138-1"></span>**Setting up the ColorPASS on TCP/IP networks**

Every machine (host) on a TCP/IP network, including the ColorPASS, must have a unique 32-bit internet address (IP address). Contact your network administrator to obtain an address for the ColorPASS. Workstations on a TCP/IP network can print directly to the ColorPASS as a remote printer, or can print to a Windows NT 4.0 server or UNIX workstation acting as a print server. Since the ColorPASS spools jobs and acts as a print server, there is no advantage in placing another print server between a workstation and the ColorPASS. If you choose to do so, however, there is no difference in setup except that a client machine does not have its own spooling area.

#### **TO SET UP COLORPASS PRINTING ON UNIX SYSTEMS:**

**1. Specify the appropriate settings in ColorPASS Server Setup.**

To access ColorPASS Setup, see page [3-4](#page-39-0).

**2. Specify the appropriate settings in ColorPASS Network Setup.**

Enter a valid IP address, subnet mask and gateway address for the ColorPASS.

**3. Specify the appropriate settings in ColorPASS Printer Setup.**

Publish the Print queue and/or the Hold queue.

#### **TO SET UP TCP/IP FOR COMMUNICATION WITH THE COLORPASS:**

- **1. A superuser (with root login) must add the ColorPASS to the network's IP host table or other system database of network printers.**
- **2. In the file or utility used by your network, specify the remote printer name, the print server protocol, the queue, and the spool file for the ColorPASS name you assigned.**
- **3. Make the ColorPASS available as a printer to other network users.**
- <span id="page-139-0"></span>**4. To verify the TCP/IP connection, ping the IP address or the host name. From any computer on the network, at the command prompt, type:**

ping <IP address>

Type the ColorPASS IP address assigned in ColorPASS Network Setup.

After the ColorPASS is set up as a network printer, you can also ping the name you gave to the ColorPASS:

ping <hostname>

The server should respond with a message such as

Reply from <IP address> ...

Some systems will respond with a continuous display of output from the IP address. To stop the output, type Control-C. You can use the ping command at any time.

#### **TO PRINT TO THE COLORPASS:**

- **On a UNIX system running SunOS 4.x or other BSD-based variant, use the lpr command to send a job to the ColorPASS.**
- **On a UNIX system running Solaris 2.x or any System V implementation of UNIX, use the lp command to send a job to the ColorPASS.**
- **Windows NT 4.0 users with the TCP/IP protocol loaded can send print jobs to the ColorPASS from their applications or from a command prompt.**

When Windows NT 4.0 users print from applications, they can set print options with the driver, but not from the UNIX command line.

## **Managing print jobs**

UNIX network administrators can use UNIX utilities for viewing the list of jobs, and for printing and removing jobs that are spooled on UNIX servers. If the network includes a Windows NT 4.0/2000 workstation that has TCP/IP protocols loaded, you can use the Command WorkStation or Fiery Downloader to download fonts and files.

You can also use the job management tools to manage jobs from remote workstations. See the *Job Management Guide* for more information.

Even without the Fiery utilities, you can:

- Set up the ColorPASS to print a log of printed jobs automatically after every 55 jobs (see Job Log Setup on page [3-42](#page-77-0)).
- Print a Job Log manually at any time from the Command WorkStation Functions menu (see the *Job Management Guide*).

Download from Www.Somanuals.com. All Manuals Search And Download.

# **6 6-1 Administrator functions**

## **Chapter 6: Administering the ColorPASS**

This chapter provides tips on managing ColorPASS printing, and includes some troubleshooting hints.

# **Administrator functions**

Administration features are included with the user software and are built into the ColorPASS itself. The following table describes where to find information on these features (page references refer to this manual).

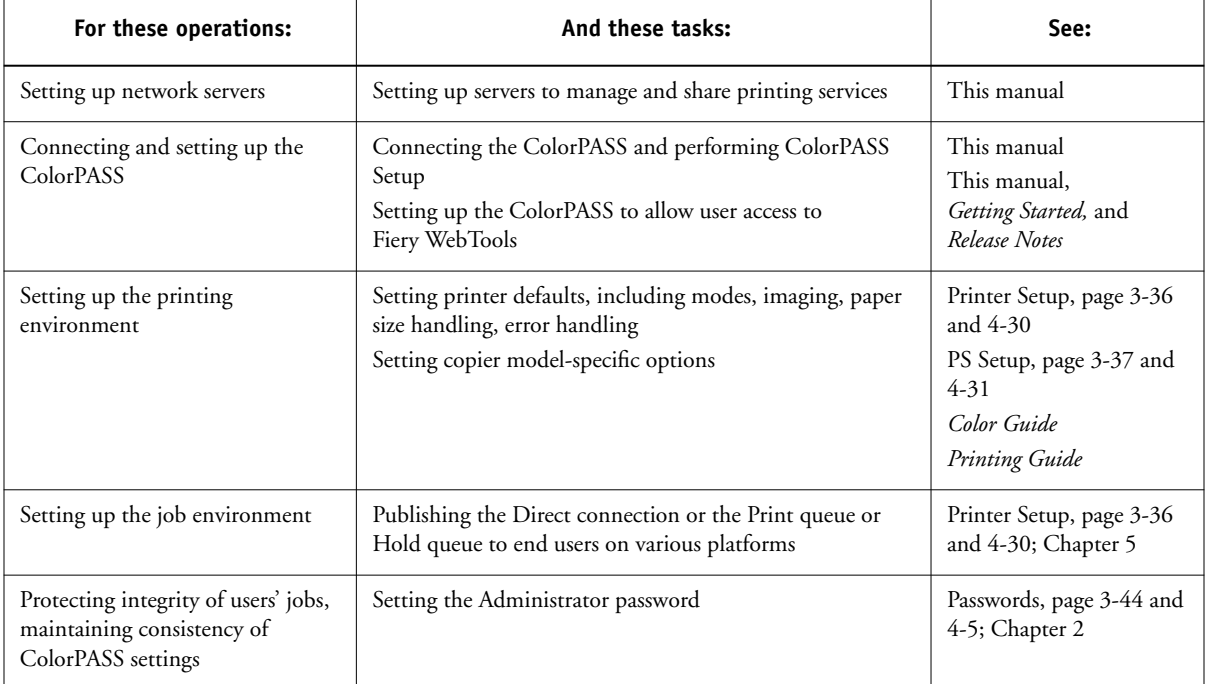

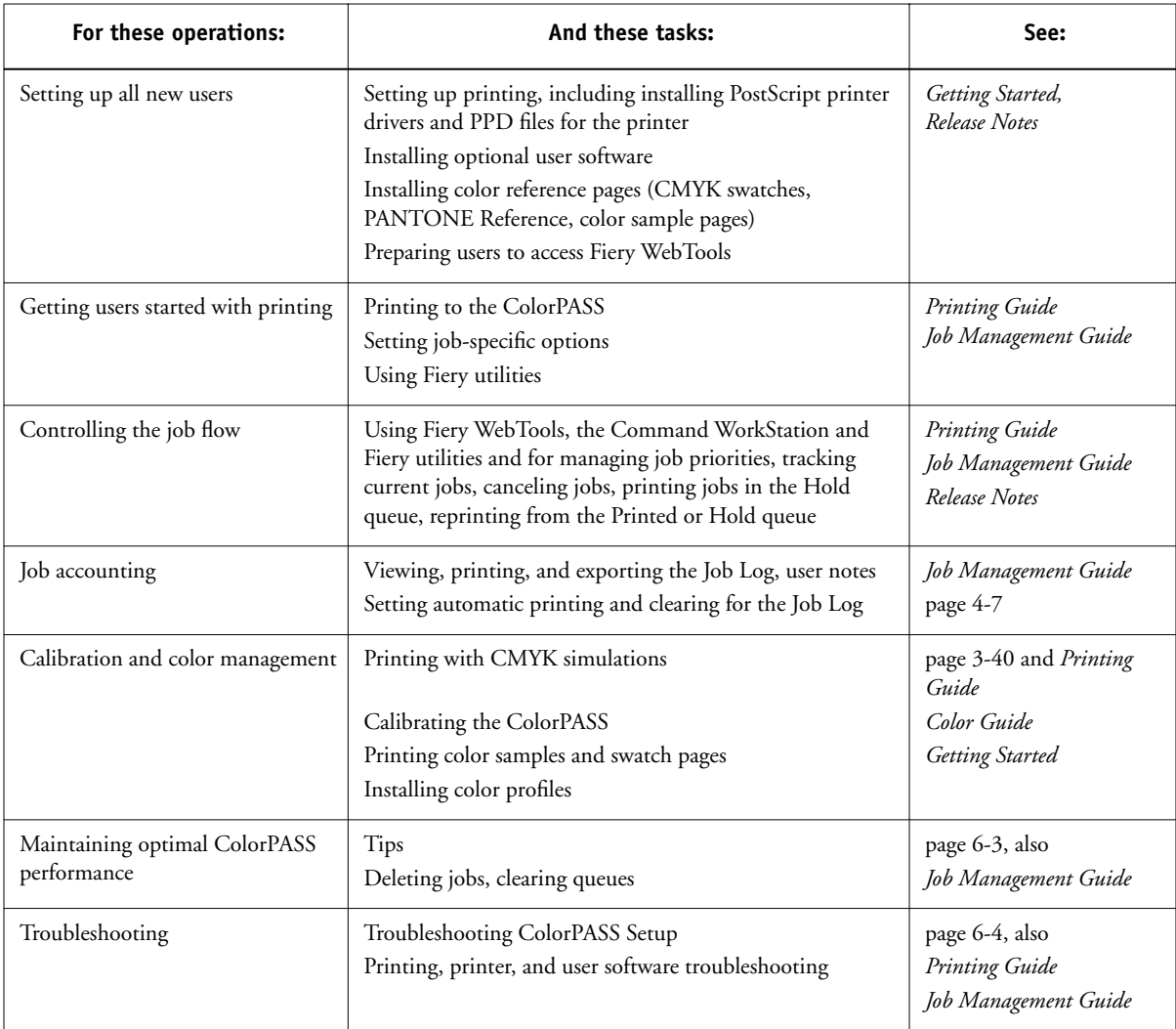
## <span id="page-144-2"></span><span id="page-144-0"></span>**Maintaining optimal ColorPASS performance**

The ColorPASS does not require maintenance. Beyond the obvious requirements of servicing and maintaining the copier and replenishing consumables, there are a few things you can do that will improve the overall performance of your system:

### **• Make the best use of your network connections**

Publish only connections that will be used; the ColorPASS constantly checks all published connections, even if they are inactive. Match the NetWare polling interval and the number of queues or connections to the demand for printing.

Review the published connections by printing a Configuration page. Eliminate the connections that are not being used. It is easy to re-establish them when needed.

## **• Leave some jobs that are less urgent to times when there is less network traffic or printing**

<span id="page-144-1"></span>Recurring print jobs or jobs that are not urgent can be printed to the Hold queue. At low-traffic times, the administrator or a user of the job management tools with Operator privileges can move (or copy) all the Hold queue jobs to the Print queue for printing.

### **• Reduce unnecessary two-way communication**

Large numbers of users running Fiery utilities, especially with frequent updates, may have a significant effect on ColorPASS performance.

### **• Make sure you have adequate disk space on the ColorPASS**

Periodically review the list of jobs in the Hold queue, and the number of jobs being retained in the Printed queue.

An administrator can print or delete jobs that are in the Printed queue and Hold queue. Consider printing or offloading inactive jobs. If disk space on the ColorPASS is frequently low, you can disable the Printed queue (in Server Setup) and choose not to publish the Hold queue (in Printer Setup).

To move or remove queued jobs, use the job management tools. When you free up disk space by removing inactive jobs, new jobs are spooled and printed more quickly.

# **6 6-4 Administering the ColorPASS**

## <span id="page-145-1"></span><span id="page-145-0"></span>**Troubleshooting the ColorPASS**

Startup diagnostics are described in the *Installation and Service Guide* for service technicians. Contact your authorized service/support center if you see any startup error messages on the Command WorkStation computer or if the ColorPASS does not reach Idle status.

## **Troubleshooting during Setup from the Control Panel**

The following section explains some error and alert messages that you may see during Setup that might not be self-explanatory.

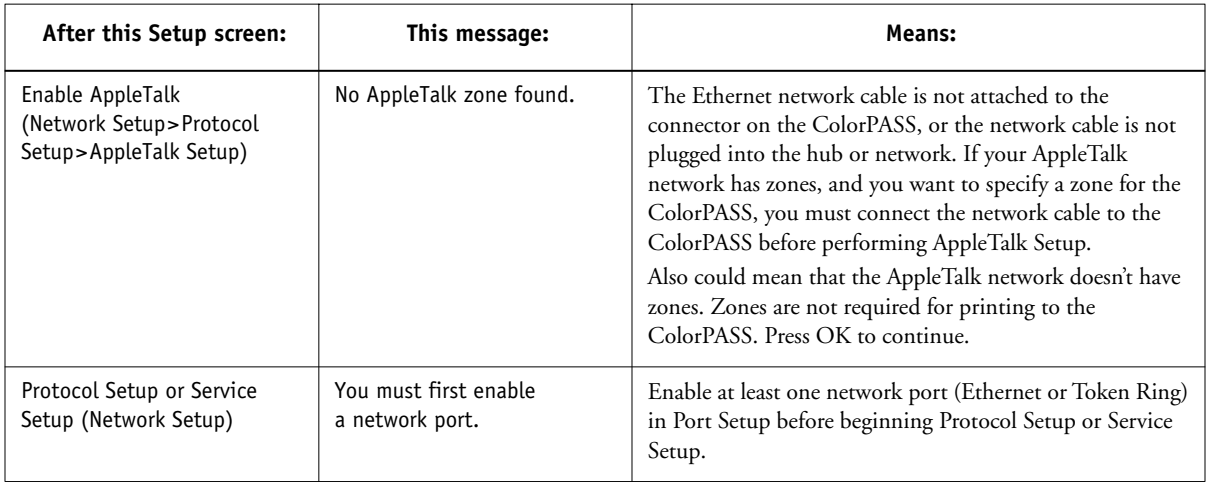

### **Network Setup messages**

**6**

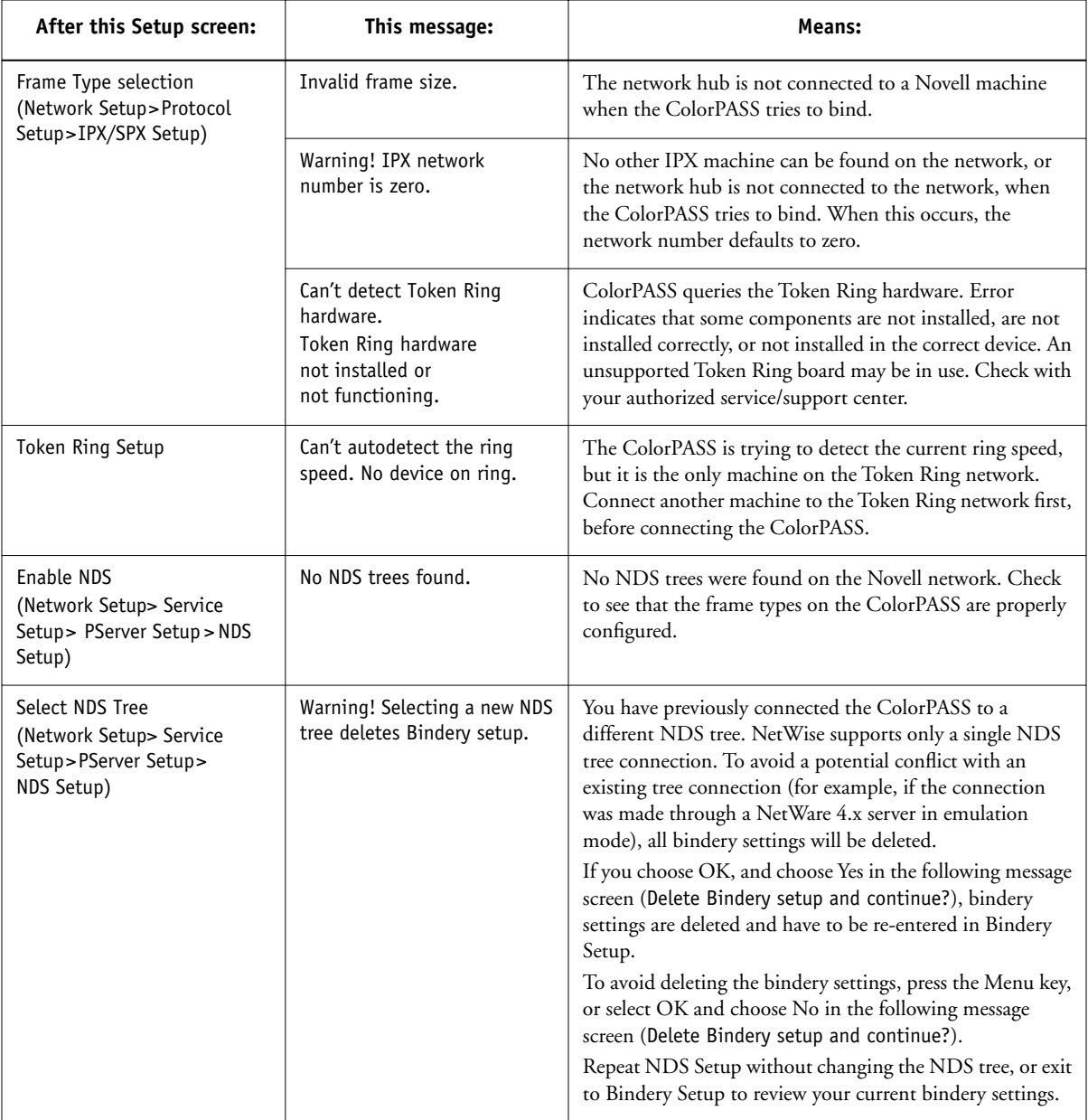

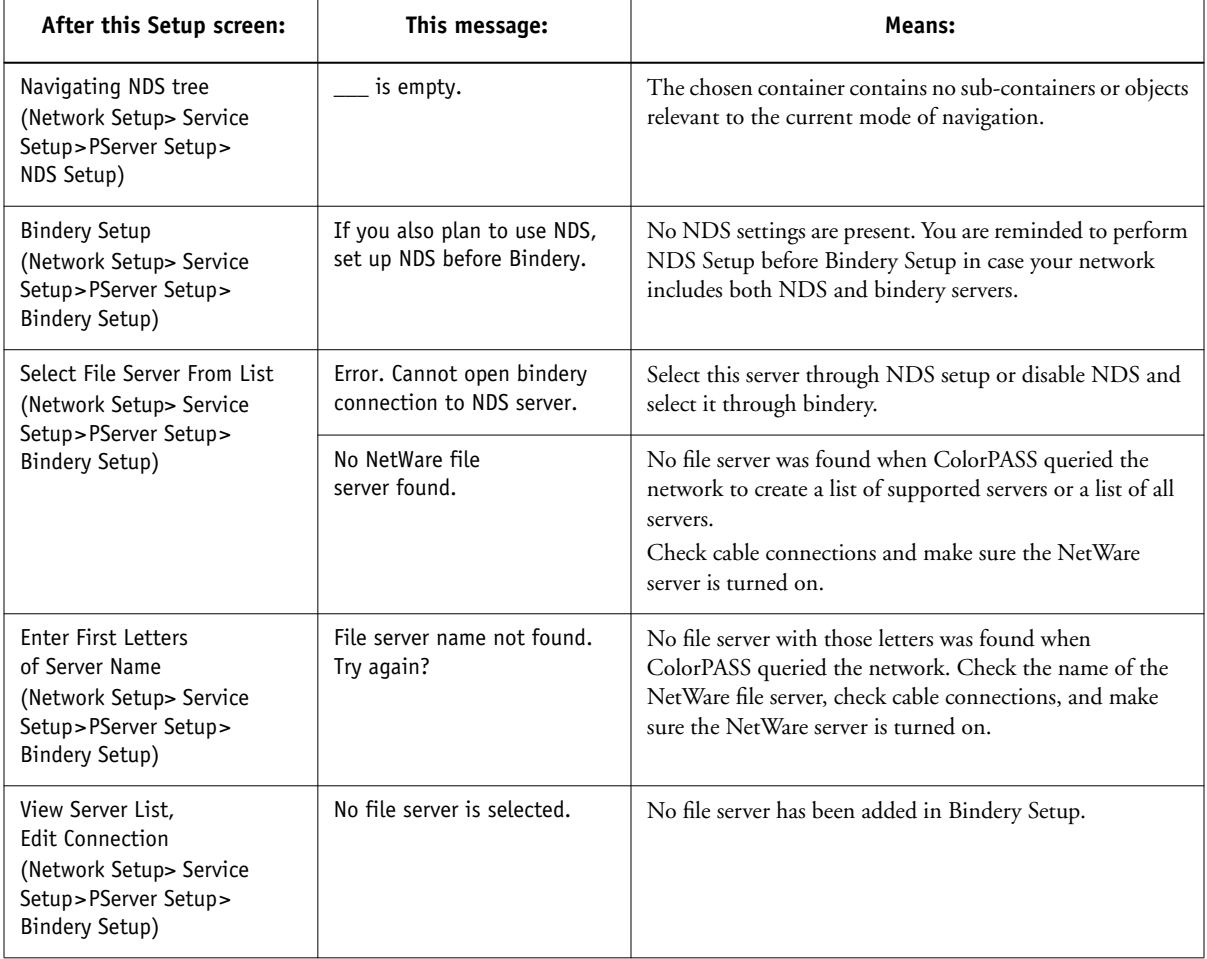

<span id="page-148-1"></span>**6 6-7 Troubleshooting the ColorPASS**

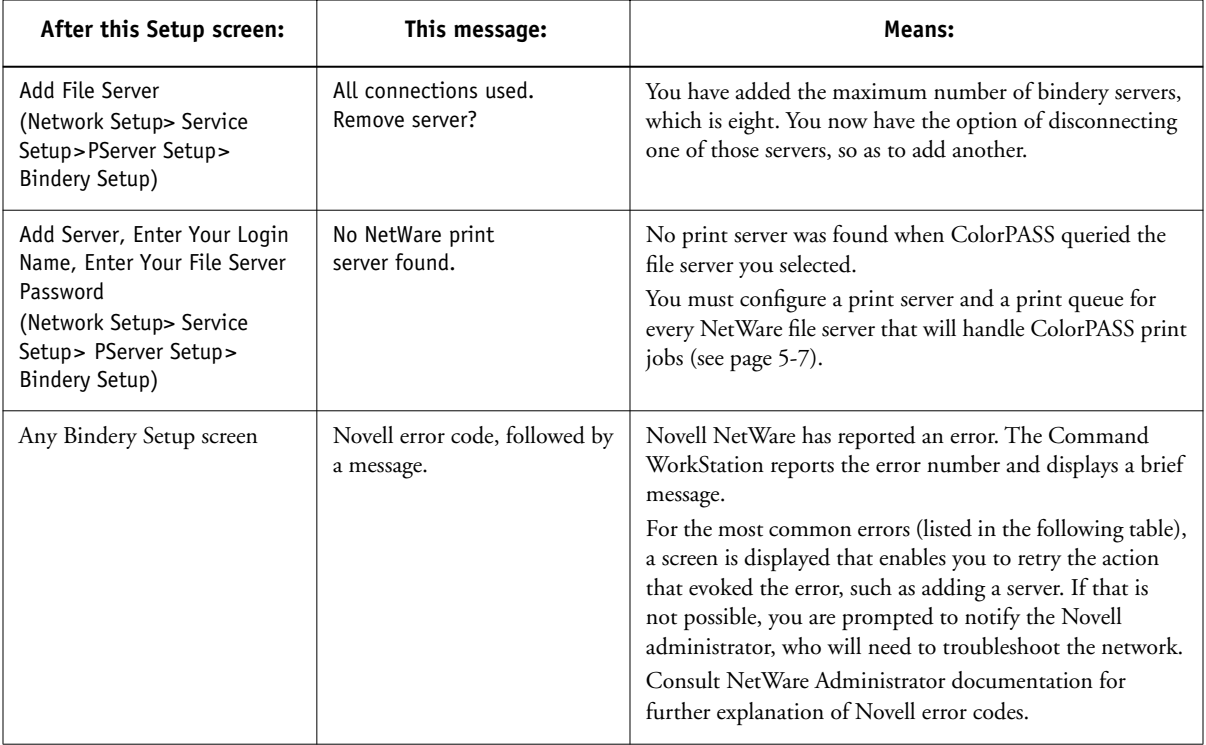

<span id="page-148-3"></span><span id="page-148-2"></span><span id="page-148-0"></span>In Network Setup, when you configure the IPX (Novell) connection, the ColorPASS queries the network for Novell file servers and trees, and attaches to them temporarily. If a guest login is enabled, it will be used. If not, you'll be prompted to log in from the Command WorkStation.

# **6 6-8 Administering the ColorPASS**

If the selected NetWare file server or tree does not have a guest account, or if the guest account has expired or has been disabled by the NetWare supervisor, you will be prompted to notify the IPX (Novell) administrator. In that case, there are two options:

- Enable a guest account on the NetWare server or tree for the purpose of setup.
- Log in with a different account. At the ENTER LOGIN NAME screen, change the default name (guest) to supervisor or enter another valid login name. When you are prompted for a password, enter the correct password for the account you named.

For any Novell error, make sure:

- Your IPX (Novell) network is connected to the ColorPASS.
- The NetWare server you are trying to access is running.
- The Novell network has been configured with at least one print server and queue for the ColorPASS.
- You have the appropriate permissions and login information, including username and password, if necessary.
- The ColorPASS is configured with the correct frame types for communication with the desired Novell servers.

## <span id="page-150-0"></span>**Novell error messages**

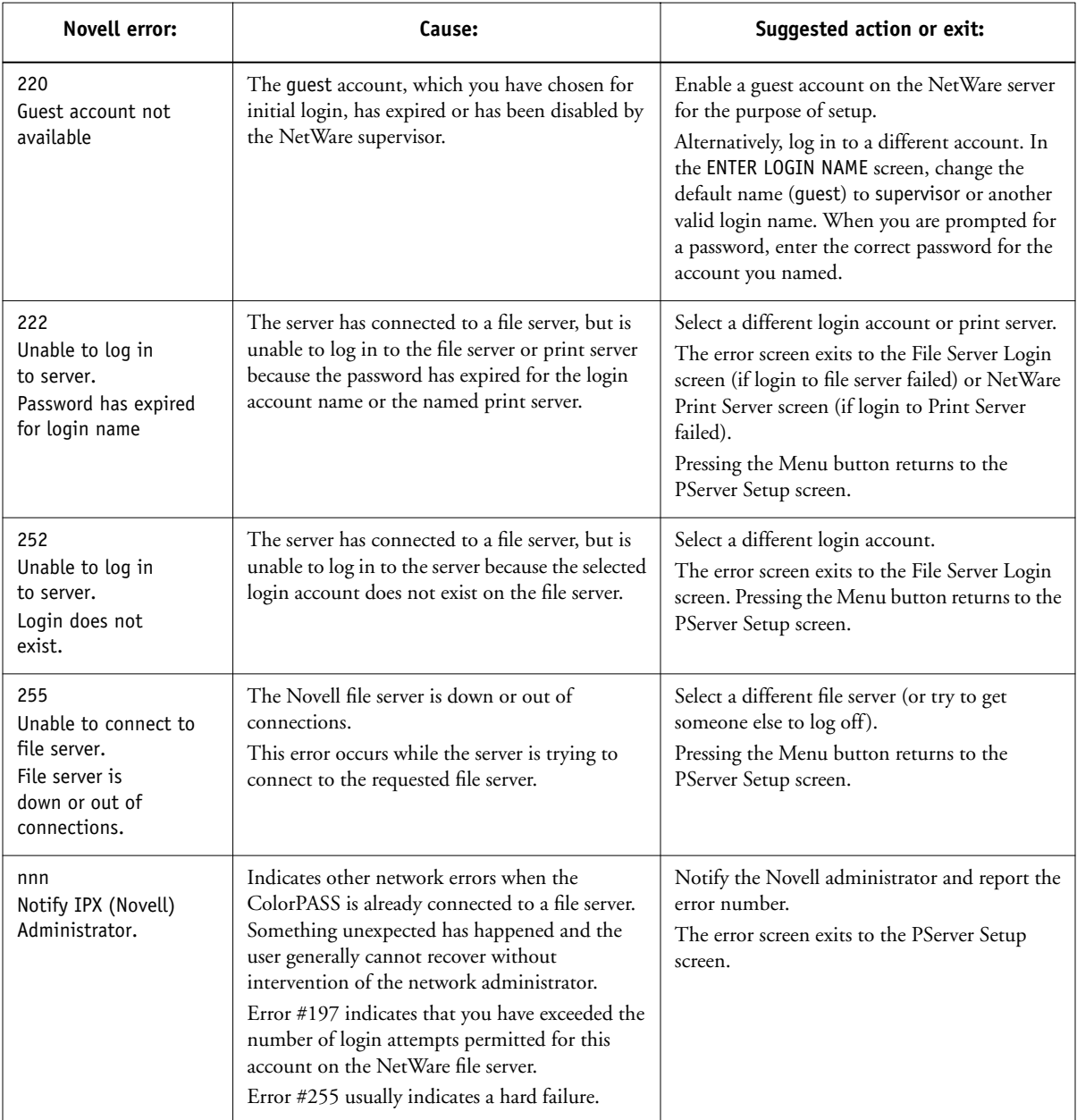

## <span id="page-151-4"></span><span id="page-151-2"></span>**Runtime error messages**

<span id="page-151-8"></span><span id="page-151-6"></span><span id="page-151-5"></span>For error messages related to canceling jobs and printing, including the Disk Full message and alerts to load media, see the *Job Management Guide*. These messages are reported by the job management tools.

Users can turn on PostScript error reporting as a print option from Mac OS applications.

### **Check power and cable**

This message indicates that the interface cable between the ColorPASS and the copier is not connected, or a print job is ready but the copier is not turned on.

### **Printer not found**

Most failures to find a printer on the network are due to conflicting or missing name or address settings for the ColorPASS. You must enter names in specific places. The required names are:

<span id="page-151-7"></span><span id="page-151-1"></span>• TCP/IP host name (also known as the DNS name), which is defined by your organization.

<span id="page-151-3"></span><span id="page-151-0"></span>Enter the host name as the Server Name in ColorPASS Setup.

• Remote printer (internal machine) name. Use one of the following:

print hold

You must reconfigure one of the Fiery utilities on each workstation if you change the DNS name (also known as the TCP/IP host name) of the ColorPASS.

# **6-1: 6-11 Troubleshooting the ColorPASS**

<span id="page-152-1"></span><span id="page-152-0"></span>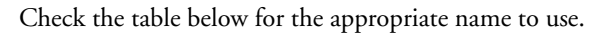

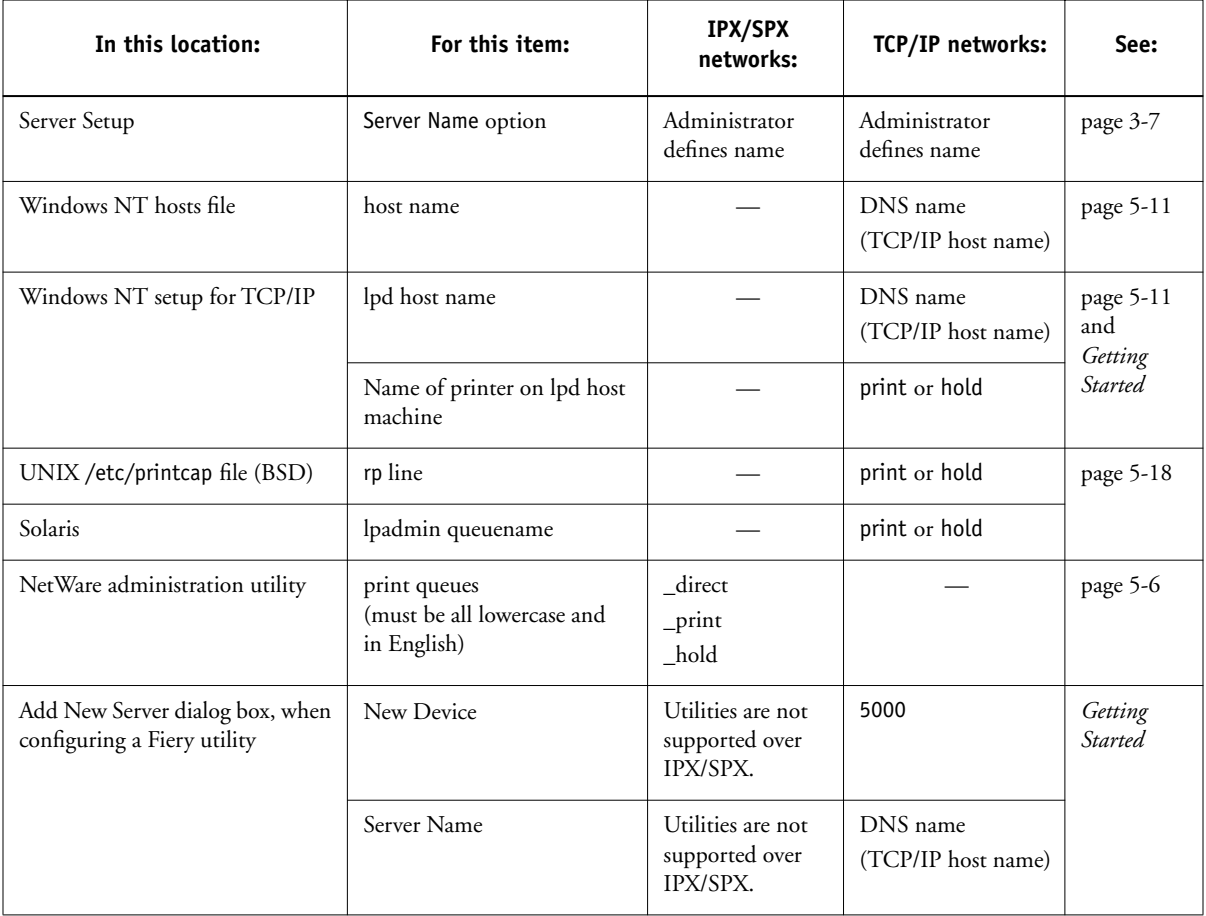

### <span id="page-153-2"></span><span id="page-153-1"></span><span id="page-153-0"></span>**Cannot connect to ColorPASS with Fiery utilities**

If users cannot connect to the ColorPASS, check the following:

• ColorPASS Setup—the appropriate network protocol must be enabled, with the correct parameters (for example, for TCP/IP, the IP address, etc.), and you must publish either the Print queue or Hold queue.

You can check these settings quickly by printing a Configuration page.

• On the client workstation—the appropriate network protocol(s) must be loaded, and your Windows directory should contain a configured Efinl.ini file.

### **Cannot connect to the ColorPASS with the Command WorkStation**

If there is a problem connecting to the ColorPASS, an error message is displayed.

The problem can occur:

- When the ColorPASS is first turned on
- When the ColorPASS reboots
- When you have changed settings affecting the server address and have not reconfigured the connection to the server.

If you see this problem, try the following solutions, in order:

- A remote workstation running the Fiery utilities or Fiery WebTools may be interfering by obtaining status information. If possible, close the remote application, and try again to connect.
- Restart the Command WorkStation application and try again to connect.
- Check the configuration of the connection and modify it if necessary, or delete the Efinl.ini file and start over with the process of configuring the connection as described in *Getting Started*.

For Windows 95/98/Me/2000, the Efinl.ini file is located in \WINDOWS. For Windows NT 4.0, the Efinl.ini file is located in \WINNT.

- Reboot the ColorPASS.
- See the *Job Management Guide* for information on other error conditions.

# <span id="page-154-3"></span>**A A-1 Token Ring Network Option**

## **Appendix A: Token Ring Network Option**

<span id="page-154-0"></span>Token Ring is an alternative network architecture to Ethernet architecture. Token Ring networks offer a high resistance to failure and are commonly used in large or high-traffic network installations.

<span id="page-154-4"></span><span id="page-154-2"></span><span id="page-154-1"></span>Token Ring networks operate by passing a network token around the electronic equivalent of a ring. The token is a data packet that circulates from one network node to another, controlling access to the network. In practice, each workstation is connected to a port on one or more media attachment units (MAUs) which act as network hubs for the ring connection.

This appendix describes the Token Ring option and cable connections, and refers you to the remaining configuration required for printing to the ColorPASS.

## **ColorPASS Token Ring option**

The ColorPASS supports Token Ring networks that use IPX and TCP/IP protocols. To use the ColorPASS with a Token Ring network, a Token Ring network interface card provided by EFI must be installed in the ColorPASS. You can use either shielded twisted pair (STP) or unshielded twisted pair (UTP) cable.

## **Connecting Token Ring hardware**

The service/support center that installs the ColorPASS typically also installs the Token Ring option at the same time and configures the ColorPASS to enable printing.

# <span id="page-155-1"></span>**A A-2 Token Ring Network Option**

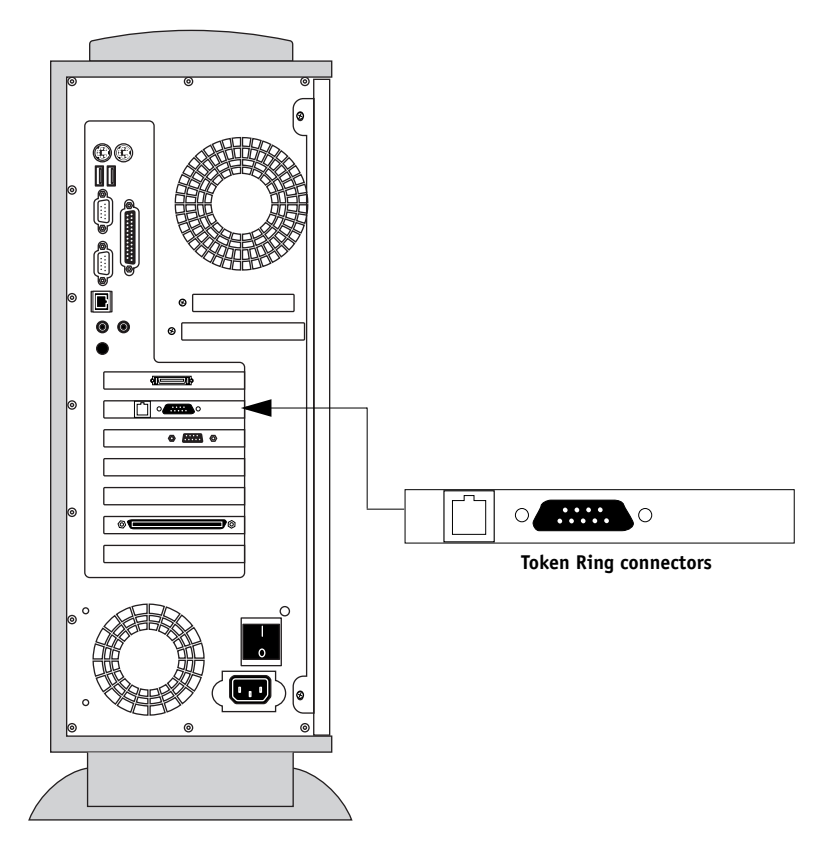

### **Back view of the ColorPASS with the Token Ring option installed**

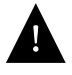

<span id="page-155-2"></span><span id="page-155-0"></span>Turn off the ColorPASS before connecting it to any network device.

**NOTE:** Do not attach cable to both Token Ring connectors.

### **TO CONNECT CABLE TO THE COLORPASS:**

- **1. Turn off the ColorPASS.**
- **2. Connect cable from the Token Ring MAU to the ColorPASS Token Ring card.**

Configure the NetWare, Windows NT, or UNIX server to print to the ColorPASS (see the next two sections). Then proceed to [page 3-2](#page-37-0) for ColorPASS Setup.

# <span id="page-156-1"></span>**A**<sub>43</sub> **A-3 Token Ring Network Option**

## <span id="page-156-3"></span>**IPX/SPX installations**

If your network uses IPX/SPX protocols with Token Ring, configure at least one printer, one ColorPASS Print Server, and one ColorPASS Print Queue on the NetWare server as described in ["Configuring a NetWare 3.x or 4.x server for printing" on](#page-126-0)  [page 5-7](#page-126-0). You can configure up to eight bindery servers and one NDS tree connection to the ColorPASS. This total is the same whether the ColorPASS is connected by Token Ring, by Ethernet, or by both. For more information, see ["Setting up an NDS](#page-128-0)  [connection" on page 5-9.](#page-128-0)

## <span id="page-156-2"></span>**TCP/IP installations**

If your network uses TCP/IP protocols with Token Ring, configure at least one printer and one ColorPASS queue on a Windows NT server (see ["Configuring a](#page-131-0)  [Windows NT 4.0 server to support the ColorPASS" on page 5-12](#page-131-0)), or on a UNIX server (see ["Setting up the ColorPASS on TCP/IP networks" on page 5-19](#page-138-0)).

## <span id="page-156-4"></span><span id="page-156-0"></span>**Setting up Token Ring on the ColorPASS**

Token Ring Setup on the Control Panel is similar to Ethernet Setup. From Network Setup, perform Port Setup, Protocol Setup, and Service Setup. The setups you need are summarized in the table on [page 3-10](#page-45-0).

**NOTE:** Connect the Token Ring cable before doing ColorPASS Network Setup, so that the Token Ring card can configure itself properly.

## **Setting up NetWare Windows clients**

Client setup is exactly the same as for IPX clients using Ethernet. See ["Setting up](#page-129-0)  [NetWare Windows clients for printing" on page 5-10](#page-129-0) for details.

Download from Www.Somanuals.com. All Manuals Search And Download.

# **Index**

## **Numerics**

[100BaseT connector 1-11](#page-24-0) [10BaseT 1-11](#page-24-1) [8-pin RJ-45 connector 1-11](#page-24-2)

## **A**

[access level scenarios 2-5,](#page-30-0) [2-6](#page-31-0) [access to network and software 2-1](#page-26-0) accessing Setup [from Control Panel 3-3](#page-38-0) [from Windows computer 4-1](#page-84-0) [Adapters/Ports information, Setup 4-8](#page-91-0) [Add File Server, Bindery](#page-62-0)  [Setup 3-27,](#page-62-0) [3-28,](#page-63-0) [4-22](#page-105-0) administrator [features of color server 3-42](#page-77-0) [functions 6-1 to](#page-142-0) [6-2](#page-143-0) [installing the color server 1-2](#page-15-0) [managing print jobs 6-1](#page-142-1) [password 3-44](#page-79-0) Administrator password [changing from Control Panel 3-44](#page-79-1) [changing from Windows computer 4-6](#page-89-0) [for setting the WebLink](#page-30-1)  [destination 2-5,](#page-30-1) [5-17](#page-136-0) [privileges 2-3](#page-28-0) [Allow Courier Substitution](#page-73-0)  [option 3-38,](#page-73-0) [4-32](#page-115-0) [AppleTalk 1-5](#page-18-0) [color server name 3-7,](#page-42-1) [4-4](#page-87-0) [network diagram 1-5](#page-18-0) [protocol setup 3-13,](#page-48-0) [4-10](#page-93-0) [supported on Ethernet only 1-4](#page-17-0) [with Windows NT 5-11](#page-130-1) AppleTalk Setup [from Control Panel 3-13](#page-48-1) [from Control Panel, summary 3-10](#page-45-1) [from Windows computer 4-12](#page-95-0)

[AppleTalk zone 3-13,](#page-48-2) [4-12](#page-95-0) [Auto Clear Job Log Every 55 Jobs](#page-78-0)  [option 3-43,](#page-78-0) [4-7](#page-90-0) [Auto Print Job Log Every 55 Jobs](#page-78-1)  [option 3-43,](#page-78-1) [4-7](#page-90-1)

## **B**

Bindery file servers [connecting 3-28,](#page-63-1) [4-22](#page-105-1) [defined 5-5](#page-124-0) [emulation mode 3-22,](#page-57-0) [4-16,](#page-99-0) [5-5](#page-124-1) [setting up context 5-9 to](#page-128-1) [5-10](#page-129-1) Bindery Setup [adding Bindery connections 3-28,](#page-63-0) [4-22](#page-105-1) [on color server 3-27 to](#page-62-1) [3-31,](#page-66-0) [4-21](#page-104-0) [removing Bindery](#page-66-1)  [connections 3-31,](#page-66-1) [4-24](#page-107-0) [requirements for NetWare server 3-27](#page-62-2) [Black Overprint option 3-41,](#page-76-0) [4-34](#page-117-0) [BOOTP protocol 3-14,](#page-49-0) [3-16,](#page-51-0) [3-18](#page-53-0) [Broker, NDPS printing 5-3](#page-122-0)

## **C**

[cables, Token Ring option A-2](#page-155-0) [canceling Setup changes 3-7](#page-42-2) changing [Administrator password 3-44,](#page-79-2) [4-6](#page-89-0) [Bindery connection 3-30](#page-65-0) [host name or DNS name 6-10](#page-151-0) [Novell print server, Bindery 3-27,](#page-62-3) [3-30](#page-65-1) characters [allowed in remote Windows Printing](#page-109-0)  Service Setup 4-26 [used on Control Panel 3-8,](#page-43-0) [4-5](#page-88-0) [Choose File Server for editing Bindery](#page-65-2)  connection 3-30 [Chooser, AppleTalk 3-7,](#page-42-1) [4-4](#page-87-0)

[choosing a Bindery Server to](#page-63-2)  [connect 3-28,](#page-63-2) [4-22](#page-105-1) [Clear Frame Types, IPX/SPX Setup 3-21](#page-56-0) [Clear Server option 3-43,](#page-78-2) [3-45](#page-80-0) [clearing the Job Log 3-43,](#page-78-3) [4-7](#page-90-0) client setup [Fiery WebTools 5-17](#page-136-1) [network printing 5-10 to](#page-129-2) [5-15](#page-134-0) [overview 1-2](#page-15-1) [Token Ring A-3](#page-156-0) [CMYK Simulation Method](#page-75-0)  [option 3-40,](#page-75-0) [4-33](#page-116-0) [CMYK Simulation Profile option 3-40,](#page-75-1) [4-33](#page-116-1) color server [back view showing connectors 1-10](#page-23-0) [back view with Token Ring option](#page-155-1)  installed A-2 [Control Panel 3-3](#page-38-0) [display window 3-3](#page-38-1) [maintaining and improving](#page-144-0)  performance 6-3 [naming 3-7,](#page-42-3) [4-4](#page-87-1) [network installation summary 1-3](#page-16-0) [power switch 1-10](#page-23-0) [Setup,](#page-37-1) *see* Setup [Color Setup 3-38,](#page-73-1) [4-32](#page-115-1) [Command WorkStation xi](#page-10-0) [problems connecting to color](#page-153-0)  server 6-12 [Setup from 4-2](#page-85-0) [Comment option, Windows](#page-68-0)  [printing 3-33,](#page-68-0) [4-27](#page-110-0) Configuration page [determining IPX frame types](#page-56-1)  bound 3-21 [printing from Control Panel 3-47](#page-82-0) [printing from Windows computer 4-36](#page-119-0) [troubleshooting connection](#page-153-1)  problems 6-12 [Configure button, Fiery WebTools 5-17](#page-136-2)

configuring color server [from Control Panel 3-1 to](#page-36-0) [3-45](#page-80-1) [from Windows computer 4-1 to](#page-84-1) [4-35](#page-118-0) [preparing for 2-9](#page-34-0) configuring network clients [NetWare 5-10](#page-129-3) [Windows NT 5-14](#page-133-0) configuring network servers [NetWare 5-6,](#page-125-1) [5-7](#page-126-1) [UNIX 5-19](#page-138-1) [Windows NT 5-12](#page-131-1) [connected Novell servers,](#page-65-3)  [Bindery 3-30,](#page-65-3) [4-23](#page-106-0) connecting [copier interface cable 2-9](#page-34-1) [network cable 1-10](#page-23-1) [to a Bindery file server 3-28,](#page-63-3) [3-29](#page-64-0) [to multiple Bindery file servers 3-27](#page-62-0) [Token Ring cable A-2](#page-155-2) [control levels 2-6](#page-31-0) [scenarios 2-5](#page-30-0) [setting 2-1](#page-26-0) Control Panel [accessing Setup 3-3,](#page-38-0) [3-4](#page-39-0) [Change Password option 3-42](#page-77-1) [Clear Server option 3-43,](#page-78-2) [3-45](#page-80-2) [Color Setup 3-38](#page-73-1) [help map,](#page-40-0) *see* Control Panel Map [illustrated 3-3](#page-38-0) [illustrated Setup examples 3-6](#page-41-0) [initial Setup from 3-1](#page-36-0) [Job Log Setup 3-42](#page-77-1) [Network Setup 3-9](#page-44-0) [Printer Setup 3-36](#page-71-0) [PS \(PostScript\) Setup 3-37](#page-72-0) [Server Setup 3-7](#page-42-4) [Setup interface 3-5](#page-40-0) [Control Panel Map 3-5](#page-40-0) [Convert Paper Sizes option 3-37,](#page-72-1) [4-31](#page-114-0) [Courier font, substitution with 3-38,](#page-73-2) [4-32](#page-115-2)

## **D**

[date, setting 3-8,](#page-43-1) [4-4](#page-87-2) [Default Paper Sizes option 3-37,](#page-72-2) [4-32](#page-115-3) [delete symbol, in Setup display 3-5](#page-40-1) [destination, Fiery WebLink 5-17](#page-136-3) [device](#page-42-5)  [name 3-7,](#page-42-5) [4-4,](#page-87-3) [4-30,](#page-113-0) [4-31,](#page-114-1) [4-32,](#page-115-4) [6-11](#page-152-0) [DHCP protocol 3-14,](#page-49-0) [3-16,](#page-51-0) [3-18](#page-53-0) [diagrams of network setup 1-4 to](#page-17-1) [1-9](#page-22-0) Direct connection [described 2-1,](#page-26-1) [2-2](#page-27-0) [publishing 3-36,](#page-71-1) [4-30](#page-113-1) [required for downloading fonts 2-2](#page-27-1) [disconnecting a Bindery file](#page-62-4)  [server 3-27,](#page-62-4) [3-31](#page-66-2) [disk space 6-3](#page-144-1) [DNS \(Domain Name](#page-131-2)  [Server\) 5-12,](#page-131-2) [5-13,](#page-132-0) [6-10](#page-151-1) [Domain or Workgroup option, Windows](#page-69-0)  [printing 3-34,](#page-69-0) [4-27](#page-110-1) [downloading fonts, Direct connection](#page-27-1)  requirement 2-2

### **E**

[Edit Connection, Bindery Setup 3-30](#page-65-0) [explained 3-27](#page-62-5) [Enable AppleTalk option 3-13](#page-48-1) [Enable Auto IP Configuration](#page-50-0)  [option 3-15,](#page-50-0) [3-18](#page-53-1) [Enable Ethernet option 3-12,](#page-47-0) [4-9](#page-92-0) [Enable IPP option 3-34,](#page-69-1) [4-28](#page-111-0) [Enable LPD option 3-22,](#page-57-1) [4-16](#page-99-1) [Enable NDS option 3-23,](#page-58-0) [4-17](#page-100-0) [Enable Port 9100 Print Services](#page-70-0)  [option 3-35,](#page-70-0) [4-29](#page-112-0) [Enable Printed Queue option 3-8,](#page-43-2) [4-5](#page-88-1) [Enable Printing Groups option 3-8](#page-43-3) [Enable PServer option 3-23](#page-58-1) [Enable Source Routing option 3-13,](#page-48-3) [4-9](#page-92-1) [Enable TCP/IP for Ethernet](#page-50-1)  [option 3-15,](#page-50-1) [4-14](#page-97-0)

[Enable TCP/IP for Token Ring](#page-52-0)  [option 3-17,](#page-52-0) [4-14](#page-97-0) [Enable Token Ring option 3-12,](#page-47-1) [4-9](#page-92-2) [Enable Web Services option 3-34,](#page-69-2) [4-28](#page-111-1) [Enable Windows Printing option 3-32,](#page-67-0) [4-27](#page-110-2) enabling [client utilities 3-15,](#page-50-2) [3-17](#page-52-1) [Fiery WebTools 3-34,](#page-69-3) [4-28](#page-111-2) [Enter First Letters of Server Name \(search](#page-63-4)  option), Bindery Setup 3-28 [Enter Your File Server Password, Bindery](#page-64-1)  Setup 3-29 [Enter Your Login Name, Bindery](#page-64-2)  Setup 3-29 [Enter Your Print Server Password, Bindery](#page-64-3)  [Setup 3-29,](#page-64-3) [3-31](#page-66-3) [error messages 6-4](#page-145-0) ["No AppleTalk zone found"](#page-49-1) 3-14 [during Setup 6-4](#page-145-1) [during startup 6-7](#page-148-0) [NetWare 6-7](#page-148-1) [runtime 6-10](#page-151-2) [Ethernet 1-11](#page-24-3) [frame types 4-13](#page-96-0) [network 5-2,](#page-121-0) [5-5](#page-124-2) [Port Setup 3-12](#page-47-2) [protocols supported 1-4](#page-17-2) [Ethernet Setup from Control Panel 3-11](#page-46-0) [Ethernet Speed 3-12](#page-47-3) [in Port Setup 3-12](#page-47-2) [in Protocol Setup 3-15](#page-50-3) Ethernet Setup from remote Setup [Port Setup 4-9](#page-92-3) [Ethernet Speed option 3-12,](#page-47-3) [4-9](#page-92-4) [Exit Bindery Setup 3-31](#page-66-4) [explained 3-27](#page-62-6) [exiting Setup, Control Panel 3-7,](#page-42-2) [3-45](#page-80-3)

### **F**

[Fiery WebLink 2-5](#page-30-2) [setting the destination 5-17](#page-136-3) Fiery WebSpooler [described 2-4](#page-29-0) [reprinting jobs in Printed queue 3-8](#page-43-4) [Fiery WebTools 2-4,](#page-29-1) [5-16 to](#page-135-0) [5-17](#page-136-4) [accessing 5-17](#page-136-5) [enabling 3-34,](#page-69-3) [4-28](#page-111-2) [enabling only certain WebTools 5-17](#page-136-2) [Installer 2-5](#page-30-3) [setting up 5-17](#page-136-6) [Status 2-4](#page-29-2) FieryBar [accessing Clear Server command 3-45](#page-80-4) [accessing Setup 4-2](#page-85-1) [restarting the server process 2-7](#page-32-0) [File Server 4-22,](#page-105-2) [4-24](#page-107-1) [File Server Login option, Bindery 3-29](#page-64-0) [File Server Password \(Bindery\) 3-29](#page-64-4) [File Server, Bindery 4-22,](#page-105-0) [4-24](#page-107-2) [font substitution 3-38,](#page-73-3) [4-32](#page-115-0) frame types supported [AppleTalk 3-20](#page-55-0) [IPX/SPX, Ethernet 3-20,](#page-55-1) [4-13](#page-96-0) [IPX/SPX, Token Ring 3-20,](#page-55-1) [4-13](#page-96-1) [TCP/IP 3-20](#page-55-0) [From List option \(adding a file server\) 3-28](#page-63-3)

## **G**

[gateway address, setting 3-17,](#page-52-2) [3-19](#page-54-0) [General Setup options 4-4 to](#page-87-4) [4-7](#page-90-2) guest login (Novell) [in Bindery Setup 3-28](#page-63-5) [in Network Setup 6-7](#page-148-2) [Guest privileges \(no password\) for](#page-29-3)  WebSpooler 2-4

### **H**

[Hold queue 3-36,](#page-71-2) [4-30](#page-113-2) [described 2-1,](#page-26-2) [2-2](#page-27-2) [host name 5-12,](#page-131-2) [5-13,](#page-132-0) [6-10](#page-151-3) [database 5-12](#page-131-3)

## **I**

[improving color server performance 6-3](#page-144-2) [Installer WebTool,](#page-30-4) *see* Fiery WebTools [installing color server on network 1-2](#page-15-2) Internet [accessing server with Fiery](#page-29-4)  WebTools 2-4 [WebLink access 5-17](#page-136-7) [Internet Printing Protocol, enabling 3-34](#page-69-4) intranet [accessing server with Fiery](#page-29-5)  WebTools 2-4 IP address [assigning automatically 3-15,](#page-50-0) [3-16,](#page-51-0) [3-18](#page-53-1) [for Ethernet Setup 3-16](#page-51-1) [for Token Ring Setup 3-19](#page-54-1) [required for TCP/IP printing 5-19](#page-138-2) [IPP Setup 3-34](#page-69-4) [IPX \(Novell\) 5-5 to](#page-124-3) [5-10](#page-129-4) [Bindery file server, connecting 3-27](#page-62-1) [NDS \(Novell Directory](#page-57-2)  [Services\) 3-22,](#page-57-2) [4-16,](#page-99-2) [5-9](#page-128-2) [NetWare client setup 5-10](#page-129-3) [NetWare server setup 5-7](#page-126-2) [network diagram 1-6](#page-19-0) [overview of printing 5-6](#page-125-2) [setting bindery context 5-9](#page-128-3) [setting up printing 5-7](#page-126-1) [terms used to describe 3-27](#page-62-7) [tips for experts 5-6](#page-125-3) IPX/SPX [installing with Token Ring A-3](#page-156-1) [polling interval 4-25](#page-108-0) [protocol setup 3-20](#page-55-2) [selecting frame types 3-21](#page-56-2) [Setup 3-20](#page-55-3) [summary of Setup options 3-10](#page-45-2)

### **J**

[Java to support Internet browser 5-17](#page-136-8) Job Log [clearing automatically 3-43](#page-78-0) [clearing jobs from 3-45](#page-80-0) [default options 3-42](#page-77-2) [defined 3-42](#page-77-3) [printing automatically 3-43](#page-78-1) [setting the page size used 3-43,](#page-78-4) [4-7](#page-90-3) Job Log Setup [from Control Panel 3-42](#page-77-4) [from Windows computer 4-7](#page-90-4) job management tools [defined 2-1](#page-26-3) [deleting jobs with 3-45](#page-80-5) [printing Job Log 3-42](#page-77-3) [Jobs Saved in Printed Queue option 3-9,](#page-44-1) [4-5](#page-88-2)

## **L**

[lpd \(TCP/IP\) 5-18](#page-137-1) [printing 2-2,](#page-27-3) [3-22,](#page-57-1) [4-16](#page-99-1) [setup summary 5-19 to](#page-138-3) [5-20](#page-139-0)

### **M**

Mac OS computers [on AppleTalk network 1-5](#page-18-0) [with Windows NT 5-11](#page-130-1) [maintaining color server performance 6-3](#page-144-2) [Maximum Frame Size option, Token Ring](#page-47-4)  [Setup 3-12,](#page-47-4) [4-9](#page-92-5) [maximum server connections, Bindery 3-27](#page-62-8) [media attachment unit \(MAU\) A-1](#page-154-0) [Member Printing 3-8](#page-43-5) [Menu button 3-7](#page-42-2) [messages,](#page-151-4) *see* error messages [multiple Bindery file servers,](#page-62-9)  connecting 3-27

## **N**

[naming the color server 3-7,](#page-42-3) [6-10](#page-151-5) [NDPS \(Novell Distributed Print](#page-121-1)  Services) 5-2 [NDPS Manager 5-2](#page-121-2) [NDS \(Novell Directory](#page-57-2)  [Services\) 3-22,](#page-57-2) [4-16,](#page-99-2) [5-9](#page-128-4) [defined 5-5](#page-124-4) [enabling 3-23](#page-58-0) [print queue subtree 3-26](#page-61-0) [Setup on color server 3-23 to](#page-58-2) [3-26](#page-61-1) [setup requirements 3-23](#page-58-3) [NDS Print Server 4-17](#page-100-1) [NDS Setup 3-23](#page-58-4) NDS tree [browsing 3-23,](#page-58-5) [3-24,](#page-59-0) [4-17](#page-100-2) [browsing to print queue root 3-26](#page-61-2) [browsing to Print Server 3-25](#page-60-0) [browsing to User Login object 3-24](#page-59-1) [password 3-24](#page-59-2) [NETADMIN 5-8](#page-127-0) [NETBEUI 1-7](#page-20-0) NetWare [Bindery and NDS on the same](#page-58-6)  network 3-23 [Bindery Services 3-22](#page-57-3) [Directory Services 3-22,](#page-57-2) [4-16](#page-99-2) [error messages 6-7,](#page-148-1) [6-9](#page-150-0) [NDS \(Novell Directory Services\) 5-9](#page-128-2) [print server poll interval 3-32](#page-67-1) [setting up network on the Control](#page-58-7)  Panel 3-23 [NetWare 4.x bindery context 5-9](#page-128-3) NetWare File Server, Bindery [connecting 3-27,](#page-62-10) [3-28](#page-63-3) [finding available servers 3-28](#page-63-6) [removing connection 3-31](#page-45-2) [selecting for editing 3-30](#page-65-4) [setting up more than one 3-27](#page-62-9)

[NetWare Print Console 5-10](#page-129-5) [NetWare Print Server poll interval 3-32](#page-67-1) [NetWare Print Server, Bindery 3-29,](#page-64-5) [3-30](#page-65-5) [changing the selection 3-27](#page-62-11) [connecting 3-29,](#page-64-6) [3-30](#page-65-6) [editing your choice 3-30](#page-65-7) [password 3-29](#page-64-4) [NetWare Server Poll Interval 3-32](#page-67-2) [NetWise, supported networking](#page-124-5)  environments 5-5 network [AppleTalk 1-5](#page-18-1) [boards 4-8](#page-91-1) [cable 2-9](#page-34-1) [installation diagrams 1-2 to](#page-15-2) [1-9](#page-22-0) [installation summary 1-3](#page-16-1) [IPX \(Novell\) 1-3,](#page-16-0) [1-4,](#page-17-3) [1-6](#page-19-1) [lpd \(TCP/IP\) 1-3,](#page-16-0) [1-4,](#page-17-3) [1-9](#page-22-1) [protocols supported 1-1](#page-14-0) [using multiple protocols 1-4](#page-17-4) [with Windows NT 1-7](#page-20-0) [Network Setup 2-8](#page-33-0) [exiting 3-11](#page-46-1) [from Control Panel 3-9 to](#page-44-0) [3-35](#page-70-1) [from Windows computer 4-8 to](#page-91-2) [4-29](#page-112-1) [part of initial Setup 4-1](#page-84-2) [troubleshooting 6-7](#page-148-3) [with Token Ring option A-3](#page-156-2) [New Password option 3-44](#page-79-3) [Novell,](#page-58-8) *see* NetWare

## **O**

[Operator password 2-4,](#page-29-6) [3-44](#page-79-4) [privileges 2-3](#page-28-1) [Output Profile option 3-40,](#page-75-2) [4-33](#page-116-2)

### **P**

[paper size used by default 3-37](#page-72-2) [Paper Sizes option 4-32](#page-115-3)

[passwords 4-5](#page-88-3) [Administrator privileges 2-3](#page-28-0) [Administrator, changing 3-44](#page-79-2) [Bindery print server 3-29](#page-64-3) [Fiery WebTools 2-4](#page-29-7) [for WebLink destination 2-5](#page-30-1) [for WebSpooler 2-4](#page-29-6) [NDS Tree 3-24](#page-59-2) [Novell file server, Bindery 3-29](#page-64-7) [Operator privileges 2-3](#page-28-1) [Print Server 3-25](#page-60-1) [setting 2-3](#page-28-2) PC compatibles [on IPX \(Novell\) network 1-6](#page-19-0) [on TCP/IP network 1-9](#page-22-1) [PCONSOLE \(NetWare utility\) 3-29](#page-64-8) [PDF files, font substitution in 3-38,](#page-73-4) [4-32](#page-115-5) [platforms supporting utilities 5-1](#page-120-0) [polling interval for NetWare print](#page-67-2)  [jobs 3-32,](#page-67-2) [4-25](#page-108-0) [Port 9100 printing 4-29](#page-112-2) [Port 9100 Queue option 4-29](#page-112-3) [Port 9100 Setup 3-35](#page-70-2) [Port Setup from Control Panel 3-11](#page-46-2) [Ethernet Setup 3-12](#page-47-2) [Token Ring Setup 3-12](#page-47-5) [PostScript error 3-38](#page-73-5) [PostScript Setup,](#page-72-0) *see* PS Setup [Print queue 2-2,](#page-27-4) [3-8,](#page-43-6) [3-36,](#page-71-3) [4-30](#page-113-3) [described 2-1,](#page-26-4) [2-2](#page-27-5) [publishing 3-36](#page-71-4) [print queues 3-8](#page-43-7) [NDS 3-26](#page-61-3) [NetWare server \(Bindery\) 3-28](#page-63-7) Print Server [adding 4-23](#page-106-1) [selecting 4-19,](#page-102-0) [4-22](#page-105-3) [Print Server password 3-25](#page-60-1) [Print Start Page option](#page-43-8)[3-8,](#page-43-8) [4-5](#page-88-4)

[Print to PostScript Error option 3-38,](#page-73-6) [4-32](#page-115-6) [Printed queue 2-2,](#page-27-6) [3-8](#page-43-7) printer [connection failure 6-10](#page-151-6) [not found 6-10](#page-151-6) [not in Chooser 6-10](#page-151-6) [Printer Agent, NDPS 5-2](#page-121-3) [Printer Setup 2-8](#page-33-1) [from Control Panel 3-36](#page-71-5) [from Windows computer 4-30](#page-113-4) [part of initial Setup 4-1](#page-84-3) [Printed queue options 4-5](#page-88-5) printing [Configuration page from Control](#page-82-0)  Panel 3-47 [connections 2-1](#page-26-5) [connections and queues 3-36](#page-71-6) [Job Log automatically 3-43](#page-78-5) [reprinting previously printed jobs 2-2](#page-27-6) [start page at startup 3-8,](#page-43-8) [4-5](#page-88-4) [printing connections 2-1](#page-26-5) [Printing Groups 4-34](#page-117-1) printing groups [defining members of 4-34](#page-117-2) [defining passwords for 4-34](#page-117-3) [editing printing groups and](#page-118-1)  passwords 4-35 [removing printing groups and](#page-118-2)  passwords 4-35 [problems,](#page-153-2) *see* troubleshooting protocols [for assigning IP address](#page-51-0)  [automatically 3-16,](#page-51-0) [3-18](#page-53-0) [network 1-1](#page-14-1) [setting up 3-13,](#page-48-4) [4-10](#page-93-1) *[See also](#page-14-1)* AppleTalk, IPX, IPX/SPX, TCP/IP [PS \(PostScript\) Setup 3-37,](#page-72-0) [4-31](#page-114-2) PServer [defined 3-22](#page-57-4)

[PServer Setup 4-17](#page-100-3) [options 3-23](#page-58-9) [PServer,](#page-99-3) *see* NetWare [Publish Direct Connection](#page-71-1)  [option 3-36,](#page-71-1) [4-30](#page-113-1) [Publish Hold Queue option 3-36,](#page-71-2) [4-30](#page-113-2) [Publish Print Queue option 3-36,](#page-71-4) [4-30](#page-113-3) [publishing connections, overview 2-1](#page-26-5) [Pure Black Text/Graphics option 3-41,](#page-76-1) [4-33](#page-116-3)

## **Q**

queues [clearing all 3-45](#page-80-0) [publishing 3-36,](#page-71-3) [4-30](#page-113-5)

## **R**

[RARP protocol 3-14,](#page-49-0) [3-16,](#page-51-0) [3-18](#page-53-0) [Remove File Server, Bindery Setup 3-31](#page-66-2) [explained 3-27](#page-62-4) removing [Bindery file server connection 3-31](#page-66-2) [Rendering Style option 3-39,](#page-74-0) [4-33](#page-116-4) [reprinting jobs 2-2](#page-27-6) [Request All Routes, Token Ring source](#page-48-5)  [routing 3-13,](#page-48-5) [4-9](#page-92-6) [Respond All Routes, Token Ring source](#page-48-6)  [routing 3-13,](#page-48-6) [4-9](#page-92-7) [RGB Separation option 3-40,](#page-75-3) [4-33](#page-116-5) [RGB Source option 3-39,](#page-74-1) [4-33](#page-116-6) [RJ-45 connector 1-11](#page-24-1) [root login 5-20](#page-139-1)

## **S**

Save Changes [Color Setup, Control Panel 3-41](#page-76-2) [Job Log Setup, Control Panel 3-43](#page-78-6) [Network Setup, Control](#page-46-3)  [Panel 3-11,](#page-46-3) [3-35](#page-70-3) [Printer Setup, Control Panel 3-36,](#page-71-7) [3-38](#page-73-7) [Setup, Control Panel 3-7,](#page-42-6) [3-9](#page-44-2)

[Search Name option \(adding a file](#page-63-3)  server) 3-28 [Select File Server option 3-28](#page-63-3) [Select Frame Types option 3-21](#page-56-2) [Select NDS Tree option 3-24](#page-59-3) [Select protocol \(Setup option\) 3-16,](#page-51-0) [3-18](#page-53-0) selecting [Bindery servers 3-30](#page-65-4) [default paper size 3-37,](#page-72-2) [4-32](#page-115-3) [Server Name option 3-7,](#page-42-0) [4-4](#page-87-5) [Server Name option, Windows](#page-68-1)  [printing 3-33,](#page-68-1) [4-27](#page-110-3) [Server Setup 2-7,](#page-32-1) [2-8](#page-33-2) [exiting 4-35](#page-118-3) [from Control Panel 3-7](#page-42-4) [from Windows computer 4-4](#page-87-6) [part of initial Setup 4-1](#page-84-4) [Service Setup options 3-22,](#page-57-5) [4-15](#page-98-0) [setting up NDS connection 5-9](#page-128-2) Setup [initial \(on the Control Panel\) 3-1](#page-36-0) [making changes to 3-1](#page-36-1) [screen types 3-5,](#page-40-2) [3-6](#page-41-1) *[See also](#page-37-2)* Server Setup, Network Setup, Printer Setup, PS Setup, Color Setup, Job Log Setup Setup from Control Panel [accessing 3-3](#page-38-0) [administrative functions 3-42](#page-77-5) [Color Setup 3-38](#page-73-1) [error messages 6-4](#page-145-0) [Job Log Setup 3-42](#page-77-6) [Network Setup 3-9](#page-44-0) [Port Setup 3-12,](#page-47-6) [3-13](#page-48-7) [Printer Setup 3-36](#page-71-8) [Protocol Setup 3-13 to](#page-48-4) [3-20](#page-55-4) [Server Setup 3-7](#page-42-4) [Service Setup 3-22](#page-57-5) [summary 3-2](#page-37-3)

[Setup menu 3-4](#page-39-1) [SMB printing 5-15](#page-134-1) [SMB,](#page-68-2) *see* Windows printing [Source Routing, Token Ring](#page-48-3)  [Setup 3-13,](#page-48-3) [4-9](#page-92-1) [Spot Color Matching option 3-41,](#page-76-3) [4-34](#page-117-4) [Start Page, printing 3-8,](#page-43-8) [4-5](#page-88-4) [Status WebTool,](#page-29-2) *see* Fiery WebTools [STP \(shielded twisted pair\) cable A-1](#page-154-1) [Subnet Mask option 3-16,](#page-51-2) [3-19](#page-54-2) [superuser 5-20](#page-139-1) [Support option 4-5](#page-88-6) [Supported Servers, Bindery Setup 3-30](#page-65-3) [System Date option 3-8,](#page-43-1) [4-4](#page-87-2) [System Time option 3-8,](#page-43-9) [4-4](#page-87-7)

## **T**

TCP/IP [adding server to network 5-13](#page-132-1) [Ethernet Setup from Control Panel 3-15](#page-50-4) [host name 6-10](#page-151-7) [http protocol 1-1](#page-14-2) [installing with Token Ring A-3](#page-156-3) [lpd printing 4-16](#page-99-1) [lpd protocol 1-1](#page-14-3) [nbt protocol 1-1](#page-14-4) [network diagram 1-9](#page-22-1) [protocol setup 3-14](#page-49-2) [published connections 3-36](#page-71-9) [setting up printing from](#page-130-2)  [Windows NT 5-11 to](#page-130-2) [5-15](#page-134-2) [settings 4-14](#page-97-0) [Setup from Control Panel 3-14](#page-49-3) [summary 3-10](#page-45-3) [Token Ring Setup from Control](#page-52-3)  Panel 3-17 [with UNIX workstations 5-18](#page-137-2) [terminology, Novell 3-27](#page-62-7) [time, setting 3-8,](#page-43-9) [4-4](#page-87-7)

Token Ring [client setup A-3](#page-156-0) [frame types 3-21,](#page-56-3) [4-13](#page-96-1) [network interface card A-1](#page-154-2) [overview A-1 to](#page-154-3) [A-3](#page-156-4) [Port Setup 3-12](#page-47-5) [protocols supported 1-4](#page-17-5) [summary of Setup 3-10](#page-45-4) [summary of Setup required A-3](#page-156-2) Token Ring Setup [in Port Setup 3-12](#page-47-5) [in TCP/IP Setup 3-17](#page-52-4) [Token Ring Speed option 3-12](#page-47-7) [Transmission Speed \(Ethernet\) option 4-9](#page-92-4) [Transmission Speed \(Token Ring\)](#page-92-8)  option 4-9 troubleshooting [Command WorkStation connection](#page-153-0)  problems 6-12 [connection to printer fails 6-10](#page-151-6) [Printer not found in the selection list of](#page-153-2)  Fiery utilities 6-12 [Printer not found—TCP/IP or IPX](#page-151-8)  networks 6-10 [Setup, Control Panel 6-4](#page-145-0) [twisted pair cable 1-11](#page-24-1)

## **U**

UNIX [managing print jobs 5-21](#page-140-0) [on TCP/IP network 1-9,](#page-22-1) [5-18](#page-137-2) [printcap file 6-11](#page-152-1) [printing to color server 5-21](#page-140-1) [remote printer name 6-11](#page-152-1) [setting up printing to color server 5-19](#page-138-4) [tips for experts 5-18](#page-137-3)

[Use Character Set option 3-8,](#page-43-10) [4-5](#page-88-0) [Use WINS Name Server option 3-33,](#page-68-3) [4-27](#page-110-4) utilities [enabling protocol on the](#page-50-2)  [server 3-15,](#page-50-2) [3-17](#page-52-1) [required print connections 3-36](#page-71-10) [UTP \(unshielded twisted pair\) cable A-1](#page-154-4)

## **V**

[View Server List, Bindery Setup 3-30](#page-65-8) [explained 3-27](#page-62-12)

## **W**

[Web Services Setup 3-34,](#page-69-5) [4-28](#page-111-1) [WebLink,](#page-30-2) *see* Fiery WebLink [WebSpooler,](#page-29-0) *see* Fiery WebSpooler [WebTools,](#page-29-8) *see* Fiery WebTools Windows 95/98 [printing in Windows NT](#page-130-3)  [environment 5-11,](#page-130-3) [5-15](#page-134-3) [Windows computers, printing without a](#page-134-4)  Windows NT 4.0 server 5-15 Windows NT [changing network configuration 4-35](#page-118-4) [Control Panel 2-8](#page-33-3) [network environment 1-7](#page-20-0) [setting up Windows NT server 5-12](#page-131-4) [with TCP/IP 1-7,](#page-20-0) [1-9](#page-22-1) [Windows](#page-14-5)  [printing 1-1,](#page-14-5) [3-32,](#page-67-0) [4-16,](#page-99-4) [4-27,](#page-110-2) [5-15](#page-134-5) [domain issues 3-1](#page-36-2) [setting domain or workgroup 3-34,](#page-69-0) [4-27](#page-110-1) [WINS IP Address option 3-33,](#page-68-4) [4-27](#page-110-5) [WINS name server 3-33](#page-68-5)

Download from Www.Somanuals.com. All Manuals Search And Download.

Free Manuals Download Website [http://myh66.com](http://myh66.com/) [http://usermanuals.us](http://usermanuals.us/) [http://www.somanuals.com](http://www.somanuals.com/) [http://www.4manuals.cc](http://www.4manuals.cc/) [http://www.manual-lib.com](http://www.manual-lib.com/) [http://www.404manual.com](http://www.404manual.com/) [http://www.luxmanual.com](http://www.luxmanual.com/) [http://aubethermostatmanual.com](http://aubethermostatmanual.com/) Golf course search by state [http://golfingnear.com](http://www.golfingnear.com/)

Email search by domain

[http://emailbydomain.com](http://emailbydomain.com/) Auto manuals search

[http://auto.somanuals.com](http://auto.somanuals.com/) TV manuals search

[http://tv.somanuals.com](http://tv.somanuals.com/)